# Intel<sup>®</sup> RAID Software User's Guide:

- Intel<sup>®</sup> Embedded Server RAID
- Technology II
  Intel Integrated Server RAID
  Intel RAID Controllers using the Intel<sup>®</sup> RAID Software Stack 3

July, 2007

Intel Order Number: D29305-005

INFORMATION IN THIS DOCUMENT IS PROVIDED IN CONNECTION WITH INTEL(R) PRODUCTS. NO LICENSE, EXPRESS OR IMPLIED, BY ESTOPPEL OR OTHERWISE, TO ANY INTELLECTUAL PROPERTY RIGHTS IS GRANTED BY THIS DOCUMENT. EXCEPT AS PROVIDED IN INTEL'S TERMS AND CONDITIONS OF SALE FOR SUCH PRODUCTS, INTEL ASSUMES NO LIABILITY WHATSOEVER, AND INTEL DISCLAIMS ANY EXPRESS OR IMPLIED WARRANTY, RELATING TO SALE AND/OR USE OF INTEL PRODUCTS INCLUDING LIABILITY OR WARRANTIES RELATING TO FITNESS FOR A PARTICULAR PURPOSE, MERCHANTABILITY, OR INFRINGEMENT OF ANY PATENT, COPYRIGHT OR OTHER INTELLECTUAL PROPERTY RIGHT. Intel products are not intended for use in medical, life saving, life sustaining applications. Intel may make changes to specifications and product descriptions at any time, without notice.

Intel is a trademark or registered trademark of Intel Corporation or its subsidiaries in the United States and other countries.

\*Other names and brands may be claimed as the property of others.

Copyright © 2007 by Intel Corporation. Portions Copyright 2005-2007 by LSI Logic Corporation. All rights reserved.

# Contents

| 1 | Overview                                                                          | 1    |
|---|-----------------------------------------------------------------------------------|------|
|   | Supported Hardware                                                                | 1    |
|   | Software                                                                          |      |
|   | RAID Terminology                                                                  |      |
|   | Fault Tolerance                                                                   |      |
|   | Performance                                                                       | 5    |
| 2 | Levels of RAID                                                                    | 7    |
|   | RAID 0 - Data Striping                                                            | 7    |
|   | RAID 1 - Disk Mirroring/Disk Duplexing                                            | 7    |
|   | RAID 5 - Data Striping with Striped Parity                                        | 8    |
|   | RAID 6 - Distributed Parity and Disk Striping                                     |      |
|   | RAID 10 - Combination of RAID 1 and RAID 0                                        |      |
|   | RAID 50 - Combination of RAID 5 and RAID 0                                        |      |
|   | RAID 60 - Combination of RAID 0 and RAID 6                                        | . 11 |
| 3 | RAID Utilities                                                                    | .13  |
|   | Intel <sup>®</sup> Embedded Server RAID Technology II BIOS Configuration Utility  | . 13 |
|   | Intel <sup>®</sup> RAID BIOS Console 2 Configuration Utility for Intelligent RAID |      |
|   | Intel <sup>®</sup> RAID Web Console 2 Configuration and Monitoring Utility        |      |
|   | Drive Hierarchy within the RAID Firmware                                          |      |
|   | Intel <sup>®</sup> Intelligent RAID Controller Features                           |      |
|   | Enterprise Features                                                               |      |
|   | Fault Tolerant Features                                                           |      |
|   | Cache Options and Settings                                                        |      |
|   | Background Tasks                                                                  |      |
|   |                                                                                   |      |
|   | Audible Alarm.                                                                    | . 18 |
| 4 | Intel <sup>®</sup> RAID Drivers                                                   | .19  |
|   | Windows* System Driver Installation                                               | . 19 |
|   | RAID Driver Installation on New Windows Operating System                          | . 19 |
|   | RAID Driver Installation on Existing Windows Operating System                     |      |
|   | RAID Driver Installation for Red Hat* Enterprise Linux                            |      |
|   | RAID Driver Installation for SuSE* Linux                                          | . 21 |
| 5 | Intel <sup>®</sup> Embedded Server RAID BIOS Configuration Utility                | .23  |
|   | Creating, Adding or Modifying a Logical Drive Configuration                       | . 24 |
|   | Setting the Write Cache and Read Ahead Policies.                                  |      |
|   | Working with a Global Hotspare Drive                                              | . 26 |
|   | Adding a Hot Spare Drive                                                          |      |
|   | Removing a Hot Spare Drive                                                        |      |
|   | Rebuilding a Drive.                                                               |      |
|   | Auto Rebuild and Auto Resume                                                      |      |
|   | Checking Data Consistency                                                         |      |
|   | Viewing and Changing Device Properties.                                           |      |
|   | Forcing a Drive Online or Offline.                                                | . 28 |

| Configuring a Bootable Logical Drive                                               |    |
|------------------------------------------------------------------------------------|----|
| 6 Intel <sup>®</sup> RAID BIOS Console 2 Utility                                   | 31 |
| Quick Configuration Steps                                                          | 31 |
| Detailed Configuration Steps using the Intel <sup>®</sup> RAID BIOS Console 2      |    |
| Start the BIOS Console 2 Utility                                                   |    |
| Screen and Option Descriptions                                                     |    |
| Configuration Wizard.                                                              |    |
| Creating RAID 0, 1, or 5 through the RAID BIOS Console 2 (detailed)                | 40 |
| RAID 10 and RAID 50 Creation Using BIOS Console 2                                  |    |
| Setting Drive Parameters                                                           |    |
| Creating a Hot Spare                                                               |    |
| Viewing Event Details                                                              |    |
| 7 Intel <sup>®</sup> RAID Web Console 2                                            | 55 |
| Configuration Functions                                                            |    |
| Monitoring Functions                                                               |    |
| Maintenance Functions                                                              |    |
| Hardware and Software Requirements                                                 |    |
| Installing the Intel <sup>®</sup> RAID Web Console 2 on a Windows Operating System |    |
| Installing the Intel <sup>®</sup> RAID Web Console 2 on Linux or SUSE SLES.        |    |
| Startup, Overview, and Setup of Intel <sup>®</sup> RAID Web Console 2              | 58 |
| Intel <sup>®</sup> RAID Web Console 2 Screens                                      |    |
| Physical/Logical View Panel                                                        |    |
| Properties/Operations/Graphical View Panel                                         |    |
| Event Log Panel                                                                    |    |
| Menu Bar / File Menu                                                               |    |
| Menu Bar / Operations Menu                                                         |    |
| File Menu / Group Operations Menu                                                  |    |
| File Menu / Log Menu                                                               |    |
| File Menu / Help Menu                                                              |    |
| Drive Configuration Tasks.                                                         |    |
| Configuration Wizards                                                              |    |
| Creating a New Configuration                                                       |    |
| Guided Configuration                                                               |    |
| Creating a Spanned Disk Array or Disk Group                                        |    |
| Creating Hot Spares                                                                |    |
| Setting Adjustable Task Rates                                                      |    |
| Adding a Drive to a Virtual Disk                                                   |    |
| Removing a Drive from a Virtual Disk                                               |    |
| Changing the RAID Level of a Virtual Disk                                          |    |
| Changing Virtual Disk Properties                                                   |    |
| Deleting a Virtual Disk.                                                           |    |
| Managing Configurations                                                            |    |
| Saving a Configuration to Disk                                                     |    |
| Clearing a Configuration from a Controller                                         |    |
| Adding a Configuration from a File                                                 |    |
| Monitoring System Events and Devices                                               |    |
| Monitoring System Events                                                           |    |
| Monitoring Controllers                                                             |    |
|                                                                                    |    |

| Monitoring Disk Drives and Other Physical Devices                 | 93  |
|-------------------------------------------------------------------|-----|
| Monitoring Virtual Disks                                          | 96  |
| Monitoring Enclosures                                             | 97  |
| Monitoring Battery Backup Units                                   | 98  |
| Monitoring Rebuilds and Other Processes                           | 99  |
| Maintaining and Managing Storage Configurations                   | 100 |
| Initializing a Virtual Disk                                       | 100 |
| Running a Consistency Check                                       | 101 |
| Scanning for New Drives                                           | 102 |
| Rebuilding a Drive                                                | 102 |
| Removing a Drive                                                  | 104 |
| Flashing the Firmware                                             | 104 |
| Appendix 8 Configuring RAID 0, 1, or 5 using Custom Configuration | 105 |
| Appendix A Events and Messages                                    | 111 |

# **Figures**

| Figure 1. RAID 0 - Data Striping                                                     | . 7 |
|--------------------------------------------------------------------------------------|-----|
| Figure 2. RAID 1 - Disk Mirroring/Disk Duplexing                                     |     |
| Figure 3. RAID 5 - Data Striping with Striped Parity                                 |     |
| Figure 4. Example of Distributed Parity across Two Blocks in a Stripe (RAID 6)       |     |
| Figure 5. RAID 10 - Combination of RAID 1 and RAID 0                                 |     |
| Figure 6. RAID 50 - Combination of RAID 5 and RAID 0                                 |     |
| Figure 7. RAID 60 Level Logical Drive                                                |     |
| Figure 8. Intel <sup>®</sup> Embedded Server RAID BIOS Configuration Utility Screen  |     |
| Figure 9. Intel <sup>®</sup> RAID BIOS Console 2 Menu                                |     |
| Figure 10. Adapter Properties                                                        |     |
| Figure 11. Additional Adapter Properties                                             |     |
| Figure 12. BIOS Console 2 - Adapter Selection                                        |     |
| Figure 13. BIOS Console 2 - Configuration Types                                      |     |
| Figure 14. BIOS Console 2 - Configuration Methods                                    |     |
| Figure 15. BIOS Console 2 - Add Physical Drives to Array                             |     |
| Figure 16. BIOS Console 2 - Set Array Properties                                     |     |
| Figure 17. BIOS Console 2 - Confirm Configuration                                    |     |
| Figure 18. BIOS Console 2 - Initialization Speed Setting                             |     |
| Figure 19. RAID BIOS Console 2 Utility – Multiple Disk Groups for RAID 10 or 50      |     |
| Figure 20. RAID BIOS Console 2 – Spanning Multiple Arrays                            |     |
| Figure 21. RAID BIOS Console 2 – Viewing Completed Settings                          |     |
| Figure 22. RAID BIOS Console 2 – Viewing Completed Settings                          |     |
| Figure 23. RAID BIOS Console 2 – RAID 10 Final Screen                                |     |
| Figure 24. RAID BIOS Console 2 – RAID 10 Properties Screen                           |     |
| Figure 25. RAID BIOS Console 2 – RAID TO Properties Screen                           |     |
| Figure 26. RAID BIOS Console 2 – RAID 50 Properties Screen                           |     |
| Figure 27. RAID BIOS Console 2 – Choosing a Hot Spare Drive                          |     |
| Figure 28. RAID BIOS Console 2 – Setting a Hot Spare Drive                           |     |
|                                                                                      |     |
| Figure 29. RAID BIOS Console 2 – Main Screen showing Hot Spare Drive                 |     |
| Figure 30. RAID BIOS Console 2 – Event Information Screen                            |     |
| Figure 31. RAID BIOS Console 2 – Selecting Events to View                            |     |
| Figure 32. RAID BIOS Console 2 – Viewing an Event                                    |     |
| Figure 33. IIntel <sup>®</sup> RAID Web Console 2 – Customer Information Screen      |     |
| Figure 34. Setup Type Screen                                                         | 57  |
| Figure 35. Intel <sup>®</sup> RAID Web Console 2 – Select Server Screen              | 59  |
| Figure 36. Intel <sup>®</sup> RAID Web Console 2 – Login Screen                      | 59  |
| Figure 37. Intel <sup>®</sup> RAID Web Console 2 – Main Screen                       |     |
| Figure 38. Intel <sup>®</sup> RAID Web Console 2 – Operations Tab                    |     |
| Figure 39. Intel <sup>®</sup> RAID Web Console 2 – Graphical Tab                     |     |
| Figure 40. Intel <sup>®</sup> RAID Web Console 2 – Starting Configuration Wizard     | 64  |
| Figure 41. Intel <sup>®</sup> RAID Web Console 2 – Selecting Type of Configuration   | 64  |
| Figure 42. Intel <sup>®</sup> RAID Web Console 2 – Auto Configuration Screen         |     |
| Figure 43. Intel <sup>®</sup> RAID Web Console 2 – First Manual Configuration Screen |     |
| Figure 44. Intel <sup>®</sup> RAID Web Console 2 – Selecting Drive for Hotspare      |     |
| Figure 45. Intel <sup>®</sup> RAID Web Console 2 – New Disk Group with Hotspare      |     |
| Figure 46. Intel <sup>®</sup> RAID Web Console 2 – Defining a Virtual Disk           | 69  |

| Figure 48. Manual Configuration – Virtual Disk Summary.       71         Figure 50. Guided Configuration Screen       72         Figure 51. Final Guided Configuration Screen       74         Figure 52. Defining the Spanned Array       75         Figure 53. New Spanned Array       76         Figure 54. Make Global Hotspare       77         Figure 55. Creating a Dedicated Hotspare       78         Figure 56. Select Hotspare Drive       78         Figure 57. Set Adjustable Task Rates       79         Figure 50. Selecting Drives to Add       81         Figure 60. Select Hotspare Drive       82         Figure 61. Changing RAID Level       82         Figure 63. Select Drives to Add       81         Figure 63. Select Groves to Remove from logical drive       84         Figure 65. Select RAID Level       82         Figure 66. Selecting RAID Level       84         Figure 68. Save Configuration to File       87         Figure 69. Save Configuration to File       87         Figure 70. Clear Configuration - Graphical View       94         Figure 71. Add Saved Configuration       90         Figure 72. Event Information       92         Figure 73. Controller Information       92         Figure 74. Physical Drive Figuration       9                                                                                | Figure 47. | Manual Configuration – New Configuration    | 70 |
|----------------------------------------------------------------------------------------------------|------------|---------------------------------------------|----|
| Figure 50. Guided Configuration – Parameters       73         Figure 51. Final Guided Configuration Screen       74         Figure 53. New Spanned Array       75         Figure 53. New Spanned Array       76         Figure 54. Make Global Hotspare       77         Figure 55. Creating a Dedicated Hotspare       78         Figure 56. Select Hotspare Drive.       78         Figure 57. Set Adjustable Task Rates       79         Figure 59. Reconstruction Wizard       80         Figure 60. Select Ing Drives to Add       81         Figure 61. Drive Selected for Virtual Disk       82         Figure 62. Changing RAID Level       82         Figure 63. Select Ing Carbon from logical drive       83         Figure 65. Select RAID Level       84         Figure 66. Selecting RAID Level       84         Figure 67. Sel Virtual Disk Properties       86         Figure 68. Save Configuration to File       87         Figure 72. Event Information Dialog Box       88         Figure 73. Controller Information       90         Figure 74. Physical Drive Information       92         Figure 75. Locating Physical Drive       94         Figure 76. Patrol Read Configuration       92         Figure 77. Virtual Disk Properties       96 <td>Figure 48.</td> <td>Manual Configuration – Virtual Disk Summary</td> <td>71</td>         | Figure 48. | Manual Configuration – Virtual Disk Summary | 71 |
| Figure 51. Final Guided Configuration Screen       74         Figure 52. Defining the Spanned Array       75         Figure 54. Make Global Hotspare       76         Figure 55. Creating a Dedicated Hotspare       78         Figure 57. Set Adjustable Task Rates       79         Figure 58. Starting Reconstruction Wizard       80         Figure 61. Drive Sclect dor Virtual Disk       81         Figure 62. Changing RAID Level       82         Figure 63. Select Thives to Add       81         Figure 64. Drive Sclected for Virtual Disk       82         Figure 65. Select MID Level       82         Figure 66. Select Dirives to Remove from logical drive       83         Figure 66. Select Dirives to Removal from logical drive       84         Figure 66. Select MID Level       84         Figure 66. Selecting RAID Level       84         Figure 66. Selecting TAID Level       84         Figure 67. Set Virtual Disk Properties       86         Figure 70. Clear Configuration to File       87         Figure 71. Add Saved Configuration       90         Figure 72. Event Information       92         Figure 73. Controller Information       92         Figure 74. Physical Drive Information       92         Figure 75. Locating Physical Drive                                                                                 | Figure 49. | First Guided Configuration Screen           | 72 |
| Figure 52. Defining the Spanned Array       75         Figure 53. New Spanned Array       76         Figure 54. Make Global Hotspare       77         Figure 55. Creating a Dedicated Hotspare       78         Figure 56. Select Hotspare Drive.       78         Figure 57. Set Adjustable Task Rates       79         Figure 58. Starting Reconstruction Wizard       80         Figure 59. Reconstruction Wizard       81         Figure 61. Drive Selected for Virtual Disk       82         Figure 62. Changing RAID Level       82         Figure 63. Select Drives to Add       83         Figure 65. Select AID Level       84         Figure 65. Select Drives to Remove from logical drive       84         Figure 65. Select BAID Level       84         Figure 66. Selecting RAID Level       85         Figure 67. Set Virtual Disk Properties.       86         Figure 67. Set Virtual Disk Properties.       86         Figure 71. Add Saved Configuration       89         Figure 72. Event Information Onlogical Drive       94         Figure 73. Controller Information       92         Figure 74. Physical Drive Information       92         Figure 75. Icocating Physical Drive       94         Figure 77. Virtual Disk Properties       96                                                                                                | Figure 50. | Guided Configuration – Parameters           | 73 |
| Figure 53. New Spanned Array       76         Figure 55. Creating a Dedicated Hotspare       77         Figure 56. Select Hotspare Drive       78         Figure 57. Set Adjustable Task Rates       79         Figure 50. Selecting Drives to Add       80         Figure 60. Selecting Drives to Add       81         Figure 61. Drive Selected for Virtual Disk       82         Figure 63. Select Drives to Remove from logical drive       83         Figure 64. Drive Selected for Nemoval from logical drive       83         Figure 65. Select Drives to Remove from logical drive       84         Figure 65. Select Drives to Remove from logical drive       83         Figure 65. Select Drives to Remove from logical drive       84         Figure 66. Select Drives to Remove from logical drive       84         Figure 67. Set Virtual Disk Properties.       86         Figure 68. Save Configuration to File       87         Figure 70. Clear Configuration Dialog Box       88         Figure 72. Event Information       90         Figure 73. Controller Information       91         Figure 74. Physical Drive       94         Figure 75. Coating Physical Drive       94         Figure 76. Patrol Read Configuration       92         Figure 77. Virtual Disk Properties       96     <                                                  | Figure 51. | Final Guided Configuration Screen           | 74 |
| Figure 54. Make Global Hotspare.       77         Figure 55. Creating a Dedicated Hotspare       78         Figure 57. Set Adjustable Task Rates       79         Figure 58. Starting Reconstruction Wizard       80         Figure 59. Reconstruction Wizard       81         Figure 61. Drive Selected for Virtual Disk       82         Figure 62. Changing RAID Level       82         Figure 65. Select Drives to Remove from logical drive       83         Figure 66. Select RAID Level       84         Figure 65. Select RAID Level       84         Figure 65. Select RAID Level       85         Figure 66. Selecting RAID Level       85         Figure 67. Set Virtual Disk Properties.       86         Figure 67. Set Virtual Disk Properties.       86         Figure 70. Clear Configuration to File       87         Figure 70. Clear Configuration.       90         Figure 71. Add Saved Configuration.       90         Figure 72. Event Information       92         Figure 73. Controller Information.       92         Figure 74. Physical Drive Information.       93         Figure 75. Locating Physical Drive       94         Figure 76. Patrol Read Configuration       93         Figure 77. Virtual Disk Properties       94                                                                                                    | Figure 52. | Defining the Spanned Array                  | 75 |
| Figure 55. Creating a Dedicated Hotspare       78         Figure 56. Select Hotspare Drive.       78         Figure 57. Set Adjustable Task Rates       79         Figure 58. Starting Reconstruction Wizard       80         Figure 59. Reconstruction Wizard       81         Figure 61. Drive Selected for Virtual Disk       82         Figure 62. Changing RAID Level       82         Figure 63. Select Drives to Remove from logical drive       83         Figure 65. Select RAID Level       84         Figure 65. Select RAID Level       84         Figure 66. Selecting RAID Level       84         Figure 67. Set Virtual Disk Properties       85         Figure 68. Save Configuration to File       87         Figure 70. Clear Configuration Dialog Box       88         Figure 71. Add Saved Configuration       90         Figure 72. Event Information       90         Figure 73. Controller Information       92         Figure 74. Physical Drive       94         Figure 75. Locating Physical Drive       96         Figure 74. Physical Drive Information       93         Figure 75. Battery Backup Unit Information       98         Figure 76. Selecting Initialize       100         Figure 78. Closusten Information       98                                                                                                    | Figure 53. | New Spanned Array                           | 76 |
| Figure 56. Select Hotspare Drive       78         Figure 57. Set Adjustable Task Rates       79         Figure 58. Starting Reconstruction Wizard       80         Figure 59. Reconstruction Wizard       81         Figure 60. Selecting Drives to Add       81         Figure 61. Drive Selected for Virtual Disk       82         Figure 62. Changing RAID Level       82         Figure 63. Select Drives to Remove from logical drive       83         Figure 64. Drive Selected for Removal from logical drive       84         Figure 65. Select RAID Level       84         Figure 66. Save Configuration to File       86         Figure 69. Save Configuration to File       87         Figure 70. Clear Configuration       88         Figure 71. Add Saved Configuration       90         Figure 72. Event Information       91         Figure 74. Physical Drive Information       92         Figure 75. Locating Physical Drive       94         Figure 76. Patrol Read Configuration.       95         Figure 78. Enclosure Information       92         Figure 78. Enclosure Information - Graphical View       97         Figure 79. Battery Backup Unit Information       98         Figure 80. Group Show Progress Window       99         Figure 81. Selecting Initialize                                                                       | Figure 54. | Make Global Hotspare                        | 77 |
| Figure 57. Set Adjustable Task Rates       79         Figure 58. Starting Reconstruction Wizard       80         Figure 50. Selecting Drives to Add       81         Figure 61. Drive Selected for Virtual Disk       82         Figure 62. Changing RAID Level       82         Figure 63. Select Drives to Remove from logical drive       83         Figure 64. Drive Selected for Removal from logical drive       84         Figure 65. Select RAID Level       84         Figure 66. Selecting RAID Level       84         Figure 67. Set Virtual Disk Properties       86         Figure 68. Save Configuration to File       87         Figure 70. Clear Configuration.       89         Figure 71. Add Saved Configuration.       90         Figure 72. Event Information       91         Figure 73. Controller Information       92         Figure 74. Physical Drive Information       92         Figure 75. Locating Physical Drive       94         Figure 76. Patrol Read Configuration       93         Figure 80. Group Consistency Check Window       99         Figure 81. Selecting Initialize       100         Figure 74. Preparing Drive for Removal       103         Figure 75. Secting RDrive for Removal       103         Figure 76. Patrol Read Configuration <td>Figure 55.</td> <td>Creating a Dedicated Hotspare</td> <td>78</td>   | Figure 55. | Creating a Dedicated Hotspare               | 78 |
| Figure 58. Starting Reconstruction Wizard       80         Figure 59. Reconstruction Wizard       81         Figure 61. Drive Selected for Virtual Disk       82         Figure 61. Drive Selected for Remove from logical drive       82         Figure 63. Select Drives to Remove from logical drive       84         Figure 64. Drive Selected for Removal from logical drive       84         Figure 65. Select RAID Level       84         Figure 66. Selecting RAID Level       85         Figure 67. Set Virtual Disk Properties       85         Figure 68. Save Configuration to File       87         Figure 70. Clear Configuration Dialog Box       88         Figure 71. Add Saved Configuration       90         Figure 73. Controller Information       90         Figure 74. Physical Drive Information       93         Figure 75. Locating Physical Drive       96         Figure 76. Patrol Read Configuration       97         Figure 76. Patrol Read Configuration       98         Figure 77. Virtual Disk Properties       96         Figure 76. Patrol Read Configuration       95         Figure 78. Enclosure Information       97         Figure 79. Battery Backup Unit Information       98         Figure 79. Sattery Backup Unit Information       98 <td< td=""><td>Figure 56.</td><td>Select Hotspare Drive</td><td>78</td></td<> | Figure 56. | Select Hotspare Drive                       | 78 |
| Figure 59. Reconstruction Wizard81Figure 60. Selecting Drives to Add81Figure 61. Drive Selected for Virtual Disk82Figure 62. Changing RAID Level82Figure 63. Select Drives to Remove from logical drive83Figure 64. Drive Selected for Removal from logical drive84Figure 65. Select RAID Level84Figure 66. Selecting RAID Level86Figure 67. Set Virtual Disk Properties86Figure 68. Save Configuration to File87Figure 69. Save Configuration Dialog Box89Figure 71. Add Saved Configuration90Figure 72. Event Information90Figure 73. Controller Information92Figure 74. Physical Drive Information93Figure 75. Locating Physical Drive94Figure 77. Virtual Disk Properties96Figure 78. Enclosure Information97Figure 79. Battery Backup Unit Information97Figure 78. Scand Configuration97Figure 80. Group Show Progress Window99Figure 81. Selecting Initialize100Figure 84. Preparing Drive for Removal101Figure 85. Flashing the Firmware104Figure 86. Starting Configuration102Figure 87. Selecting Manual Configuration105Figure 88. Selecting Initialize100Figure 89. Configuration105Figure 80. Starting Configuration105Figure 80. Starting Configuration105Figure 84. Preparing Drive for Removal105Figure 85. Flashing the F                                                                                                    |            |                                             |    |
| Figure 59. Reconstruction Wizard81Figure 60. Selecting Drives to Add81Figure 61. Drive Selected for Virtual Disk82Figure 62. Changing RAID Level82Figure 63. Select Drives to Remove from logical drive83Figure 64. Drive Selected for Removal from logical drive84Figure 65. Select RAID Level84Figure 66. Selecting RAID Level84Figure 67. Set Virtual Disk Properties86Figure 68. Save Configuration to File87Figure 69. Save Configuration Dialog Box89Figure 71. Add Saved Configuration90Figure 72. Event Information90Figure 73. Controller Information92Figure 74. Physical Drive Information93Figure 75. Locating Physical Drive94Figure 77. Virtual Disk Properties96Figure 78. Enclosure Information97Figure 79. Battery Backup Unit Information97Figure 78. Scand Configuration97Figure 80. Group Show Progress Window99Figure 81. Selecting Initialize100Figure 84. Preparing Drive for Removal101Figure 85. Flashing the Firmware104Figure 86. Starting Configuration102Figure 87. Selecting Manual Configuration105Figure 88. Selecting Initialize100Figure 89. Configuration105Figure 80. Starting Configuration105Figure 80. Starting Configuration105Figure 84. Preparing Drive for Removal105Figure 85. Flashing the F                                                                                                    | Figure 58. | Starting Reconstruction Wizard              | 80 |
| Figure 61. Drive Selected for Virtual Disk.82Figure 62. Changing RAID Level.82Figure 63. Select Drives to Remove from logical drive.83Figure 64. Drive Selected for Removal from logical drive.84Figure 65. Select RAID Level.84Figure 66. Selecting RAID Level.85Figure 67. Set Virtual Disk Properties.86Figure 69. Save Configuration to File87Figure 70. Clear Configuration Dialog Box.89Figure 71. Add Saved Configuration90Figure 72. Event Information Window.91Figure 73. Controller Information92Figure 74. Physical Drive Information93Figure 75. Locating Physical Drive94Figure 76. Patrol Read Configuration95Figure 77. Virtual Disk Properties.96Figure 78. Enclosure Information - Graphical View97Figure 79. Battery Backup Unit Information98Figure 80. Group Show Progress Window99Figure 81. Selecting Initize.100Figure 82. Group Consistency Check Window101Figure 84. Preparing Drive for Removal103Figure 85. Flashing the Firmware104Figure 86. Starting Configuration105Figure 87. Selecting Manual Configuration106Figure 88. Selecting Manual Configuration106Figure 89. Drives Selected for RAID 0.106Figure 89. Drives Selected For RAID 0.107Figure 89. Drives Selected For RAID 0.107Figure 89. Drives Selected For RAID 0.107Figur                                                                                                | -          | -                                           |    |
| Figure 62. Changing RAID Level82Figure 63. Select Drives to Remove from logical drive83Figure 64. Drive Selected for Removal from logical drive84Figure 65. Select RAID Level84Figure 66. Selecting RAID Level85Figure 67. Set Virtual Disk Properties86Figure 68. Save Configuration to File87Figure 69. Save Configuration Dialog Box88Figure 70. Clear Configuration80Figure 71. Add Saved Configuration90Figure 72. Event Information91Figure 73. Controller Information92Figure 74. Physical Drive Information92Figure 75. Locating Physical Drive94Figure 76. Patrol Read Configuration95Figure 77. Virtual Disk Properties96Figure 78. Enclosure Information93Figure 79. Battery Backup Unit Information93Figure 78. Enclosure Information - Graphical View97Figure 79. Battery Backup Unit Information98Figure 80. Group Show Progress Window99Figure 81. Selecting Initialize100Figure 84. Preparing Drive for Removal103Figure 85. Flashing the Firmware104Figure 86. Starting Configuration105Figure 87. Selecting Manual Configuration106Figure 80. Scatcing Configuration106Figure 81. Selecting Drives for RAID 0.106Figure 82. Configuration Wizard105Figure 84. Selecting Manual Configuration106Figure 89. Drives Selected for RAID 0.107<                                                                                                    | Figure 60. | Selecting Drives to Add                     | 81 |
| Figure 63. Select Drives to Remove from logical drive83Figure 64. Drive Selected for Removal from logical drive84Figure 65. Select RAID Level84Figure 66. Selecting RAID Level85Figure 67. Set Vitual Disk Properties86Figure 69. Save Configuration to File87Figure 69. Save Configuration Dialog Box.88Figure 70. Clear Configuration90Figure 71. Add Saved Configuration90Figure 72. Event Information Window91Figure 73. Controller Information92Figure 74. Physical Drive Information93Figure 75. Locating Physical Drive94Figure 76. Patrol Read Configuration95Figure 77. Virtual Disk Properties96Figure 78. Enclosure Information - Graphical View97Figure 79. Battery Backup Unit Information98Figure 80. Group Show Progress Window101Figure 81. Selecting Initialize100Figure 82. Group Consistency Check Window101Figure 84. Preparing Drive for Removal103Figure 85. Flashing the Firmware104Figure 85. Selecting Manual Configuration106Figure 84. Selecting Initialize104Figure 85. Selecting Manual Configuration106Figure 80. Configuration Wizard105Figure 81. Selecting Initialize104Figure 82. Coup Configuration Wizard105Figure 84. Preparing Drive for RAID 0106Figure 85. Configuration Wizard107Figure 80. Configuration Wizard10                                                                                                    | Figure 61. | Drive Selected for Virtual Disk             | 82 |
| Figure 64. Drive Selected for Removal from logical drive.84Figure 65. Select RAID Level.84Figure 66. Selecting RAID Level.85Figure 67. Set Virtual Disk Properties.86Figure 68. Save Configuration to File87Figure 69. Save Configuration Dialog Box.88Figure 70. Clear Configuration.89Figure 71. Add Saved Configuration.90Figure 72. Event Information Window.91Figure 73. Controller Information92Figure 74. Physical Drive Information93Figure 75. Locating Physical Drive94Figure 76. Patrol Read Configuration95Figure 77. Virtual Disk Properties.96Figure 78. Enclosure Information - Graphical View97Figure 79. Battery Backup Unit Information98Figure 80. Group Show Progress Window99Figure 81. Selecting Initialize100Figure 83. Scan for Foreign Configuration102Figure 84. Preparing Drive for Removal103Figure 85. Flashing the Firmware104Figure 85. Flashing the Firmware104Figure 85. Selecting Manual Configuration106Figure 84. Selecting Drives for RAID 0107Figure 85. Configuration Wizard106Figure 85. Configuration Wizard106Figure 84. Selecting Drives for RAID 0107Figure 85. Configuration Wizard103Figure 85. Configuration Wizard106Figure 85. Configuration Origuration106Figure 89. Drives Selected for RAID 0107 </td <td>Figure 62.</td> <td>Changing RAID Level</td> <td>82</td>                                              | Figure 62. | Changing RAID Level                         | 82 |
| Figure 64. Drive Selected for Removal from logical drive.84Figure 65. Select RAID Level.84Figure 66. Selecting RAID Level.85Figure 67. Set Virtual Disk Properties.86Figure 68. Save Configuration to File87Figure 69. Save Configuration Dialog Box.88Figure 70. Clear Configuration.89Figure 71. Add Saved Configuration.90Figure 72. Event Information Window.91Figure 73. Controller Information92Figure 74. Physical Drive Information93Figure 75. Locating Physical Drive94Figure 76. Patrol Read Configuration95Figure 77. Virtual Disk Properties.96Figure 78. Enclosure Information - Graphical View97Figure 79. Battery Backup Unit Information98Figure 80. Group Show Progress Window99Figure 81. Selecting Initialize100Figure 83. Scan for Foreign Configuration102Figure 84. Preparing Drive for Removal103Figure 85. Flashing the Firmware104Figure 85. Flashing the Firmware104Figure 85. Selecting Manual Configuration106Figure 84. Selecting Drives for RAID 0107Figure 85. Configuration Wizard106Figure 85. Configuration Wizard106Figure 84. Selecting Drives for RAID 0107Figure 85. Configuration Wizard103Figure 85. Configuration Wizard106Figure 85. Configuration Origuration106Figure 89. Drives Selected for RAID 0107 </td <td>Figure 63.</td> <td>Select Drives to Remove from logical drive</td> <td>83</td>                       | Figure 63. | Select Drives to Remove from logical drive  | 83 |
| Figure 66. Selecting RAID Level.85Figure 67. Set Virtual Disk Properties.86Figure 68. Save Configuration to File87Figure 69. Save Configuration Dialog Box.88Figure 70. Clear Configuration Dialog Box.89Figure 71. Add Saved Configuration90Figure 72. Event Information Window.91Figure 73. Controller Information92Figure 74. Physical Drive Information93Figure 75. Locating Physical Drive94Figure 76. Patrol Read Configuration95Figure 77. Virtual Disk Properties96Figure 78. Enclosure Information - Graphical View97Figure 79. Battery Backup Unit Information98Figure 80. Group Show Progress Window99Figure 81. Selecting Initialize100Figure 82. Group Consistency Check Window101Figure 84. Preparing Drive for Removal103Figure 85. Flashing the Firmware104Figure 85. Starting Configuration Wizard105Figure 84. Selecting Initial Configuration106Figure 85. Starting Configuration Wizard105Figure 84. Starting Configuration Wizard105Figure 85. Starting Configuration Wizard106Figure 84. Selecting Initial Configuration106Figure 85. Configure 75. Cleated for RAID 0106Figure 84. Selecting RAID 0 Parameters107Figure 85. Configure RAID 0 Parameters107Figure 89. Drives Selected for RAID 0107Figure 89. Drives Selecting RAID 0 Parameters108 <tr< td=""><td></td><td></td><td></td></tr<>                                              |            |                                             |    |
| Figure 67. Set Virtual Disk Properties86Figure 68. Save Configuration to File87Figure 69. Save Configuration Dialog Box88Figure 70. Clear Configuration89Figure 71. Add Saved Configuration90Figure 72. Event Information Window91Figure 73. Controller Information92Figure 74. Physical Drive Information93Figure 75. Locating Physical Drive94Figure 76. Patrol Read Configuration95Figure 77. Virtual Disk Properties96Figure 78. Enclosure Information - Graphical View97Figure 79. Battery Backup Unit Information98Figure 80. Group Show Progress Window99Figure 82. Group Consistency Check Window101Figure 83. Scan for Foreign Configuration102Figure 84. Preparing Drive for Removal103Figure 85. Flashing the Firmware104Figure 86. Starting Configuration Wizard.105Figure 87. Selecting Drives for RAID 0106Figure 89. Drives Selected for RAID 0107Figure 81. Selecting INAUAI Configuration106Figure 82. Group Consiguration Mizard.107Figure 84. Selecting Drives for RAID 0107Figure 85. Clear for RAID 0107Figure 86. Starting Configuration Mizard.106Figure 87. Selecting Manual Configuration106Figure 89. Drives Selected for RAID 0107Figure 91. Accepting RAID 0 Parameters107Figure 92. Completing RAID 0 Parameters108Figure 92. Completin                                                                                                | Figure 65. | Select RAID Level                           | 84 |
| Figure 68. Save Configuration to File87Figure 69. Save Configuration Dialog Box88Figure 70. Clear Configuration89Figure 71. Add Saved Configuration90Figure 72. Event Information Window91Figure 73. Controller Information92Figure 74. Physical Drive Information93Figure 75. Locating Physical Drive94Figure 76. Patrol Read Configuration95Figure 77. Virtual Disk Properties96Figure 78. Enclosure Information - Graphical View97Figure 79. Battery Backup Unit Information98Figure 80. Group Show Progress Window99Figure 82. Group Consistency Check Window101Figure 83. Scan for Foreign Configuration102Figure 84. Preparing Drive for Removal103Figure 85. Flashing the Firmware104Figure 87. Selecting Manual Configuration106Figure 88. Selecting Drives for RAID 0107Figure 89. Drives Selected for RAID 0107Figure 89. Drives Selected for RAID 0107Figure 91. Accepting RAID 0 Parameters108Figure 92. Completing RAID 0 Configuration108Figure 92. Completing RAID 0 Configuration108Figure 92. Completing RAID 0 Configuration108Figure 92. Completing RAID 0 Configuration108Figure 92. Completing RAID 0 Configuration108Figure 92. Completing RAID 0 Configuration108                                                                                                    | Figure 66. | Selecting RAID Level                        | 85 |
| Figure 68. Save Configuration to File87Figure 69. Save Configuration Dialog Box88Figure 70. Clear Configuration89Figure 71. Add Saved Configuration90Figure 72. Event Information Window91Figure 73. Controller Information92Figure 74. Physical Drive Information93Figure 75. Locating Physical Drive94Figure 76. Patrol Read Configuration95Figure 77. Virtual Disk Properties96Figure 78. Enclosure Information - Graphical View97Figure 79. Battery Backup Unit Information98Figure 80. Group Show Progress Window99Figure 82. Group Consistency Check Window101Figure 83. Scan for Foreign Configuration102Figure 84. Preparing Drive for Removal103Figure 85. Flashing the Firmware104Figure 87. Selecting Manual Configuration106Figure 88. Selecting Drives for RAID 0107Figure 89. Drives Selected for RAID 0107Figure 89. Drives Selected for RAID 0107Figure 89. Configure RAID 0 Parameters108Figure 91. Accepting RAID 0 Parameters108Figure 92. Completing RAID 0 Configuration108Figure 92. Completing RAID 0 Configuration108Figure 92. Completing RAID 0 Configuration108Figure 92. Completing RAID 0 Configuration108                                                                                                    | Figure 67. | Set Virtual Disk Properties                 | 86 |
| Figure 69. Save Configuration Dialog Box.88Figure 70. Clear Configuration89Figure 71. Add Saved Configuration90Figure 72. Event Information Window91Figure 73. Controller Information92Figure 74. Physical Drive Information93Figure 75. Locating Physical Drive94Figure 76. Patrol Read Configuration95Figure 77. Virtual Disk Properties96Figure 78. Enclosure Information97Figure 79. Battery Backup Unit Information98Figure 80. Group Show Progress Window99Figure 81. Selecting Initialize100Figure 83. Scan for Foreign Configuration102Figure 84. Preparing Drive for Removal103Figure 85. Flashing the Firmware104Figure 86. Starting Configuration Wizard105Figure 87. Selecting Inives for RAID 0106Figure 88. Selecting Drives for RAID 0107Figure 89. Drives Selected for RAID 0107Figure 90. Configure RAID 0 Parameters107Figure 91. Accepting RAID 0 Configuration108Figure 92. Completing RAID 0 Configuration108Figure 92. Completing RAID 0 Configuration108                                                                                                    | Figure 68. | Save Configuration to File                  | 87 |
| Figure 71. Add Saved Configuration90Figure 72. Event Information Window91Figure 73. Controller Information92Figure 73. Controller Information93Figure 74. Physical Drive Information93Figure 75. Locating Physical Drive94Figure 76. Patrol Read Configuration95Figure 77. Virtual Disk Properties96Figure 78. Enclosure Information - Graphical View97Figure 79. Battery Backup Unit Information98Figure 80. Group Show Progress Window99Figure 81. Selecting Initialize100Figure 82. Group Consistency Check Window101Figure 83. Scan for Foreign Configuration102Figure 84. Preparing Drive for Removal103Figure 85. Flashing the Firmware104Figure 87. Selecting Manual Configuration106Figure 88. Selecting Drives for RAID 0106Figure 89. Drives Selected for RAID 0107Figure 89. Drives Selected for RAID 0107Figure 90. Configure RAID 0 Parameters108Figure 91. Accepting RAID 0 Configuration108Figure 92. Completing RAID 0 Configuration108                                                                                                    |            |                                             |    |
| Figure 72. Event Information Window                                                                                                    | Figure 70. | Clear Configuration                         | 89 |
| Figure 72. Event Information Window                                                                                                    | Figure 71. | Add Saved Configuration                     | 90 |
| Figure 74. Physical Drive Information93Figure 75. Locating Physical Drive94Figure 76. Patrol Read Configuration95Figure 77. Virtual Disk Properties96Figure 78. Enclosure Information - Graphical View97Figure 79. Battery Backup Unit Information98Figure 80. Group Show Progress Window99Figure 81. Selecting Initialize100Figure 82. Group Consistency Check Window101Figure 83. Scan for Foreign Configuration102Figure 84. Preparing Drive for Removal103Figure 85. Flashing the Firmware104Figure 86. Starting Configuration Wizard105Figure 87. Selecting Drives for RAID 0106Figure 89. Drives Selected for RAID 0107Figure 90. Configure RAID 0 Parameters108Figure 91. Accepting RAID 0 Configuration108Figure 92. Completing RAID 0 Configuration108                                                                                                    | Figure 72. | Event Information Window                    | 91 |
| Figure 75. Locating Physical Drive94Figure 76. Patrol Read Configuration95Figure 77. Virtual Disk Properties96Figure 78. Enclosure Information - Graphical View97Figure 79. Battery Backup Unit Information98Figure 80. Group Show Progress Window99Figure 81. Selecting Initialize100Figure 83. Scan for Foreign Configuration101Figure 84. Preparing Drive for Removal103Figure 85. Flashing the Firmware104Figure 86. Starting Configuration Wizard105Figure 88. Selecting Drives for RAID 0106Figure 89. Drives Selected for RAID 0107Figure 90. Configure RAID 0 Parameters107Figure 91. Accepting RAID 0 Configuration108Figure 92. Completing RAID 0 Configuration108                                                                                                    | Figure 73. | Controller Information                      | 92 |
| Figure 76. Patrol Read Configuration95Figure 77. Virtual Disk Properties96Figure 78. Enclosure Information - Graphical View97Figure 79. Battery Backup Unit Information98Figure 80. Group Show Progress Window99Figure 81. Selecting Initialize100Figure 82. Group Consistency Check Window101Figure 83. Scan for Foreign Configuration102Figure 84. Preparing Drive for Removal103Figure 85. Flashing the Firmware104Figure 86. Starting Configuration Wizard105Figure 87. Selecting Manual Configuration106Figure 88. Selecting Drives for RAID 0107Figure 90. Configure RAID 0 Parameters107Figure 91. Accepting RAID 0 Parameters108Figure 92. Completing RAID 0 Configuration108                                                                                                    | Figure 74. | Physical Drive Information                  | 93 |
| Figure 77. Virtual Disk Properties96Figure 78. Enclosure Information - Graphical View97Figure 79. Battery Backup Unit Information98Figure 80. Group Show Progress Window99Figure 81. Selecting Initialize100Figure 82. Group Consistency Check Window101Figure 83. Scan for Foreign Configuration102Figure 84. Preparing Drive for Removal103Figure 85. Flashing the Firmware104Figure 86. Starting Configuration Wizard105Figure 87. Selecting Manual Configuration106Figure 88. Selecting Drives for RAID 0107Figure 90. Configure RAID 0 Parameters107Figure 91. Accepting RAID 0 Configuration108Figure 92. Completing RAID 0 Configuration108                                                                                                    |            |                                             |    |
| Figure 78. Enclosure Information - Graphical View97Figure 79. Battery Backup Unit Information98Figure 80. Group Show Progress Window99Figure 81. Selecting Initialize100Figure 82. Group Consistency Check Window101Figure 83. Scan for Foreign Configuration102Figure 84. Preparing Drive for Removal103Figure 85. Flashing the Firmware104Figure 86. Starting Configuration Wizard105Figure 87. Selecting Manual Configuration106Figure 88. Selecting Drives for RAID 0107Figure 90. Configure RAID 0 Parameters107Figure 91. Accepting RAID 0 Parameters108Figure 92. Completing RAID 0 Configuration108                                                                                                    | Figure 76. | Patrol Read Configuration                   | 95 |
| Figure 79. Battery Backup Unit Information98Figure 80. Group Show Progress Window99Figure 81. Selecting Initialize100Figure 82. Group Consistency Check Window101Figure 83. Scan for Foreign Configuration102Figure 84. Preparing Drive for Removal103Figure 85. Flashing the Firmware104Figure 86. Starting Configuration Wizard105Figure 87. Selecting Manual Configuration106Figure 88. Selecting Drives for RAID 0107Figure 90. Configure RAID 0 Parameters107Figure 91. Accepting RAID 0 Parameters108Figure 92. Completing RAID 0 Configuration108                                                                                                    | Figure 77. | Virtual Disk Properties                     | 96 |
| Figure 80. Group Show Progress Window99Figure 81. Selecting Initialize100Figure 82. Group Consistency Check Window101Figure 83. Scan for Foreign Configuration102Figure 84. Preparing Drive for Removal103Figure 85. Flashing the Firmware104Figure 86. Starting Configuration Wizard105Figure 87. Selecting Manual Configuration106Figure 88. Selecting Drives for RAID 0107Figure 90. Configure RAID 0 Parameters107Figure 91. Accepting RAID 0 Parameters108Figure 92. Completing RAID 0 Configuration108                                                                                                    | Figure 78. | Enclosure Information - Graphical View      | 97 |
| Figure 81. Selecting Initialize100Figure 82. Group Consistency Check Window101Figure 83. Scan for Foreign Configuration102Figure 84. Preparing Drive for Removal103Figure 85. Flashing the Firmware104Figure 86. Starting Configuration Wizard105Figure 87. Selecting Manual Configuration106Figure 88. Selecting Drives for RAID 0106Figure 89. Drives Selected for RAID 0107Figure 90. Configure RAID 0 Parameters107Figure 91. Accepting RAID 0 Parameters108Figure 92. Completing RAID 0 Configuration108                                                                                                    | Figure 79. | Battery Backup Unit Information             | 98 |
| Figure 82. Group Consistency Check Window101Figure 83. Scan for Foreign Configuration102Figure 84. Preparing Drive for Removal103Figure 85. Flashing the Firmware104Figure 86. Starting Configuration Wizard105Figure 87. Selecting Manual Configuration106Figure 88. Selecting Drives for RAID 0106Figure 89. Drives Selected for RAID 0107Figure 90. Configure RAID 0 Parameters107Figure 91. Accepting RAID 0 Parameters108Figure 92. Completing RAID 0 Configuration108                                                                                                    | Figure 80. | Group Show Progress Window                  | 99 |
| Figure 83. Scan for Foreign Configuration.102Figure 84. Preparing Drive for Removal103Figure 85. Flashing the Firmware104Figure 86. Starting Configuration Wizard.105Figure 87. Selecting Manual Configuration106Figure 88. Selecting Drives for RAID 0106Figure 89. Drives Selected for RAID 0107Figure 90. Configure RAID 0 Parameters107Figure 91. Accepting RAID 0 Parameters108Figure 92. Completing RAID 0 Configuration108                                                                                                    | Figure 81. | Selecting Initialize 1                      | 00 |
| Figure 84. Preparing Drive for Removal103Figure 85. Flashing the Firmware104Figure 86. Starting Configuration Wizard105Figure 87. Selecting Manual Configuration106Figure 88. Selecting Drives for RAID 0106Figure 89. Drives Selected for RAID 0107Figure 90. Configure RAID 0 Parameters107Figure 91. Accepting RAID 0 Parameters108Figure 92. Completing RAID 0 Configuration108                                                                                                    | Figure 82. | Group Consistency Check Window 1            | 01 |
| Figure 85. Flashing the Firmware104Figure 86. Starting Configuration Wizard105Figure 87. Selecting Manual Configuration106Figure 88. Selecting Drives for RAID 0106Figure 89. Drives Selected for RAID 0107Figure 90. Configure RAID 0 Parameters107Figure 91. Accepting RAID 0 Parameters108Figure 92. Completing RAID 0 Configuration108                                                                                                    | Figure 83. | Scan for Foreign Configuration 1            | 02 |
| Figure 86. Starting Configuration Wizard.105Figure 87. Selecting Manual Configuration.106Figure 88. Selecting Drives for RAID 0106Figure 89. Drives Selected for RAID 0107Figure 90. Configure RAID 0 Parameters.107Figure 91. Accepting RAID 0 Parameters.108Figure 92. Completing RAID 0 Configuration108                                                                                                    | Figure 84. | Preparing Drive for Removal 1               | 03 |
| Figure 87. Selecting Manual Configuration106Figure 88. Selecting Drives for RAID 0106Figure 89. Drives Selected for RAID 0107Figure 90. Configure RAID 0 Parameters107Figure 91. Accepting RAID 0 Parameters108Figure 92. Completing RAID 0 Configuration108                                                                                                    | Figure 85. | Flashing the Firmware 1                     | 04 |
| Figure 88. Selecting Drives for RAID 0106Figure 89. Drives Selected for RAID 0107Figure 90. Configure RAID 0 Parameters107Figure 91. Accepting RAID 0 Parameters108Figure 92. Completing RAID 0 Configuration108                                                                                                    | Figure 86. | Starting Configuration Wizard 1             | 05 |
| Figure 89. Drives Selected for RAID 0                                                                                                    | Figure 87. | Selecting Manual Configuration 1            | 06 |
| Figure 89. Drives Selected for RAID 0                                                                                                    |            |                                             |    |
| Figure 90. Configure RAID 0 Parameters107Figure 91. Accepting RAID 0 Parameters108Figure 92. Completing RAID 0 Configuration108                                                                                                    | Figure 89. | Drives Selected for RAID 0 1                | 07 |
| Figure 92. Completing RAID 0 Configuration 108                                                                                                    |            |                                             | 07 |
|                                                                                                    | Figure 91. | Accepting RAID 0 Parameters 1               | 80 |
|                                                                                                    |            |                                             |    |
|                                                                                                    | Figure 93. | RAID 0 in Logical Tab 1                     | 09 |

This document describes the software and utilities, available RAID modes, and instructions for configuring and maintaining RAID arrays. The software described in this document is designed for use only with Intel<sup>®</sup> RAID controllers that use the Intel<sup>®</sup> RAID Software Stack 3 (software names begin with "ir3-" or "esrt2").

# **Supported Hardware**

This manual covers the software stack that is shared by multiple Intel<sup>®</sup> server products:

• Intel<sup>®</sup> Embedded Server RAID Technology II on the Intel<sup>®</sup> Enterprise South Bridge 2 (ESB2) in the chipset that is used in Intel<sup>®</sup> Server Boards that are based on the S5000 and S7000 chipsets, and on Intel<sup>®</sup> Server Boards that include the LSI\* 1064e SAS controller and some that include the LSI\* 1068 SAS controller.

Intel<sup>®</sup> Embedded Server RAID Technology II provides firmware-based RAID modes 0, 1, and 10 with an optional RAID 5 mode provided by the Intel<sup>®</sup> RAID Activation Key AXXRAKSW5 on the ESB2 and LSI 1064e on some models of Intel server boards. ESB2 is SATA only.

LSI SAS 1064e and 1068 provide SATA and SAS support. Not all 1068 SAS boards provide Intel<sup>®</sup> Embedded Server RAID Technology II modes.

Intel<sup>®</sup> Embedded Server RAID Technology II must be enabled in the server system BIOS before it is available. Intel<sup>®</sup> Embedded Server RAID Technology II is limited to a maximum of eight drives including hot spare(s).

- Intel<sup>®</sup> Integrated RAID Technology on the Intel<sup>®</sup> ROMB solutions. Server boards and systems include:
  - Intel<sup>®</sup> Server Board S5000PSL with product code S5000PSLROMB
  - Intel<sup>®</sup> Server System SR1550AL with product code SR1550ALSAS
  - Intel<sup>®</sup> Server System SR2500 with produt code SR2500LX
  - Intel<sup>®</sup> Server System SR4850HW4s
  - Intel<sup>®</sup> Server System SR6850HW4s
  - Intel<sup>®</sup> Server System S7000FC4UR with a SAS riser card.

Systems using the Intel<sup>®</sup> RAID Controller SROMB18E provide XOR RAID modes 0, 1, 5, 10, and 50 when the optional Intel<sup>®</sup> RAID Activation Key AXXRAK18E and a DDR2 400 ECC DIMM are installed.

The SAS riser card requires the optional Intel<sup>®</sup> RAID Activation Key AXXRAK28E and a DDR2 667 ECC DIMM to provide XOR RAID modes 0, 1, 5, 6, 10, 50, and 60.

# *Note:* This manual does not include the software RAID modes provided by the SAS riser card on the Intel<sup>®</sup> Server System S7000FC4UR

• Intel<sup>®</sup> Intelligent RAID used on the discrete Intel<sup>®</sup> RAID Controller SRCSAS18E, SRCSAS144E, SRCSATAWB, SRCSASRB, or SRCSASJV. The first generation SAS controllers provide XOR RAID modes 0, 1, 5, 10, and 50 through the LSI 1068 SAS controller and Intel<sup>®</sup> IOP333 chipset. The second generation SAS controller (LSI 1078 ROC) provides XOR RAID modes 0, 1, 5, 6, 10, 50, and 60.

- *Notes:* This manual does not include information about native SATA or SAS-only modes of the RAID controllers.
- *Caution:* Some levels of RAID are designed to increase the availability of data and some to provide data redundancy. However, installing a RAID controller is not a substitute for a reliable backup strategy. It is highly recommended that all data be backed up regularly via a tape drive or other backup strategy to guard against data loss. It is especially important to back up all data before working on any system components and before installing or changing the RAID controller or configuration.

# **Software**

Intel<sup>®</sup> Embedded Server RAID Technology II and Intel Integrated Server RAID controllers include a set of software tools to configure and manage RAID systems. These include:

- Intel<sup>®</sup> RAID controller software and utilities: The firmware that is installed on the RAID controller provides pre-operating system configuration.
  - For Intel<sup>®</sup> Embedded Server RAID Technology II, press <Ctrl> + <E> during the server boot to enter the BIOS configuration utility.
  - For Intel Integrated Server RAID, press <Ctrl> + <G> during the server boot to enter the RAID BIOS Console II.
- Intel<sup>®</sup> RAID Controller Drivers: Intel provides software drivers for these operating systems:
  - Microsoft Windows 2000\*, XP\*, and Server 2003\* (32-bit and 64-bit editions)
  - Red Hat\* Enterprise Linux 3.0, 4.0, and 5.0 (X86 and X86-64)
  - SuSE\* Linux Enterprise Server 9.0 with service packs 1 3, SLES 10 (X86 and X86-64)
  - *Note:* Only combinations of controller, driver, and Intel® Server board or system listed in the Tested Hardware and Operating System List (THOL) have been tested. Check the supported OS list for both your RAID controller and your server board to verify operating system support and compatibility.
- Intel<sup>®</sup> RAID Web Console 2: A full-featured GUI utility is provided to monitor, manage, and update the RAID configuration.

# **RAID Terminology**

RAID is a group of physical disks put together to provide benefits that include increased I/O performance (via allowing multiple simultaneous disk access) and/or fault tolerance/reliability (by reconstructing failed drives from remaining data). The physical drive group is called an array, and the partitioned sets are called virtual disks. A virtual disk can consist of a part of one or more physical arrays, and/or one or more entire arrays.

Using two or more configured RAID arrays in a larger virtual disk is called spanning. It is represented by a double digit in the RAID mode/type (10, 50, 60).

Running more than one array on a given physical drive or set of drives in called sliced configuration.

The only drive that the operating system works with is the virtual disk, also called a logical drive. The logical drive is used by the OS as a single drive (lettered storage device in Windows\*).

The RAID controller is the mastermind that must configure the physical array and the virtual disks, and initialize them for use, check them for data consistency, allocate the data between the physical drives, and rebuild failed disks to maintain data redundancy in an array. The features available per controller are highlighted later in this document and in the hardware guide for the RAID controller.

The common terms used when describing RAID functions and features can be grouped into the areas of fault tolerance (data protection and redundancy) and performance.

#### **Fault Tolerance**

Fault tolerance describes a state in which even with a drive failure, the data on the logical drive is still complete and the system is available after the failure and during repair of the array. Most RAID modes are capable of incurring a physical disk failure without compromising data integrity or processing capability of the logical drive.

RAID mode 0 is NOT fault tolerant. With RAID 0, if a drive fails, then the data is no longer complete and is no longer available. Backplane fault tolerance can be achieved by a spanned array where the arrays are on different backplanes.

True fault tolerance includes the automatic ability to restore the RAID array to redundancy so that another drive failure will not destroy its usability.

#### Hot Spare

True fault tolerance requires the availability of a spare disk that the controller can add to the array and use to rebuild the array with the data from the failed drive. This spare disk is called a hot spare. It must be a part of the array before a disk failure occurs. A hot spare drive is a physical drive that is maintained by the RAID controller but not actually used for data storage in the array unless another drive fails. Upon failure of one of the array's physical drives, the hot spare drive is used to hold the recreated data and restore data redundancy.

Hot spare drives can be global (available to any array on a controller) or dedicated (usable only by one array). There can be more than one hot spare per array and the drive of the closest capacity will be used. If both dedicated and global hot spare drives are available, then the dedicated drive is used first. If the hot swap rebuild fails, then that hot spare will also be marked failed. Since RAID 0 is not redundant, there is no hot spare value.

If a hot spare drive is not an option, then it is possible to perform a hot or cold swap of the failed drive to provide the new drive for rebuild after the drive failure. A swap is the manual substitution of a replacement drive in a disk subsystem. If a swap is performed while the system is running, it is a hot swap. A hot-swap can only be performed if the backplane and enclosure support it. If the system does not support hot swapping drives, then the system must be powered down before the drive swap occurs. This is a cold swap.

In all cases (hot spare, hot-swap, or cold-swap), the replacement drive must be at least as large as the drive it replaces. In all three cases, the failed drive is removed from the array. If using a hot spare, then the failed drive can remain in the system. When a hot spare is available and an automatic rebuild starts, the failed drive may be automatically removed from the array before the utilities detect the failure. Only the event logs will show what happened.

All rebuilds should automatically restart on reboot if the system is shut down during the rebuild.

*Note:* If running a sliced configuration (RAID 0 and RAID 5 on the same set of physical drives), then the rebuild of the spare will not occur until the RAID 0 array is deleted.

#### **Data Redundancy**

Data redundancy is provided by mirroring or by disk striping with parity stripes.

- Disk mirroring is found only in RAID 1 and 10. With mirroring, the same data is simultaneously written to two disks. If one disk fails, the contents of the other disk can be used to run the system and reconstruct the failed disk. This provides 100% data redundancy but uses the most drive capacity since only 50% of the total capacity is available. Both mirrored disks contain the same data at all times until a failure occurs. Either drive can act as the operational drive.
- Parity is the ability to recreate data by using a mathematical calculation derived from multiple data sets. Parity is basically a checksum of all the data, the "ABCsum". When drive A fails, the controller uses the ABCsum to calculates what remains on drives B+C. The remainder needs to be recreated onto new drive A.

Parity can be dedicated (all parity stripes are placed on the same drive) or distributed (parity stripes are spread across multiple drives). Calculating and writing parity slows the write process but provides redundancy in a much smaller space than mirroring. Parity checking is also used to detect errors in the data during consistency checks and patrol reads.

RAID 5 uses distributed parity and RAID 6 uses dual distributed parity (two different sets of parity are calculated and written to different drives each time.) RAID modes 1 and 5 can survive a single disk failure, although performance may be degraded, especially during the rebuild. RAID modes 10 and 50 can survive multiple disk failures across the spans, but only one failure per array. RAID mode 6 can survive up to two disk failures. RAID mode 60 can sustain up to two failures per array.

Data protection is also provided by running calculations on the drives to make sure data is consistent and that drives are good. The controller uses consistency checks, background initialization, and patrol reads. These should be included in regular maintenance schedules.

- The consistency check operation verifies that data in the array matches the redundancy data (parity or checksum). This is not provided in RAID 0 in which there is no fault tolerance.
- Background initialization is a consistency check that is forced 5 minutes after the creation of a virtual disk. Background initialization also checks for media errors on physical drives and ensures that striped data segments are the same on all physical drives in an array.
- Patrol read checks for physical disk errors that could lead to drive failure. These checks usually include an attempt at corrective action. Patrol read can be enabled or disabled with automatic or manual activation. This process starts only when the RAID controller is idle for a defined period of time and no other background tasks are active, though it can continue to run during heavy I/O processes.

Enclosure management is the intelligent monitoring of the disk subsystem by software and/or hardware, usually via a disk enclosure. It increases the ability for the user to respond to drive or power supply failure by monitoring those sub systems.

## Performance

Performance improvements come from multiple areas including disk striping and disk spanning, accessing multiple disks simultaneously, and setting the percentage of processing capability to use for a task.

#### **Disk Striping**

Disk striping writes data across all of the physical disks in the array into fixed size partitions or stripes. In most cases, the stripe size is user-defined. Stripes do not provide redundancy but improve performance since striping allows multiple physical drives to be accessed at the same time. These stripes are interleaved in a repeated sequential manner and the controller knows where data is stored. The same strip size should be kept across RAID arrays.

Terms used with strip sizing are

- Strip size: One disk section
- Stripe size: Total of one set of strips across all data disks, not including parity stripes
- Stripe width: The number of disks involved.

A 5 drive RAID 5 array stripe would commonly contain 64 KB stripe size from a 16 KB strip size.

#### **Disk Spanning**

Disk spanning allows more than one array to be combined into a single logical drive. The spanned arrays must have the same stripe size and must be contiguous. Spanning alone does not provide redundancy but RAID modes 10, 50, and 60 all have redundancy provided in their pre-spanned arrays through RAID 1, 5, or 6.

*Note:* Spanning two contiguous RAID 0 drives does not produce a new RAID level or add fault tolerance. It does increase the size of the logical volume and improves performance by doubling the number of spindles. Spanning for RAID 10, RAID 50, and RAID 60 requires two to eight arrays of RAID 1, 5, or 6 that have the same stripe size and always uses the entire drive.

#### **CPU Usage**

Resource allocation provides the user with the options to set the amount of compute cycles to devote to various tasks, including the rate of rebuilds, initialization, consistency checks, and patrol read. Setting resource to 100% gives total priority to the rebuild. Setting it at 0% means the rebuild will only occur if the system is not doing anything else. The default rebuild rate is 30 percent.

# 2 Levels of RAID

Note: RAID levels 6 and 60 are available only on LSI\* 1078 ROC controllers.

## **RAID 0 - Data Striping**

In RAID 0, data is split into blocks called stripes, and stripes are written to alternating drives. RAID 0 usually requires at least two drives and may consist of up to 8 physical SATA drives or 16 SAS devices. The stripe size is user configured. RAID 0 provides significant improvement of the data throughput but does not provide data redundancy. When one hard disk fails, all data is lost. Because RAID 0 does not provide data redundancy, all drive space is available for data and there is no need for a hot spare drive. A single drive can be set to provide RAID 0 as a method to pass a single drive through to the operating system.

RAID 0 improves performance for video streaming and high-speed applications because data is stored and retrieved across multiple drives. Do not use RAID 0 to store critical data.

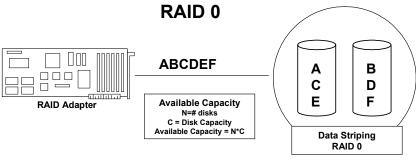

Figure 1. RAID 0 - Data Striping

## **RAID 1 - Disk Mirroring/Disk Duplexing**

RAID 1 requires two drives because all data is stored twice, once each on two identical disks, making one drive a mirror image of the other. If one hard disk fails, all data is immediately available on the other without an impact on performance. If both drives are on a single channel, the term is Disk Mirroring. If each drive is on a separate channel, the term is Disk Duplexing. Because all data is duplicated, only half of the total drive space can be counted as available space.

RAID 1 is an easy and highly efficient way to provide data redundancy and system availability and is ideal for the operating system drive or databases. Use a hot spare drive and any disk failure will start an automatic rebuild of the data onto the hot spare drive.

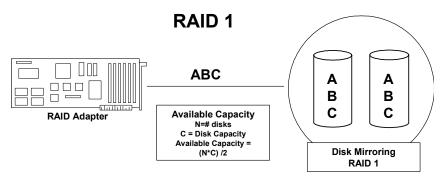

Figure 2. RAID 1 - Disk Mirroring/Disk Duplexing

## **RAID 5 - Data Striping with Striped Parity**

RAID 5 works by striping data across multiple drives, but it also provides data redundancy by calculating and writing data checksums (parity). If one drive fails, all data remains fully available. Missing data is recalculated from the remaining data and parity information.

RAID 5 balances throughput and redundancy and requires at least three drives. Multi-user, multi-tasking environments typically use small data blocks, which are well suited to RAID 5.

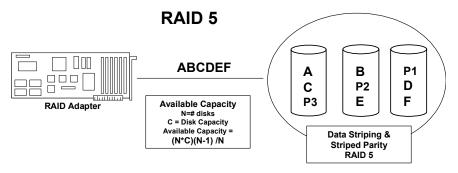

Figure 3. RAID 5 - Data Striping with Striped Parity

## **RAID 6 - Distributed Parity and Disk Striping**

RAID 6 uses distributed parity, with two independent parity blocks per stripe, and disk striping. A RAID 6 virtual disk can survive the loss of two disks without losing data.

RAID 6 is similar to RAID 5 (disk striping and parity), except that instead of one parity block per stripe, there are two. With two independent parity blocks, RAID 6 can survive the loss of two disks in a virtual disk without losing data.

#### Table 1. RAID 6

| Uses          | Provides a high level of data protection through the use of a second parity block in each stripe. Use RAID 6 for data that requires a high level of protection from loss.                                                                                                    |
|---------------|----------------------------------------------------------------------------------------------------|
|               | In the case of a failure of one drive or two drives in a virtual disk, the RAID controller uses the parity blocks to recreate the missing information. If two drives in a RAID 6 virtual disk fail, two drive rebuilds are required, one for each drive. These rebuilds do not occur at the same time. The controller rebuilds one failed drive at a time.                                                                                                    |
|               | Use for office automation and online customer service that requires fault tolerance. Use for any application that has high read request rates but low write request rates.                                                                                                    |
| Strong Points | Provides data redundancy, high read rates, and good performance in most<br>environments. Can survive the loss of two drives or the loss of a drive while<br>another drive is being rebuilt. Provides the highest level of protection against drive<br>failures of all of the RAID levels. Read performance is similar to that of RAID 5.                                                                                                    |
| Weak Points   | Not well suited to tasks requiring lot of writes. A RAID 6 virtual disk has to generate two sets of parity data for each write operation, which results in a significant decrease in performance during writes. Disk drive performance is reduced during a drive rebuild. Environments with few processes do not perform as well because the RAID overhead is not offset by the performance gains in handling simultaneous processes. RAID 6 costs more because of the extra capacity required by using two parity blocks per stripe. |
| Drives        | 3 to 32                                                                                                    |

The following figure shows a RAID 6 data layout. The second set of parity drives are denoted by Q. The P drives follow the RAID 5 parity scheme.

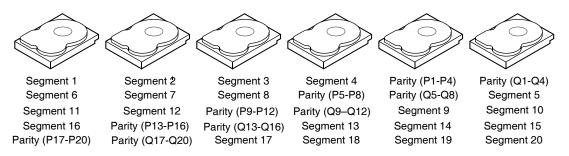

NOTE: Parity is distributed across all drives in the array.

#### Figure 4. Example of Distributed Parity across Two Blocks in a Stripe (RAID 6)

## RAID 10 - Combination of RAID 1 and RAID 0

RAID 10 is a combination of RAID 0 and RAID 1, which gives a blend of performance and redundancy without requiring parity calculations or writes. Best performance is achieved in highly sequential load situations but one half of the capacity is lost to redundancy. RAID 10 requires a minimum of two and up to eight RAID 1 arrays and each array must contain exactly

two drives. RAID 10 will tolerate one drive failure per stripe set, meaning two total drives could be lost as long as they are in separate RAID 1 arrays. A hot spare drive can be used in any position.

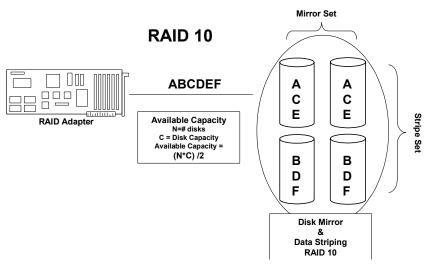

Figure 5. RAID 10 - Combination of RAID 1 and RAID 0

## **RAID 50 - Combination of RAID 5 and RAID 0**

Like RAID 10, RAID 50 is created by first creating multiple RAID 5 arrays or disk groups and spanning a logical drive across them. RAID 50 arrays or disk groups provide the excellent performance of RAID 5 with added data security. RAID 50 requires a minimum of six drives and can span a maximum of eight RAID 5 arrays or disk groups. RAID 50 will tolerate a single drive failure per stripe.

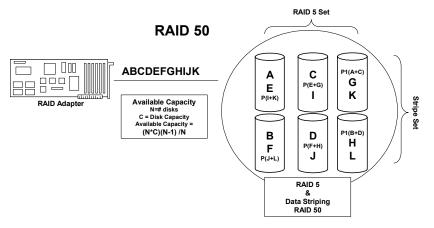

Figure 6. RAID 50 - Combination of RAID 5 and RAID 0

## **RAID 60 - Combination of RAID 0 and RAID 6**

RAID 60 uses distributed parity, with two independent parity blocks per stripe in each RAID set, and disk striping. A RAID 60 virtual disk can survive the loss of two disks in each of the RAID 6 sets without losing data. It works best with data that requires high reliability, high request rates, high data transfers, and medium-to-large capacity.

RAID 60 provides the features of both RAID 0 and RAID 6 and includes both parity and disk striping across multiple arrays. RAID 6 supports two independent parity blocks per stripe. RAID 60 is best implemented on two RAID 6 disk arrays with data striped across both disk arrays.

RAID 60 divides data into smaller blocks, then stripes the blocks of data to each RAID 6 disk set. RAID 6 divides the data into smaller blocks, calculates parity by performing an exclusiveor on the blocks, then writes the blocks of data and parity to each drive in the array. The size of each block is determined by the stripe size parameter, which is set during the creation of the RAID set.

RAID 60 can support up to 8 spans and tolerate up to 16 drive failures, though less than total disk drive capacity is available.

| Uses          | Provides a high level of data protection through the use of a second parity block in each stripe. Use RAID 60 for data that requires a very high level of protection from loss.                                                                                                    |
|---------------|----------------------------------------------------------------------------------------------------|
|               | In the case of a failure of one drive or two drives in a RAID set in a virtual disk, the RAID controller uses the parity blocks to recreate all the missing information. If two drives in a RAID 6 set in a RAID 60 virtual disk fail, two drive rebuilds are required, one for each drive. These rebuilds do not occur at the same time. The controller rebuilds one failed drive, and then the other failed drive.                                                                                                    |
|               | Use for office automation and online customer service that requires fault tolerance. Use for any application that has high read request rates but low write request rates.                                                                                                    |
| Strong Points | Provides data redundancy, high read rates, and good performance in most<br>environments. Each RAID 6 set can survive the loss of two drives or the loss of a<br>drive while another drive is being rebuilt. Provides the highest level of protection<br>against drive failures of all of the RAID levels. Read performance is similar to that<br>of RAID 50, though random reads in RAID 60 might be slightly faster because<br>data is spread across at least one more disk in each RAID 6 set.                                       |
| Weak Points   | Not well suited to tasks requiring lot of writes. A RAID 60 virtual disk has to generate two sets of parity data for each write operation, which results in a significant decrease in performance during writes. Disk drive performance is reduced during a drive rebuild. Environments with few processes do not perform as well because the RAID overhead is not offset by the performance gains in handling simultaneous processes. RAID 6 costs more because of the extra capacity required by using two parity blocks per stripe. |
| Drives        | A minimum of 8                                                                                                    |

#### Table 2. RAID 60

The following figure shows a RAID 6 data layout. The second set of parity drives are denoted by Q. The P drives follow the RAID 5 parity scheme.

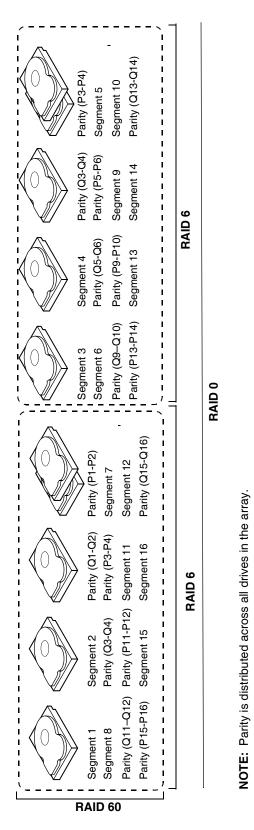

Figure 7. RAID 60 Level Logical Drive

# **3** RAID Utilities

# Intel<sup>®</sup> Embedded Server RAID Technology II BIOS Configuration Utility

With support for up to six SATA drives or eight SAS / SATA drives, depending on the server board or system, the embedded RAID BIOS has the following features:

- Support for interrupt 13 and Int19h.
- Support for SATA CD-ROM / DVD-ROM devices, including support for booting from a CD-ROM drive.
- POST and run-time BIOS support for device insertion and removal.
- Support for a migration path from Intel<sup>®</sup> Embedded Server RAID Technology II to Intel Integrated Server RAID hardware.
- Automatic resume of rebuilding, check consistency, and initialization.
- Global hot spare support based on the logical drive size.
- Support for RAID levels 0, 1, and 10.
- Support for auto rebuild.
- Support for different capacity disks in the same array.
- Support for up to eight physical drives and eight logical drives.
- Stripe size of 64 Kbytes only.
- Support for disk coercion with options of None, 128 Mbytes, 1 Gbyte.
- Ability to select a logical drive as boot device. By default, logical drive 0 is bootable.

# Intel<sup>®</sup> RAID BIOS Console 2 Configuration Utility for Intelligent RAID

The Intel<sup>®</sup> RAID BIOS Console 2 configuration utility provides full-featured, GUI-based configuration and management of RAID arrays. The Intel<sup>®</sup> RAID BIOS Console 2 utility resides in the controller firmware and is independent of the operating system. The Intel<sup>®</sup> RAID BIOS Console 2 configuration utility lets you:

- Select an Intel<sup>®</sup> RAID controller
- Choose a configuration method for physical arrays, disk groups, and logical drives
- Create drive arrays
- Define logical drives
- Initialize logical drives
- Access controllers, logical drives, and physical arrays to display their properties
- Create hot spare drives

- Rebuild failed drives
- Verify data redundancy in RAID 1, 5, 10, or 50 logical drives

# Intel<sup>®</sup> RAID Web Console 2 Configuration and Monitoring Utility

The Intel<sup>®</sup> RAID Web Console 2 is an operating system-based, object-oriented GUI utility that configures and monitors RAID systems locally or over a network. The Intel<sup>®</sup> RAID Web Console 2 runs on each of the supported Windows and Linux operating systems.

With the Intel<sup>®</sup> RAID Web Console 2, you can perform the same tasks as you can with the Intel<sup>®</sup> RAID BIOS Console 2 or with the Intel<sup>®</sup> Embedded Server RAID BIOS Configuration utility. In addition, the Intel<sup>®</sup> RAID Web Console 2 provides on-the-fly RAID migration, creating almost limitless adaptability and expansion of any logical drive while the system remains operational.

The Intel<sup>®</sup> RAID Web Console 2 allows you to:

- Create and manage logical drives
- Add a drive to a RAID logical drive
- Convert from a RAID 0 configuration to a RAID 1 or 5 configuration by adding a physical drive
- Change a degraded redundant logical drive to an optimal RAID 0 logical drive
- · Remove physical drives from a logical drive
- Convert a RAID 1 or 5 logical drive to a RAID 0 drive

## **Drive Hierarchy within the RAID Firmware**

The Intel<sup>®</sup> Integrated RAID firmware is based on three fundamental levels. Logical drives are created from drive arrays that are created from physical drives.

- Level 1 consists of the physical drives (hard drives and removable hard disks). The firmware identifies each drive by its physical ID and maps it to a virtual address. A logical drive can be constructed of more than one physical drive.
- Level 2 consists of the array(s) formed by firmware made of one or more disks and can be made into RAID 0, 1, 5, 10, or 50.
- Level 3 consists of the logical drives. These are the only drives that can be accessed by the operating system. These are the drives given drive letters (C, D, etc.) under a Windows\* operating system. The firmware automatically transforms each newly installed drive array into a logical drive. RAID 0, 1, and 5 use a single array and RAID 10 and 50 use multiple arrays.

# Intel<sup>®</sup> Intelligent RAID Controller Features

## **Enterprise Features**

- Online capacity expansion (OCE). Add capacity to the logical drive. The added capacity can be presented to the operating system as additional space for the operating system to partition it as an additional drive, or it may be added to an operating system drive, depending upon the capability of the operating system.
- Online RAID level migration allows for upgrading a RAID level. Options are to go from RAID 1 to RAID 0, RAID 5 to RAID 0. With OCE, options are to go from RAID 0 to RAID 1, RAID 0 to RAID 5, and from RAID 1 to RAID 5.
  - You cannot migrate or perform OCE on a spanned RAID array or disk group (RAID 10 or RAID 50).
  - You cannot migrate to a smaller capacity configuration.
  - You cannot perform OCE when there is more than one logical drive on a logical array or disk group.
- 128 logical drives are allowed per controller.
- Smart Initialization automatically checks consistency of logical drives for RAID 5 when five or more disks are used. This allows performance optimization by enabling read-modify-write mode of operation with five or more disks in a RAID 5 array or disk group. Peer read mode of operation is used when the RAID 5 array or disk group contains three or four physical drives.
- The initialization or rebuild process will automatically resume on the next boot if the system shuts down. Auto resume must be enabled prior to logical drive creation.
- Stripe size is user definable on a per drive basis and can be 8, 16, 32, 64, or 128 KB in size. The default is 64 KB, which is optimal for many data access types.
- Hot spares can be set as global or dedicated. A global hot spare will automatically come online to replace the first drive to fail on any array or disk group on the controller. A dedicated hot spare is assigned to a specific array or disk group and will only come online to rebuild a failed drive in that array or disk group. A hot spare will only come online if it is the same size or larger than the failing drive (see drive coercion below), and if a drive has been marked as failed. If a drive is removed (and marked as failed) within a logical drive, the hot spare will automatically come online. However, there must be disk activity (I/O to the drive) in order for a missing drive to be marked as failed.
- Drive coercion refers to the ability of the controller to recognize the size of the physical drives that are connected and then force the larger drives to use only the amount of space available on the smallest drive. Drive coercion allows an option to map out a reserved space to compensate for slightly smaller drive sizes that may be added later. The default is set to 1 GB. The coercion algorithm options are:
  - None: No coercion of size.
  - 128 M: The software rounds the drive capacity down to the next 128 MB boundary and then up to the nearest 10 MB until the coerced capacity is larger than the actual drive size. It is then reduced by 10 MB.
  - 1G: The software rounds the drive capacity down to the nearest 1 GB boundary and then down by 1 MB. This corresponds to the terms most drive manufacturers use.

## **Fault Tolerant Features**

- Configuration on Disk (COD) and NVRAM storage of array and disk group configuration information. Array and disk group configuration information is stored both on the hard drive (COD) and in NVRAM. This helps protect against loss of the configuration due to adapter and/or drive failure.
- Failed drives are automatically detected and a transparent rebuild of the failed drive automatically occurs using a hot spare drive.
- Support for SAF-TE enabled enclosures allows enhanced drive failure and rebuild reporting via enclosure LEDs; support also includes hot swapping of hard drives.
- A battery backup for cache memory is available as an option. RAID controller firmware automatically checks for the presence of the battery module, and if found, allows the write back cache option. The adapter continuously tracks the battery voltage and reports if the battery is low. When low, the battery is first given a fast charge to replenish the charge and is then given a trickle charge to keep it at an optimal power level. Adapters that support the battery module include a "dirty cache" LED; when power is lost to the system and data remains in the cache memory that has not been written to disk, this LED signals that this operation needs to be completed. Upon reboot, the data in memory can then be written to the hard disk drive.
- Although I/O performance may be lower, hard disk drive write-back cache is disabled by default because data can potentially be lost if a power outage occurs. Enabling the HDD write-back cache may improve performance, but when enabled, a UPS device should be used to prevent data loss during power outages.
- Battery life is about three years. Battery health should be monitored and the battery replaced when needed.
- SMART technology is supported. This provides a higher level of predictive failure analysis of the hard disk drives by the RAID controller.

## **Cache Options and Settings**

Cache options and settings can be unique for each logical drive.

- Cache Write Policy
  - Write Through: I/O completion is signaled only after the data is written to hard disk.
  - Write Back: I/O completion is signaled when data is transferred to cache.
- Cache Policy
  - Direct I/O: When possible, no cache is involved for both reads and writes. The data transfers will be directly from host system to the disk and from the disk to the host system.
  - Cached I/O: All reads will first look at cache. If a cache hit occurs, the data will be read from cache; if not, the data will be read from disk and the read data will be buffered into cache. All writes to drive are also written to cache.
- · Read Policy
  - No Read Ahead: Provides no read ahead for the logical drive.
  - Read Ahead: Additional consecutive stripes/lines are read and buffered into cache.
  - Adaptive: The read-ahead will be automatically turned on and off depending upon whether the disk is accessed for sequential reads or random reads.

## **Background Tasks**

- Rebuilding a failed drive is performed in the background. The rebuild rate is tunable from 0-100%.
  - The rebuild rate controls the amount of system resources allocated to the rebuild.

*Caution:* It is not recommended to increase the rebuild rate to over 50%. A higher rebuild rate can result in operating system requests not being serviced in a timely fashion and causing an operating system error.

- A consistency check scans the consistency of data on a fault-tolerant disk to determine if data has been corrupted.
- Background initialization is a background check of consistency. It has the same functionality as the check consistency option but is automatic and can be canceled only temporarily. If it is canceled, it will start again in a few minutes. Background initialization is only performed on redundant volumes.
- RAID level migration and online capacity expansion are completed in the background.
- Patrol Read is a user definable option available in the Intel<sup>®</sup> RAID Web Console 2 that performs drive reads in the background and maps out any bad areas of the drive.

## **Error Handling**

- Most commands are retried four or more times. The firmware is programmed to provide the best effort to recognize an error and recover from it if possible.
- Failures are logged and stored in NVRAM. OS-based errors are viewable from the event viewer in the Web Console 2.
- RAID-related errors can be reported by the hard drive firmware, SAF-TE controller, or the RAID controller firmware. These errors may be reported to the operating system through RAID management software, through SMART monitoring, or through CIM management. Some errors may also be reported by the SAF-TE controller and logged in the system event log (SEL) for the Intel<sup>®</sup> server board. In addition, access errors may be reported by the operating system. Depending on the RAID controller and drive enclosure, the error may be evident via the color of LEDs, the flashing of LEDs, or audible alarms.

## **Audible Alarm**

The following list of beep tones is used on  $Intel^{\ensuremath{\mathbb{R}}}$  Intelligent RAID Controllers. These beeps usually indicate that a drive has failed.

- Degraded Array or Disk Group: Short tone, 1 second on, 1 second off
- Failed Array or Disk Group: Long tone, 3 seconds on, 1 second off
- Hot Spare Commissioned Short tone, 1 second on, 3 seconds off

The tone alarm will stay on during a rebuild. After the rebuild completes, an alarm with a different tone will sound.

The disable alarm option in either the BIOS Console 2 or the Web Console 2 management utilities will hold the alarm disabled after a power cycle. The enable alarm option must be used to re-enable the alarm.

The silence alarm option in either the BIOS Console 2 or the Web Console 2 management utilities will silence the alarm until a power cycle or another event occurs.

# 4 Intel<sup>®</sup> RAID Drivers

The drivers that Intel provides for Intel<sup>®</sup> Intelligent RAID Controllers are not compatible with SCSI or SATA-only RAID controllers. The RAID driver files are available on the *Resource CD* that accompanies the Intel RAID controllers. The driver files are also available at http://downloadfinder.intel.com/scripts-df-external/Support\_Intel.aspx. Files can be copied to a floppy diskette or to a USB key for transfer to another system.

*Note:* Intel updates software frequently and later drivers may provide additional features. Check for later software at the Intel web site: http://support.intel.com/support/motherboards/server/. See the readme file that accompanies the download for updated information.

# Windows\* System Driver Installation

## **RAID Driver Installation on New Windows Operating System**

This procedure installs the RAID device driver system during the Windows 2003\*, Windows 2000\*, or Windows XP\* operating system installation. The system must contain an Intel RAID controller. Windows 2003 automatically adds the driver to the registry and copies the driver to the appropriate directory.

- 1. Start the Windows installation by booting from the Windows CD-ROM disk. The system BIOS must support booting from a CD-ROM drive. You may need to change BIOS settings to allow CD-ROM booting. See your system documentation for instructions.
- 2. Press <F6> to install when the screen displays: Press F6 if you need to install...

*Note:* You must press  $\langle F6 \rangle$  for the system to recognize the new driver.

- 3. Choose <S> to specify an additional device when the screen displays: Setup could not determine the type...
  - Note: If this screen is not displayed as the first user input, then the  $\langle F6 \rangle$  key press was not seen by the setup program. Reboot the system and return to step 2.
- 4. When the system asks for the manufacturer-supplied hardware support disk, insert the Windows driver diskette and press <Enter>.
- 5. Select the appropriate Windows driver from the menu by highlighting it. Press <Enter> to proceed. The driver is added to the registry and copied to the appropriate directory.
- 6. Continue with the Windows operating system installation procedure.

## **RAID Driver Installation on Existing Windows Operating System**

This procedure installs or upgrades the RAID device driver on an existing Windows 2003\*, Windows 2000\*, or Windows XP\* operating system. The system must contain an Intel RAID controller.

- 1. Boot to the Windows operating system. The Found New Hardware Wizard is displayed. The information on the first page of this window identifies the SAS controller and requests the driver diskette.
- 2. Insert the Windows driver diskette into the floppy drive.
- 3. For Windows 2003 or Windows XP, choose Install Software Automatically. In Windows 2000, choose Search for a Suitable Driver.
- 4. Windows 2000 only: Click the Specify location box and make sure the search location is the floppy drive.
- 5. Click Next.
- 6. A message might display saying that this driver is not digitally signed. This message informs you that a nonsigned driver is being installed. If you see this message, click **Continue Anyway**.
- The system loads the driver from the Windows driver diskette and copies the driver to the system disk. The Found New Hardware Wizard screen displays the message: The wizard has finished...
- 8. Click **Finish** to complete the driver upgrade.

# **RAID Driver Installation for Red Hat\* Enterprise Linux**

This section describes the installation of the device driver on new Red Hat\* Enterprise Linux 3, 4, or 5 systems. See the release notes that accompanied the driver for information on updating the Red Hat Linux driver on an existing Red Hat Linux system.

- 1. Boot to the CD-ROM with Disk 1. Type: linux dd
- 2. Press <Enter> at the boot prompt on the Welcome screen.
- 3. Copy the Linux driver image from the *Resource CD* to a diskette or USB key.
- 4. Insert the diskette with driver image.
- 5. Select Yes.
- 6. Scroll down to select Intel RAID adapter driver. The utility locates and loads the driver for your device.
- 7. Follow the Red Hat Linux installation procedure to complete the installation.

# **RAID Driver Installation for SuSE\* Linux**

SuSE\* Linux uses a program called YaST2 (Yet another System Tool) to configure the operating system during installation. For complex installations, you can select "Install Manually" at the first install screen and a different program, linuxrc, will be used. This section assumes a straightforward installation using YaST2.

- 1. Insert CD-ROM disk 1 into the CD-ROM drive and the RAID controller driver diskette in the floppy drive.
- 1. Boot to the CD.
- 2. The operating system loads a minimal operating system from the CD onto a RAM disk. Any driver module found in the floppy drive will also be loaded.
- 3. At the Welcome to YaST2 screen, select your language and click Accept.
- 4. At the "Installation Settings" screen, setup the disk partitioning.
- 5. Continue with the SuSE Linux installation procedure.

# 5 Intel<sup>®</sup> Embedded Server RAID BIOS Configuration Utility

If the SATA RAID or SAS RAID options are enabled in the server BIOS, an option to enter the Intel<sup>®</sup> Embedded Server RAID BIOS Configuration utility displays during the server boot process. To enter the utility, press the  $\langle Ctrl \rangle + \langle E \rangle$  when prompted.

The Intel<sup>®</sup> Embedded Server RAID BIOS Configuration utility allows a user to:

- Create, add, modify, and clear logical drive configurations
- Initialize or rebuild the configured drives
- Set the boot drive
- Create a global hotspare drive
- View physical and logical drive parameters
- View and set adapter properties, including consistency check and auto-resume

SATA and SAS systems use different versions of the Intel<sup>®</sup> Embedded Server RAID BIOS Configuration utility, but both versions use the same keystrokes and contain identical menus. The utility menus show limited help at the bottom of the screen and selections are chosen with the arrow keys and the space bar. A warning is displayed if there is no logical drive is available to be configured. Only the number of potential physical drives differs for the SAS and SATA versions of the utility.

The following menu and sub-menu options are available:

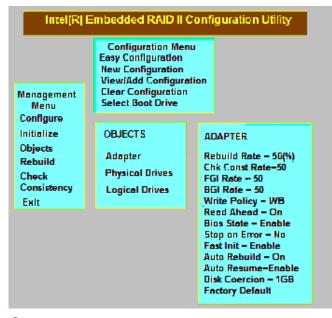

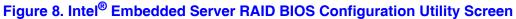

# **Creating, Adding or Modifying a Logical Drive Configuration**

Use the following steps to create, add, or modify a logical drive configuration.

- 1. Boot the system.
- 2. Press <Ctrl> + <E> when prompted to start the Intel<sup>®</sup> Embedded Server RAID BIOS Configuration utility.
- 3. Select Configure from the Main Menu.
- 4. Select a configuration method:
  - Easy Configuration does not change existing configurations, but allows new configurations.
  - New Configuration deletes any existing arrays and logical drives and creates only new configurations.
    - View/Add Configuration lets you view or modify an existing configuration.

For each configuration method, a list of available physical drives is displayed. These drives are in the READY state. Information about each drive is displayed if you select it.

5. Use the arrow keys to move to a drive and press the space bar to add it to the array.

*Note: The utility limits each drive to the size of the smallest drive.* 

The status for each selected drive that is added to an array changes status from READY to ONLIN A[array#]-[drive#]. For example, ONLIN A00-01 means array 0, disk drive 1.

- 6. (Optional) Create a global hotspare drive by highlighting a drive that is marked READY and press the <F4> key. Then select **Yes** from the pop-up menu.
- 7. Repeat step 5 and step 6 to create a second array if desired. When you have selected drives for all desired arrays, press the <F10> key.
- 8. Select an array by highlighting it. Press the <Enter> key to set the properties.
- 9. The logical drive configuration screen is displayed, This screen shows the
  - Logical drive number
  - RAID level
  - Logical drive size
  - Number of stripes in the physical array
  - Stripe size
  - State of the logical drive

To set these options, highlight a property and press the <Enter> key. The available parameters for that property are displayed for the selection.

- 10. Select a RAID level: Select 0, 1, or 10 depending upon number of drives and the purpose.
- 11. Consider whether you need to override the default logical drive size. By default, all available space in the array is assigned to the current logical drive. For RAID 10 arrays, only one logical drive can be defined for the entire array.

- 12. (Optional) Change the default Write Cache and Read Ahead policies. See Setting the Write Cache and Read Ahead Policies.
- 13. When you have finished defining the current logical drive, select Accept and press the <Enter> key.
- 14. Repeat step 8 through step 13 for all logical drives.
- 15. Save the configuration when prompted, and press any key to return to the Main Menu.
- 16. Select Initialize and use the space bar to highlight the logical drive to initialize.

*Caution:* All data on the logical drive will be erased during an initialization.

- 17. Press the <F10> key. Select **Yes** at the prompt and press the <Enter> key to begin the initialization. A graph shows the progress of the initialization.
- 18. After the initialization is complete, press the <Esc> key to return to the previous menu. Pressing the <Esc> key closes the current menu. If a process is running when you press the <Esc> key, you will be given the following options:
  - Abort: When Abort is selected, the task is stopped and will not resume. Abort does
    not restore data if an initialization had been started.
  - **Stop:** When Stop is selected, the current task stops. Stop is available only if auto resume is enabled on the adapter. See AutoResume / AutoRestore for information.
  - Continue: The task continues normally. Continue cancels the press of the <Esc> key. If AutoResume is enabled, the task will resume from point at which it was stopped.

# **Setting the Write Cache and Read Ahead Policies**

Read and write cache settings apply to all logical drives in an array. They may show as on/off; enable/disable; or as initials of the desired state, such as WB for Write Back. They appear in menus as Write Policy and Read Policy or as Write Cache and Read Ahead. These policies can be seen from the Adapter Properties or from the Logical Drive's View/Update Parameters.

The following are the cache policies:

• If WC is on, or if Write Policy is WB, Write Back is enabled. In this mode, the data transfer is signaled as complete when the controller cache has received all the data.

*Caution:* Write Back mode will lose data if power fails before the cached data is written to the drive.

- If WC is off, Write Through is enabled. The data transfer is complete when the drive has received all the data.
- RA = ON allows the controller to read additional data and store that data into its cache. This improves performance on sequential reads.

To change cache policies:

- 1. Select Objects | Logical Drive | Logical Drive n | View/Update Parameters.
- 2. Use the arrow key to select the option to change. Press the <Enter> key.
- 3. Use the arrow key to select **Off** or **On**.
- 4. Confirm the choice by using the arrow key to select **Yes** if asked to confirm the change. Press the <Enter> key to change the cache setting.

# **Working with a Global Hotspare Drive**

A global, but not dedicated, hotspare drive can be created to automatically replace a failed drive in a RAID 1 or RAID 10 array. For new arrays, the global hotspare should be created during the configuration process. See "Creating, Adding or Modifying a Logical Drive Configuration," on page 24.

## Adding a Hot Spare Drive

To add a hot spare drive to an existing configuration, follow these steps:

- 1. Select **Objects** from the Main Menu.
- 2. Select **Physical Drive**. A list of physical drives is displayed.
- 3. Select an unused drive from the list, and select **Make Hot Spare**. The screen changes to indicate HOTSP.

## **Removing a Hot Spare Drive**

To remove a hotspare drive:

- 1. Select **Objects** from the Main Menu.
- 2. Select **Physical Drive**. A list of physical drives is displayed.
- 3. Select the disk that displays **HOTSP**, press the <Enter> key.
- 4. Select **Force Offline** and press the <Enter> key. The status of the drive changes to READY. The drive can be used in another array.

# **Rebuilding a Drive**

The Intel<sup>®</sup> Embedded Server RAID BIOS Configuration utility includes a manual rebuild option that rebuilds an individual failed drive in a RAID 1 or 10 array. RAID 0 drives are not redundant and cannot be rebuilt. A good drive (not physically failed) can also be rebuilt using the existing configuration data.

To rebuild a drive:

- 1. Select Rebuild from the Main Menu. The failed drives show the status FAIL.
- 2. Press the arrow keys to highlight the physical drive that you want to rebuild. Press the space bar to select the drive.
- 3. Press the <F10> key and select Y to confirm. The drive indicator shows REBLD as the rebuild process starts.
- 4. When the rebuild is complete, press any key to continue.

## Auto Rebuild and Auto Resume

To ensure data protection, enable Auto Rebuild and Auto Resume so that drives are automatically re-created to maintain redundancy.

- In a pre-boot environment, auto rebuild starts only when you enter the BIOS utility.
  - *Note:* Hot plug support is not available in the pre-boot environment. For the system BIOS or the Intel<sup>®</sup> Embedded Server RAID BIOS Configuration utility to detect the physical drive, insert the drive when the system is off.
- When the operating system is running, the auto rebuild starts if the system has a hotspare drive or if you replace the failed drive with a new drive.

The Auto Rebuild and Auto Resume options areavailable in the Intel<sup>®</sup> Embedded Server RAID BIOS Configuration utility from the menu that is displayed after you select **Objects** | Adapter.

# **Checking Data Consistency**

The Check Consistency feature can be used on RAID 1 or RAID 10 drives to verify the data consistency between the mirrored drives. It can be set to only report or to both report and automatically fix the data.

- From the Main Menu, select Check Consistency and press the <Enter> key. A list of configured logical drives is displayed.
- 2. Use the arrow keys to choose the desired drive. Press the space bar to select the logical drive to check for consistency. (RAID 1 or 10 only)
- 3. Press the  $\langle F10 \rangle$  key.
- 4. At the prompt, select **Yes** and then press the <Enter> key.

If the Report and Fix/Report options are not shown, select Main Menu | Objects | Adapter | ChkCons and set Report only or Fix\Report.

# **Viewing and Changing Device Properties**

The properties of adapters, logical drives, and physical drives can be viewed. Some adapter properties and the Write Cache and Read Ahead for Logical Drives can be changed.

- 1. From the Main Menu select Objects.
- 2. Choose Adapter, Logical Drive, or Physical Drive.
- 3. Select the device from the list and view the properties.
  - For logical drives choose View | Update Parameters.
  - For physical drives choose Drive Properties.

The numeric values of the rates settings are the percentage of system resources. FGI and BGI are abbreviations for foreground and background initialization rates.

4. To change a value, highlight the property and press the <Enter> key.

Note: Some values cannot be changed.

- 5. Select or type a different value for the property and press the <Enter> key.
- 6. When you are finished, press the <Esc> key until you return to the Main Menu.

Forcing Drives Online or Offline

A drive can be forced offline so that a hot spare drive will replace it. Power failures may cause a drive to go offline and you must force it back online.

# Forcing a Drive Online or Offline

To force a drive online or offline, follow these steps:

- 1. On the Main Menu, select **Objects** and then **Physical Drive**.
- 2. Highlight a physical drive that is a member of an array and press the <Enter> key.
- 3. From the menu, choose one of the following:
  - Force Offline to take the drive off line. If the drive was online, its status changes to FAIL.
  - Force Online to bring the drive on line. If the drive was offline, its status changes to ONLIN.

# **Configuring a Bootable Logical Drive**

Follow these steps to configure a bootable logical drive:

- 1. From the Main Menu, select **Configure** | Select Boot Drive.
- 2. Select a logical drive from the list to be the designated boot drive.
- *Note:* You should also check the system BIOS Setup utility for the boot order setting. To access the BIOS Setup utility, press the  $\langle F2 \rangle$  key when prompted during POST.

# **Deleting (Clearing) a Storage Configuration**

*Caution:* Before you clear a storage configuration, back up all the data you want to keep.

To clear a storage configuration, follow these steps:

- 1. On the Main Menu, select **Configure** | **Clear Configuration**.
- 2. When the message appears, select **Yes** to confirm. All logical drives are deleted from the configuration.

# 6 Intel<sup>®</sup> RAID BIOS Console 2 Utility

The Intel<sup>®</sup> BIOS Console 2 utility provides a GUI utility to configure and manage RAID volumes. The utility configures disk arrays, disk groups, and logical drives. Because the utility resides in the RAID controller firmware, it is independent of the operating system.

The BIOS Console 2 utility:

- Selects adapters
- · Displays adapter properties
- Scans devices
- Displays the physical properties of devices
- Configures physical drives
- Defines logical drives
- · Displays logical drive properties
- Initializes logical drives
- Checks data for consistency

The Intel<sup>®</sup> BIOS Console 2 utility provides a Configuration Wizard to guide you through the configuration of logical drives and physical arrays.

## **Quick Configuration Steps**

This section provides the steps to configure arrays and disk groups, and logical drives using the Intel<sup>®</sup> BIOS Console 2 utility. The following sections describe how to perform each action using the BIOS Console 2 utility. The steps are:

- 1. Power on the system.
- 2. Press <Ctrl>+<G> to start the Intel<sup>®</sup> BIOS Console 2 utility.
- 3. Start the Configuration Wizard.
- 4. Choose a configuration method.
- 5. Create arrays and disk groups using the available physical drives.
- 6. Define the logical drive(s) using the space in the arrays and disk groups.
- 7. Initialize the new logical drives.

# Detailed Configuration Steps using the Intel<sup>®</sup> RAID BIOS Console 2

### Start the BIOS Console 2 Utility

- When the system boots, hold down the <Ctrl> key and press the <G> key when the following is displayed:
   Press <Ctrl>+<G> for BIOS Console 2
- 2. After you press <Ctrl>+<G>, the Adapter Selection screen displays. Select an adapter and click **Start** to begin the configuration.

*Note:* If there is a configuration mismatch between the disks and the NVRAM, the utility automatically displays the Select Configuration screen. Choose whether the configuration should be read from the RAID array or from NVRAM. For more information, see the subsection entitled "Configuration Mismatch Screen" on page 38.

### **Screen and Option Descriptions**

This section describes the BIOS Console 2 screens and options.

### **Toolbar Options**

Table 3 describes the BIOS Console 2 toolbar icons.

#### Table 3. Intel<sup>®</sup> RAID BIOS Console 2 Toolbar Icon Descriptions

| lcon         | Description                                                          | lcon | Description                                                                                                    |
|--------------|----------------------------------------------------------------------|------|----------------------------------------------------------------------------------------------------|
|              | Return to the main screen.                                           | Þ    | Scan for adapters connected to your system.                                                                          |
| <b>4</b> ••• | Return to the page you accessed immediately before the current page. |      | Display the properties of the adapter, such as<br>the firmware version, BIOS version, RAM size,<br>and initiator ID. |
|              | Exit the BIOS Console 2 utility.                                     |      | Configure the arrays and disk groups, and logical drives.v                                                           |
| 1            | Display the adapters that you can select.                            |      | Silence the alarm.                                                                                                   |

#### Main Screen

From the main screen you can scan the devices connected to the controller, select an Intel<sup>®</sup> RAID adapter, and switch between the physical drives view and logical drive view. The main screen also provides access to the screens and tools:

- Adapter Properties
- Scan Devices
- Physical Drives
- Logical Drive
- Configuration Wizard
- Events
- Exit

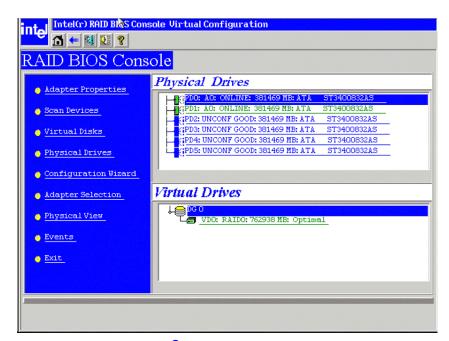

Figure 9. Intel<sup>®</sup> RAID BIOS Console 2 Menu

#### Adapter Properties Screen

When you select the Adapter Selection option on the main screen, the Intel<sup>®</sup> BIOS Console 2 utility displays a list of the Intel RAID adapters in the system.

The Adapter Properties screen allows you to view and configure the software and hardware of the selected adapter.

| am pros o                                              | onsole                |                     |            |  |
|--------------------------------------------------------|-----------------------|---------------------|------------|--|
|                                                        | Intel(R) RAID Contro  | oller SRCSAS18E     |            |  |
| Firmware Version 1.00.00-0059 WebBIOS Version 1.01-011 |                       |                     |            |  |
| SubVendorID                                            | 0x8086                | SubDeviceID         | 0x1001     |  |
| HostInterface                                          | PCIE                  | PortCount           | 0          |  |
| NVRAM Size                                             | 32 KB                 | Memory Size         | 256 MB     |  |
| Firmware Time                                          | 0 yrs,5 mnths,3 days; | Serial Number       | L001693705 |  |
| Min Stripe Size                                        | 8 KB                  | Max Stripe Size     | 128 KB     |  |
| Virtual Disk Count                                     | 1                     | Physical Disk Count | 6          |  |

**Figure 10. Adapter Properties** 

- Firmware Version: The firmware version.
- Host Interface: The host interface for the installed RAID controller.
- NVRAM Size: The NVRAM size on the RAID controller.
- Firmware Time: The current time.
- Min Stripe Size: The minimum stripe size used to read and write data.
- BIOS Console 2 Version: The BIOS version for the BIOS Console 2.
- Sub Device ID: The sub-device ID for the RAID controller.
- Port Count: Number of ports available.
- Memory Size: The memory size of the installed DIMM.
- Max Stripe Size: The maximum stripe size.
- Physical Disk Count: The number of physical disks connected to the RAID controller.

#### **Additional Adapter Properties**

To access the screen that displays the additional adapter properties, click **Next** from the Adapter Properties screen. To change one of the properties displayed in the screen below, select the new entry and click **Submit**.

| Intel(r) RAID BIOS Consele Adapter Properties |               |           |                      |           |
|-----------------------------------------------|---------------|-----------|----------------------|-----------|
| RAID BIOS Console                             |               |           |                      |           |
| <b>Properties</b><br>Battery Backup           | Prese         | <u>nt</u> | Coercion Mode        | 1GB-way 🔻 |
| Set Factory Defaults                          | No            | T         | PDF Interval         | 300       |
| Cluster Mode                                  | Disat         | oled 🔻    | Alarm Control        | Enabled 🕎 |
| Rebuild Rate                                  | 30            |           | Int Throttle Cnt     | 16        |
| Patrol Read Rate                              | 30            |           | Int Throttle Time    | 50        |
| BCI Rate                                      | 30            |           | Cache Flush Interval | 4         |
| CC Rate                                       | 30            |           | Spinup Drive Count   | 2         |
| Reconstruction Rate                           | 30            |           | Spinup Delay         | 6         |
| Adapter BIOS                                  | Enab          | led 🔻     |                      |           |
|                                               |               | 🏮 Submit  | 🔄 Reset              |           |
| f Home                                        | 🚹 Home 🛶 Back |           |                      |           |

**Figure 11. Additional Adapter Properties** 

- Battery Backup: Indicates if a battery backup unit is installed.
- Set Factory Defaults: Changing this field to Yes resets the RAID controller settings to the factory defaults.
- Cluster Mode: Enable this field if the RAID controller is used in a cluster.
- **Rebuild Rate:** Enter a number between 0 and 100 to control the rate at which a future rebuild will be performed on a disk array or disk group.
- **Patrol Read Rate:** A patrol read is a preventive procedure that monitors physical disks to locate and resolve potential problems that could lead to disk failure. Enter a number between 0 and 100 to control the rate at which patrol reads will be performed.
- **BGI Rate (Background Initialization Rate):** Background initialization makes the logical drive immediately available for use, even while initialization is occurring. Enter a number between 0 and 100 to control the rate at which logical drives are initialized in the background.
- CC Rate (Check Consistency Rate): A consistency check scans the consistency of data on a fault-tolerant disk to determine if the data has become corrupted. Enter a number between 0 and 100 to control the rate at which a consistency check is done.
- **Reconstruction Rate:** Enter a number between 0 and 100 to control the rate at which the reconstruction of a logical drive occurs.
- Adapter BIOS: Determines whether the Option ROM is loaded.

#### • Coercion Mode:

- None: No coercion of size.
- 128M: The software rounds the drive capacity down to the next 128 MB boundary and then up to the nearest 10 MB until the coerced capacity is larger than the actual drive size. It is then reduced by 10 MB.
- 1G: The software rounds the drive capacity down to the nearest 1 GB boundary and then down by 1 MB. This corresponds to the terms most drive manufacturers use.
- **PDF Interval:** The PDF interval is the predictive disk failure polling interval. This is the time needed between disk polls to perform SMART polling.
- Alarm Control: Disable the alarm to turn off the onboard speaker alarm.
- **Interrupt Throttle Count** and Interrupt Throttle Time: Sets the interrupt throttle and count times. This is the number of times that interrupts are coalesced and the amount of time that firmware holds an interrupt before passing it to the host software. Set values lower for better performance, but be aware that latency is impacted by these settings.
- Cache Flush Interval: This sets the cache flush interval. Valid settings are 2, 4, 6, 8, or 10 seconds.
- **Spinup Drive Count:** This setting controls the number of drives that spin up at one time.
- **Spinup Delay:** After the RAID controller completes its initialization process, the initial delay value defines the number of seconds before the first disk interrogation request is issued to the array or disk group. This value should not be changed.

#### Scan Devices Option

When you select the Scan Devices option on the Main screen, the BIOS Console 2 checks the physical and logical drives for any changes of the drive status. The BIOS Console 2 displays the results of the scan in the physical and logical drive descriptions.

#### Logical Drives Screen

You can access the logical drives screen by clicking on a logical drive in the logical drive list on the main screen. The upper right section of the screen displays the logical drives that currently exist. The Logical Drives screen provides options to:

• Initialize the logical drives: The Slow Initialize option initializes the selected logical drive by writing zeroes to the entire volume. You should initialize each new logical drive that you configure.

*Warning:* Initializing a logical drive deletes all information on the physical drives that compose the logical drive.

• Check consistency (CC): This option verifies the correctness of the redundancy data and is available for arrays and disk groups using RAID 1, 5, 10, or 50. If a difference in the data is found, the BIOS Console 2 assumes that the data is accurate and automatically corrects the parity value.

- Display the logical drive properties: Through the Properties option you can:
  - Display the logical drive properties (such as RAID level, logical drive size, and stripe size).
  - Display the read, write, Access, Disk Cache, BGI, and I/O policies.
  - Change the read, write, Access, Disk Cache, BGI, and I/O policies.
  - Start initialization.
  - Start a consistency check.

After setting any property, click **Go** to perform the selected operation. Click **Change** to apply any policy changes.

#### **Physical Drives Screen**

This screen displays the physical drives for each channel or port. From this screen, you can rebuild the physical arrays or disk groups, or view the properties for the physical drive you select. Click **Reset** to return to the configuration that existed before you made any changes. Select Properties and click **Go** to view the properties. An unconfigured drive can be made into a hot spare from the Properties screen.

#### **Configuration Wizard Option**

This option enables you to clear a configuration, create a new configuration, or add a configuration. "Configuration Wizard," on page 38 provides detailed steps for using the Configuration Wizard.

#### **Adapter Selection**

This option allows you to choose an Intel<sup>®</sup> RAID controller installed in the system.

| Adapter Selection |        |           |                                       |                         |
|-------------------|--------|-----------|---------------------------------------|-------------------------|
| Adapter No.       | Bus No | Device No | Туре                                  | <b>Firmware Version</b> |
| 0. 🕥              | 3      | 14        | Intel(R) RAID Controller<br>SRCSAS18E | 1.00.00-0055-TE         |
| Start             |        |           |                                       |                         |

#### Figure 12. BIOS Console 2 - Adapter Selection

#### **Events Screen**

This option displays the events generated by logical drives, physical devices, enclosure, the Intel<sup>®</sup> Smart Battery, and SAS controller. See Appendix B: "Events and Messages" for events and message descriptions.

#### Physical View/Logical View Option

This option toggles between Physical View and Logical View.

Exit

This option allows you to exit and reboot the system.

#### **Configuration Mismatch Screen**

A configuration mismatch occurs when the data in the NVRAM and the hard disk drives are different. It will be automatically displayed after POST when a configuration mismatch occurs. The Configuration Mismatch screen allows you to:

- Select **Create New Configuration** to delete the previous configuration and create a new configuration.
- Select View Disk Configuration to restore the configuration from the hard disk.
- Select View NVRAM Configuration to restore the configuration from the NVRAM.

### **Configuration Wizard**

This section provides detailed steps for using the Configuration Wizard to set up a RAID array.

1. Start the Configuration Wizard by selecting the **Configuration Wizard** icon on the BIOS Console 2 main screen.

| Intel(r) RAID BIOS Co                                                                                                    | nsole Configuration Wizard                                              |  |  |  |
|----------------------------------------------------------------------------------------------------|-------------------------------------------------------------------------|--|--|--|
|                                                                                                    |                                                                         |  |  |  |
| Configuration Wizard guides you through the steps for configuring the RAID system easily and efficiently. The steps are as follows: |                                                                         |  |  |  |
| 1. Array definitions                                                                                                    | Group physical drives into arrays.                                      |  |  |  |
| 2. Logical Drive definitions                                                                                                    | Define logical drives using those arrays.                               |  |  |  |
| 3. Configuration Preview                                                                                                    | Preview configuration before it is saved.                               |  |  |  |
|                                                                                                    |                                                                         |  |  |  |
| Please choose appropriate c                                                                                                    | onfiguration type:                                                      |  |  |  |
| 🔿 Clear Configuration                                                                                                    | Allows you to clear existing configuration only.                        |  |  |  |
|                                                                                                    |                                                                         |  |  |  |
| New Configuration                                                                                                    | Clears the existing configuration. If you have any existing data $\sim$ |  |  |  |
|                                                                                                    | in the earlier defined drives, the data will be lost.                   |  |  |  |
| and the second second second                                                                                                    |                                                                         |  |  |  |
| <ul> <li>Add Configuration</li> </ul>                                                                                               | Retains the old configuration and then adds new drives to the           |  |  |  |
|                                                                                                    | configuration. This is the safest operation                             |  |  |  |
|                                                                                                    | as it does not result in any data loss.                                 |  |  |  |
|                                                                                                    |                                                                         |  |  |  |
|                                                                                                    |                                                                         |  |  |  |
|                                                                                                    | Next X Cancel                                                           |  |  |  |
|                                                                                                    |                                                                         |  |  |  |
|                                                                                                    |                                                                         |  |  |  |
| Select Appropriate action.                                                                                                    | Step 1/5                                                                |  |  |  |

Figure 13. BIOS Console 2 - Configuration Types

2. Select New Configuration and click Next.

3. Choose the configuration method and click Next.

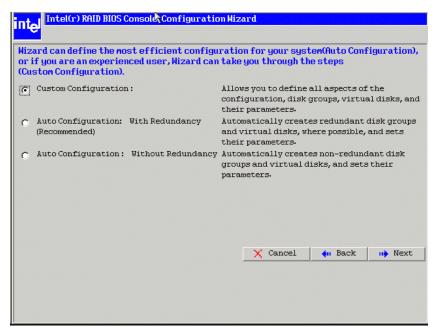

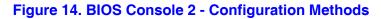

The configuration methods options are described below.

— Auto Configuration with Redundancy

This option configures RAID 1 for systems with two drives or RAID 5 for systems with three or more drives. All available physical drives will be included in the logical drive using all available capacity on the disks.

- *Note:* Hot spare drives must be designated before starting auto configuration using all available capacity on the disks.
- Auto Configuration without Redundancy Configures all available drives as a RAID 0 logical drive.
- Custom Configuration Allows you to configure the RAID mode.

Note: Auto Configuration cannot be used for RAID 10 or 50 or with mixed SATA and SAS drives.

# **Creating RAID 0, 1, or 5 through the RAID BIOS Console 2 (detailed)**

This section describes the process use the custom configuration options to set up RAID modes.

1. When the server boots, hold the <Ctrl> key and press the <G> key when the following is displayed:

Press <Ctrl>+<G> for BIOS Console

The Adapter Selection screen is displayed.

- 2. Select an adapter and click Start to begin the configuration.
- 3. Choose Custom Configuration and click Next.
- 4. At the Virtural Drive Definition (VD Definition) screen, hold down the <Ctrl> key and click each drive you want included in the array or disk group. See "Levels of RAID," on page 7 for the required minimum number of drives that must be added.

| Intel(r) RAID BIOS Console C&ifig Hizard - DG Definition           Intel(r) RAID BIOS Console C&ifig Hizard - DG Definition           Image: Disk Group Definition: To add drives to a Disk Group, hold Control key while selecting           Unconf Good drives and click on Accept DG. Drive addition can b           undone by selecting the Reclain button. |                            |  |  |  |
|----------------------------------------------------------------------------------------------------|----------------------------|--|--|--|
| Physical Drives                                                                                                    | DiskGroups                 |  |  |  |
| 4PD0: UNCONF GOOD: 237464 MB:           4PD1: UNCONF GOOD: 237464 MB:           4PD2: UNCONF GOOD: 237464 MB:           4PD3: UNCONF GOOD: 237464 MB:           4PD3: UNCONF GOOD: 237464 MB:                                                                                                    |                            |  |  |  |
| Reset                                                                                                    | 🖡 Accept DG 🛉 Reclaim      |  |  |  |
|                                                                                                    | 🗙 Cancel 🛛 🗰 Back 🖬 🗰 Next |  |  |  |
|                                                                                                    |                            |  |  |  |

Figure 15. BIOS Console 2 - Add Physical Drives to Array

5. Click Accept DG. If you make a mistake and need to remove drives, click Reclaim. Click Next.

- 6. On the VD Definition window, select RAID 0, 1, or 5 from the first dropdown box.
- 7. Enter the logical drive size in the **Select Size** box. This example shows 712392, but the size may be edited.
- 8. If desired, change the Stripe Size, the policies for Access, Read, Write, IO, and Disk Cache and decide whether to use background initialization. See "Setting Drive Parameters," on page 49.

| Virtual Disk Ø       |                    | Configuration                             |
|----------------------|--------------------|-------------------------------------------|
| RAID Level           | RAID 5             | ↓ DG 0 :R0=949856MB, R5=712392MB          |
| Strip Size           | 64 KB 🔻            |                                           |
| Access Policy        | RW                 |                                           |
| Read Policy          | Normal 🔻           |                                           |
| Write Policy         | WThru 🔻            |                                           |
| IO Policy            | Direct 🔻           |                                           |
| Disk Cache<br>Policy | Unchanged <b>v</b> | Disk Group n: RAID Level = Size Available |
| Disable BGI          | No 🔻               | -                                         |
| Select Size          | 712392 MB          |                                           |
|                      |                    | Accept Seset                              |

Figure 16. BIOS Console 2 - Set Array Properties

9. Click **Accept** to accept the changes, or click **Reset** to delete the changes and return to the previous settings.

10. The BIOS Console 2 configuration utility displays a preview of the configuration. Click **Accept** to save the configuration, or click **Back** to return to the previous screens and change the configuration.

| Intel Intel(r) RAID BIOS Console Config Hizard                                                                           | - Preview                                            |
|----------------------------------------------------------------------------------------------------|------------------------------------------------------|
| Configuration Preview: This is the co<br>this configur                                                                   | nfiguration defined. Click ACCEPT to save<br>°ation. |
| Physical Drives                                                                                                    | Virtual Disks                                        |
| PDC: AC: ONLINE: 237464 ME:<br>PDI: AC: ONLINE: 237464 ME:<br>PD2: AC: ONLINE: 237464 ME:<br>PD3: AC: ONLINE: 237464 ME: | VDO: RAID5: 712392 MB: Optimal                       |
|                                                                                                    | 🗙 Cancel 🛛 🗰 Back 🛛 🌲 Accept                         |
|                                                                                                    |                                                      |
|                                                                                                    |                                                      |
|                                                                                                    |                                                      |
|                                                                                                    |                                                      |
|                                                                                                    |                                                      |

Figure 17. BIOS Console 2 - Confirm Configuration

- 11. Click Next and then Accept to complete the selection.
- 12. Click **Accept** to accept the configuration. You are prompted to save the configuration and then to initialize the logical drive.

- 13. Click **Yes** to initialize the new drive.
- 14. Click Initialize to begin the initialization process.
  - Fast initialization runs a quick preliminary initialization and then runs full initialization in the background after the operating system is booted.
  - Slow initialization may take several hours to complete.

| Intel(r) RAID BIOS Console Uirtual Disks |                                                |                                       |  |  |  |
|------------------------------------------|------------------------------------------------|---------------------------------------|--|--|--|
| RAID BIOS Console                        |                                                |                                       |  |  |  |
| Abort Progress                           | <b>Operation</b><br>Initialization<br>Progress | VDO: RAID5: 712392 ME: Initialization |  |  |  |
| 1 Home                                   |                                                | 🔶 Back                                |  |  |  |

Figure 18. BIOS Console 2 - Initialization Speed Setting

15. Click **Home** to return to the main configuration screen. Select an additional logical drive to configure or exit the BIOS Console 2 configuration utility and reboot the system.

# **RAID 10 and RAID 50 Creation Using BIOS Console 2**

RAID 10 and RAID 50 require setting up multiple RAID arrays / disk groups.

1. When the server boots, hold the <Ctrl> key and press the <G> key when the following is displayed:

Press <Ctrl>+<G> for BIOS Console

- 2. After you press <Ctrl>+<G>, the Adapter Selection screen displays. Select an adapter and click **Start** to begin the configuration.
- 3. Select Custom Configuration and click Next.
- 4. At the Virtual Drive Definition (VD Definition) screen, hold down the <Ctrl> key and click each drive you want included in the first array.
  - For RAID 10, use two drives
  - For RAID 50, use at least three drives
- 5. Click **Accept DG**. The first group of drives appears as a disk group in the right pane. These drives are no longer available in the left pane.
- 6. From the drives that are available in the left pane, choose an additional group of drives and again click **Accept DG**. Each disk group must contain the identical quantity and size of drives.
- 7. Multiple drive groups are now displayed in the right pane. Up to eight arrays can be added to the right pane for either RAID 10 or RAID 50.

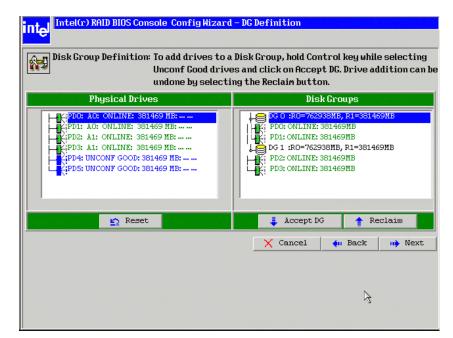

Figure 19. RAID BIOS Console 2 Utility – Multiple Disk Groups for RAID 10 or 50

8. Select all arrays or disk groups that are to be spanned in the RAID 10 or 50 array by holding down the <Ctrl> key and selecting each array/disk group in the right pane. Click **Next**.

- 9. At the Virtual Drive Definition (VD Definition) window, select RAID 1 (for RAID 10) or RAID 5 (for RAID 50) in the RAID Level drop-down. RAID 10 is illustrated below.
- 10. Select the appropriate Stripe Size, Access Policy, Read Policy, Write Policy, IO Policy, Disk Cache Policy, and Enable/Disable BGI for your application.
- 11. Set the drive size to a number in MB that is a size greater then the size of the RAID 1 or RAID 5 size listed in the disk group.

| Virtual Disk Ø       |                    | Configuration                               |
|----------------------|--------------------|---------------------------------------------|
| RAID Level           | RAID 1             | DG 0 :R0=762938NB, R1=381469MB              |
| Strip Size           | 8 KB               | ••••                                        |
| Access Policy        | RW                 |                                             |
| Read Policy          | Normal 🔻           |                                             |
| Write Policy         | WThru y            |                                             |
| IO Policy            | Direct V           | -                                           |
| Disk Cache<br>Policy | Unchanged <b>v</b> | _ Disk Group n: RAID Level = Size Available |
| Disable BGI          | No 🔻               |                                             |
| Select Size          | 762938 MB          |                                             |
|                      | 1                  | Accept Seset                                |

Figure 20. RAID BIOS Console 2 – Spanning Multiple Arrays

12. Click Next if the application does not automatically progress to the next screen.

The configuration preview screen displays the logical drive as shown below. The configuration preview screen displays the logical drive (RAID 1 for RAID 10, or RAID 5 for RAID 50).

| Intel(r) RAID BIOS Console Config Hizard - Preview Configuration Preview: This is the configuration defined. Click ACCEPT to save this Gonfiguration.                                                                                                    |                                                       |  |  |
|----------------------------------------------------------------------------------------------------|-------------------------------------------------------|--|--|
| Physical Drives                                                                                                    | Virtual Disks                                         |  |  |
| H: PD0; A0: ONLINE: 381469 MB:         H: PD1; A0: ONLINE: 381469 MB:         H: PD2; A1: ONLINE: 381469 MB:         H: PD3; A1: ONLINE: 381469 MB:         H: PD3; A1: ONLINE: 381469 MB:         H: PD4: UNCONF GOOD: 381469 MB:         H: PD5: UNCONF GOOD: 381469 MB: | VDO: RAID1: 762938 MB: Optimal<br>DG 1<br>VDO (Contd) |  |  |
|                                                                                                    | 🗙 Cancel 🛛 🐳 Back 📮 Accept                            |  |  |
|                                                                                                    |                                                       |  |  |

Figure 21. RAID BIOS Console 2 – Viewing Completed Settings

- 13. Click Accept to save the configuration.
- 14. Click **Yes** when asked to save the configuration. This will store the configuration in the RAID controller.
- 15. Click **Yes** when asked to initialize the drive.

16. Select Fast Initialize. Click Go. The drives will initialize based on the RAID settings.

Note: Slow Initialize initializes the entire drive and may take several hours to complete.

| Intel(r) RAID BIOS Console Vir and Dis | ks                                                                 |
|----------------------------------------|--------------------------------------------------------------------|
| RAID BIOS Console                      |                                                                    |
|                                        | VDO: RAID1: 762938 MB: Optimal<br>VDO (Contd)                      |
|                                        | 🕝 Fast Initialize                                                  |
|                                        | C Slow Initialize                                                  |
|                                        | C Check Consistency<br>C Properties                                |
|                                        | <ul> <li>Properties</li> <li>Set Boot Drive (current=0)</li> </ul> |
|                                        | 💊 Go 🔄 Reset                                                       |
|                                        |                                                                    |
| Home                                   | - Back                                                             |

Figure 22. RAID BIOS Console 2 – Initialization Settings

17. Click **Home** at the BIOS Console 2 screen to return to the main screen. The RAID 10 or RAID 50 logical drives are displayed. The figure below shows the RAID 10 logical drives.

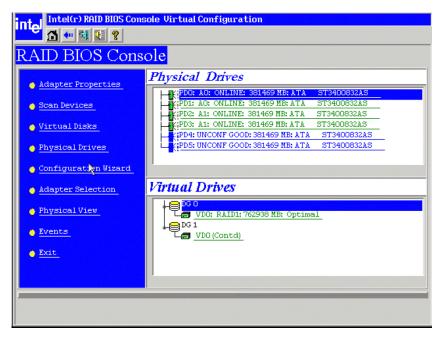

Figure 23. RAID BIOS Console 2 – RAID 10 Final Screen

 Under Virtual Drives, select VD0: RAID1 for RAID 10, or select VD0:RAID 5 for RAID 50 to display the drive properties. The properties display as RAID 10 or RAID 50.

| intel Intel(r)                                         | RAID BIOS Consol                      | e Virtua             | al Disk Ø                 |   |                  |
|--------------------------------------------------------|---------------------------------------|----------------------|---------------------------|---|------------------|
|                                                        | OS Consol                             | e                    |                           |   |                  |
| <b>Properties</b><br>RAID Level:10                     | State:Optimal                         |                      |                           |   | Physical Drives: |
| Size:762938 MB                                         | Strip Size:8 KB                       |                      |                           |   | ↓                |
| <i>Policies</i><br>Access<br>Disk Cache<br>Disable BGI | RW V<br>Unchanged V<br>No V<br>Change | Read<br>Write<br>I/O | Normal<br>WThru<br>Direct | V |                  |
| Operations<br>C Del C                                  | Fast C Slow                           | 0 00                 | Go                        |   |                  |
| Home                                                   |                                       |                      |                           |   | 🛶 Back           |

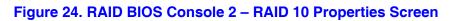

| Intel(r) RAID BIOS Console Virt <sub>it</sub> al Disk 0                                                                                                    |                  |  |  |  |
|----------------------------------------------------------------------------------------------------|------------------|--|--|--|
| RAID BIOS Console                                                                                                    |                  |  |  |  |
| Properties<br>RAID Level:50 State:Optimal<br>Size:1525876 MB Strip Size:8 KB                                                                                                    | Physical Drives: |  |  |  |
| Policies         Access       RW       Read       Normal       V         Disk Cache       Unchanged       Write       WThru       V         Disable BGI       No       I/O       Direct       V         Change       Change       V       V       V       V |                  |  |  |  |
| Operations<br>C Del C Fast C Slow C CC Go                                                                                                    |                  |  |  |  |
| 1 Home                                                                                                    | 🛻 Back           |  |  |  |

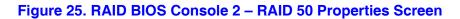

# **Setting Drive Parameters**

- RAID Level:
  - RAID Level 0: Data striping
  - RAID Level 1: Data mirroring
  - RAID Level 5: Data striping with parity
  - RAID Level 6: Distributed Parity and Disk Striping
  - RAID level 10: Striped mirroring
  - RAID Level 50: Striped RAID 5
  - RAID Level 60: Distributed parity, with two independent parity blocks per stripe

#### Note: RAID levels 6 and 60 are available only on LSI\* 1078 ROC controllers.

- Stripe Size: Specify the size of the segment written to each disk. Available stripe sizes are 4, 8, 16, 32, 64, or 128 Kbytes. LSI\* 1078-based controllers add support for 256, 512, and 1024 Kbyte stripe sizes. The default is 64 Kbytes.
- Access Policy: Select the type of data access that is allowed for this logical drive. The choices are Read/Write, Read Only, or Blocked.
- **Read Policy:** Enables the read-ahead feature for the logical drive. Read-ahead is the default setting.
  - Normal: The controller does not use read-ahead for the current logical drive.
  - Read-ahead: Additional consecutive stripes are read and buffered into cache. This
    option will improve performance for sequential reads.
  - Adaptive: The controller begins using read-ahead if the two most recent disk accesses occurred in sequential sectors.
- Write Policy: Determines when the transfer complete signal is sent to the host. Writethrough caching is the default setting.
  - Write-back caching: The controller sends a data transfer completion signal to the host when the controller cache receives all of the data in a transaction. Write-back caching has a performance advantage over write-through caching, but it should only be enabled when the optional battery backup module is installed.
  - Write-through caching: The controller sends a data transfer completion signal to the host after the disk subsystem receives all the data in a transaction. Write-through caching has a data security advantage over write-back caching.

# *Caution:* Do not use write-back caching for any logical drive in a Novell\* NetWare\* volume.

- **IO Policy:** Applies to reads on a specific logical drive. It does not affect the read-ahead cache.
  - Cached IO: All reads are buffered in cache memory.
  - Direct IO: Reads are not buffered in cache memory. Data is transferred to cache and to the host concurrently. If the same data block is read again, it comes from cache memory.
- **Disk Cache Policy:** The cache policy applies to the I/O on a specific logical drive. It does not affect the read-ahead cache.

- Cached I/O: Buffers all reads in cache memory.
- Direct I/O: Does not buffer reads in cache memory. When possible, Direct I/O does not override the cache policy settings. Direct I/O transfers data to cache and the host concurrently. If the same data block is read again, the host reads it from cache memory. The choices are Unchanged, Enabled, or Disabled.
- **Disable BGI:** Enable or disable background initialization. Set this to "Yes" to disable background initialization.
- Select Size: Set the size of the logical drive in megabytes. The right pane of the logical drive configuration window lists the maximum capacity that can be selected, depending on the RAID level chosen.

# **Creating a Hot Spare**

1. In the main screen, select the drive that should be used as the hot spare.

| Intel(r) RAID BIOS Console Virtual Configuration |                                               |   |  |  |  |  |
|--------------------------------------------------|-----------------------------------------------|---|--|--|--|--|
| RAID BIOS Console                                |                                               |   |  |  |  |  |
| 👩 Adapter Properties                             | Physical Drives                               |   |  |  |  |  |
| Addpoct Propercies                               | PDO: AO: ONLINE: 381469 MB: ATA ST3400832AS   |   |  |  |  |  |
| Scan Devices                                     | K:PD1: A0: ONLINE: 381469 MB: ATA ST3400832AS |   |  |  |  |  |
|                                                  | K:PD2: A0: ONLINE: 381469 MB: ATA ST3400832AS |   |  |  |  |  |
| 👌 <u>Virtual Disks</u>                           | PD4: UNCONF GOOD: 381469 MB: ATA ST3400832AS  |   |  |  |  |  |
| Physical Drives                                  | PD5: UNCONF GOOD: 381469 MB: ATA ST3400832AS  |   |  |  |  |  |
|                                                  |                                               |   |  |  |  |  |
| Configuration Wizard                             |                                               |   |  |  |  |  |
| o Adapter Selection                              | Virtual Drives                                |   |  |  |  |  |
| Physical View                                    | L DG 0<br>L VDO: RAID5: 762938 MB: Optimal    |   |  |  |  |  |
| . Frents                                         | DG 1                                          |   |  |  |  |  |
| <u>Events</u>                                    | UD1: RAIDO: 381469 MB: Optimal                |   |  |  |  |  |
| • Exit                                           |                                               |   |  |  |  |  |
|                                                  |                                               | R |  |  |  |  |
|                                                  |                                               |   |  |  |  |  |
|                                                  |                                               |   |  |  |  |  |
|                                                  |                                               |   |  |  |  |  |
|                                                  |                                               |   |  |  |  |  |

Figure 26. RAID BIOS Console 2 – Choosing a Hot Spare Drive

2. Select the disk group.

- 3. Click Make Dedicated Hot Spare to add the drive as a hot spare.
- 4. Click Make Global Spare if you want to create a global hot spare for all disk groups.

| Intel Intel(r) RAID BIOS Console Physical Drive 4 |                     |         |        |  |  |
|---------------------------------------------------|---------------------|---------|--------|--|--|
| 1 🕂 🚺 🕈                                           | 🕂 🔁 🗗 📢 😢 😵 👘 👌 👘 👘 |         |        |  |  |
| RAID BIOS CO                                      | onsole              |         |        |  |  |
| 1                                                 |                     |         |        |  |  |
| Device Type                                       | Disk                |         |        |  |  |
| Connected Port                                    | 6                   |         |        |  |  |
| Max Device Speed                                  | Unknown             |         |        |  |  |
| Media Errors                                      | 0                   |         |        |  |  |
| Pred Fail Count                                   |                     |         |        |  |  |
| SAS Address                                       | 0x72837d41          |         |        |  |  |
| Physical Drive State                              | UNCONF GOOD         |         |        |  |  |
| Coerced Size                                      | 381469 MB           | 1       |        |  |  |
| 👩 Remove Drive                                    | Make Dedica         | ted HSP |        |  |  |
| 🕤 Mark Missing                                    | 👩 Make Uncon:       |         |        |  |  |
| 🕤 Make Global HSP                                 |                     |         |        |  |  |
|                                                   | •                   | Go      |        |  |  |
| Home                                              |                     |         | 📢 Back |  |  |
|                                                   |                     |         |        |  |  |
|                                                   |                     |         |        |  |  |
|                                                   |                     |         |        |  |  |

Figure 27. RAID BIOS Console 2 – Setting a Hot Spare Drive

5. Click **Go** to create the hot spare. The Drive State changes to **HOTSPARE**, as shown below.

| Intel(r) RAID BIOS Console Physical Drive 4 |            |  |        |  |
|---------------------------------------------|------------|--|--------|--|
| RAID BIOS Console                           |            |  |        |  |
| Device Type                                 | Disk       |  |        |  |
| Connected Port                              | 6          |  |        |  |
| Max Device Speed                            | Unknown    |  |        |  |
| Media Errors                                | 0          |  |        |  |
| Pred Fail Count                             | 0          |  |        |  |
| SAS Address                                 | 0x72837d41 |  |        |  |
| Physical Drive State                        | HOTSPARE   |  |        |  |
| Coerced Size                                | 381469 MB  |  |        |  |
| Remove HOTSPARE     Rebuild Drive           |            |  |        |  |
| Go Go Go Go Go Go Go Go Go Go Go Go Go G    |            |  |        |  |
| 1 Home                                      |            |  | 有 Back |  |

Figure 28. RAID BIOS Console 2 – Viewing Hot Spare

6. Click **Home** to return to the main screen.

| 2AS<br>2AS<br>2AS |
|-------------------|
|                   |
| 2AS               |
|                   |
| 2AS               |
| <u>us</u>         |
| 32AS              |
|                   |
|                   |
|                   |
|                   |
|                   |
|                   |
|                   |
|                   |
|                   |
|                   |
|                   |

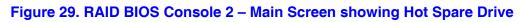

# **Viewing Event Details**

Events contain information, warnings, and fatal events. Events can be captured on various RAID controller components, such as the battery, physical card, and within the configuration. These events can be viewed by using the following steps.

1. Select **Event Links** from the menu at the left. The events screen is displayed, as shown below.

|                  | BIOS Console Eve                                        | ent inform |
|------------------|---------------------------------------------------------|------------|
| <b>***</b>       | <b>?</b>                                                |            |
| First Sequence # | 0                                                       |            |
| Last Sequence #  | 308                                                     |            |
| Event Locale     | BBU<br>SAS<br>Boot/Shutdown<br>Configuration<br>Cluster | ▲<br>포     |
| Event Class      | Informational                                           | V          |
| Start Sequence#  | 0                                                       |            |
| # of Events      | 0                                                       |            |
|                  |                                                         |            |
|                  |                                                         |            |
|                  | 🤳 Go                                                    |            |
| 1 Home           |                                                         |            |
|                  |                                                         |            |
|                  |                                                         |            |
|                  |                                                         |            |

Figure 30. RAID BIOS Console 2 – Event Information Screen

- 2. Select the component to display from the list in the Event Locale list box.
- 3. Select the type of event to display from the Event Class drop-down.
- 4. Select the **Start Sequence#** and the **# of Events** to display.

The following example shows a selection has been made for informational events for the logical drive, starting at sequence number 120 and displaying 10 events.

| intel Intel(r) RAID                                 | BIOS Console Event Information                                         |
|-----------------------------------------------------|------------------------------------------------------------------------|
| First Sequence #<br>Last Sequence #<br>Event Locale | 0<br>341<br>Virtual Disk<br>Physical Device<br>Enclosure<br>BBU<br>SAS |
| Event Class<br>Start Sequence#<br># of Events       | Informational V<br>120                                                 |
|                                                     | ↓ Go                                                                   |
| 1 Home                                              |                                                                        |

Figure 31. RAID BIOS Console 2 – Selecting Events to View

- 5. Click **Go**. In this example, logical drive events for informational messages have been selected, starting with the event at sequence 120. The events screen displays the event information for sequence number 120 in the right pane.
- *Note:* In the sample, the Start Sequence# and the # of Events fields each display 0. These fields automatically reset to 0 when you click **Go** to display the events.

| intel Intel(r) RAIN                                 | BIOS Console Event Inform                                              | ation                                                                                                    |
|-----------------------------------------------------|------------------------------------------------------------------------|----------------------------------------------------------------------------------------------------|
| First Sequence #<br>Last Sequence #<br>Event Locale | 0<br>341<br>Virtual Disk<br>Physical Device<br>Enclosure<br>BBU<br>SAS | Sequence #: 120<br>TineStamp #: 0 yrs,4 mnths,19 days; 9:55:51(<br>Class: Informational<br>Locale: Virtual Disk<br>VD Target ID: 0<br>VD Index: 0 Description:<br>Initialization complete on VD 00/0 |
| Event Class<br>Start Sequence#<br># of Events       | Informational V<br>O                                                   |                                                                                                    |
|                                                     | 📮 Go                                                                   | 👃 Next                                                                                                    |
| 1 Home                                              |                                                                        | 🔶 Back                                                                                                    |

Figure 32. RAID BIOS Console 2 – Viewing an Event

6. Click **Next** to view the next message.

# 7 Intel<sup>®</sup> RAID Web Console 2

The Intel<sup>®</sup> RAID Web Console 2 enables you to configure, monitor, and maintain Intel<sup>®</sup> RAID controllers and the storage related devices connected to the RAID controller. The Intel<sup>®</sup> RAID Web Console 2 graphical user interface makes it easy to create and manage storage configurations.

### **Configuration Functions**

The Intel<sup>®</sup> RAID Web Console 2 enables you configure the controllers, disk drives, battery backup units, and other storage-related devices installed on a system.

- The Configuration Wizard simplifies the process of creating disk arrays and disk groups, and logical drives.
- Auto Configuration mode automatically creates the best possible configuration for the available hardware.

*Note:* Auto Configuration cannot be used for RAID 10 or 50 or with mixed SATA and SAS drives.

- Guided Configuration mode asks you a few brief questions about the configuration, and then creates the array for you.
- Manual Configuration mode, which gives you complete control over all aspects of the storage configuration.
- The Reconstruction Wizard enables you to increase or reduce the size of a logical drive and to change the RAID level of an array.

### **Monitoring Functions**

The Intel<sup>®</sup> RAID Web Console 2 displays information on the status of logical drives, physical disks, and other storage-related devices on the systems that you are monitoring. System errors and events are recorded in an event log file and are displayed on the screen. Special device icons appear on the screen to notify you of disk failures and other situations that require immediate attention.

### **Maintenance Functions**

Use the Intel<sup>®</sup> RAID Web Console 2 to perform system maintenance tasks such as running patrol read operations, updating firmware, and running consistency checks on arrays and disk groups that support redundancy.

# **Hardware and Software Requirements**

The hardware requirements for Intel<sup>®</sup> RAID Web Console 2 software are as follows.

- PC-compatible computer system with at least on Intel<sup>®</sup> Xeon<sup>®</sup> architecture processor or an Intel<sup>®</sup> Extended Memory 64 Technology (Intel<sup>®</sup> EM64T) 64-bit processor
- At least 256 Mbytes of system memory
- Hard disk drive with at least 50 Mbytes available free space
- A supported operating system:
  - Microsoft Windows 2000\*, Microsoft Windows Server 2003\*, or Microsoft Windows XP\*
  - Red Hat\* Linux Enterprise 3.0, 4.0, or 5.0
  - SUSE\* Enterprise Linux 9.0 with service packs 1 3, or 10

# Installing the Intel<sup>®</sup> RAID Web Console 2 on a Windows Operating System

To install the Intel<sup>®</sup> RAID Web Console 2 on a Microsoft Windows 2000, Microsoft Windows Server 2003, or Microsoft Windows XP system, follow these steps:

- 1. Insert the Resource CD in the CD-ROM drive.
- 2. When the Welcome screen is displayed, click Next.
- 3. When the next screen is displayed, read and accept the user license and click **Next**. The Customer Information screen is displayed, as shown in Figure 33.

| RAID Web Console 2 InstallShield Wizard   | ×      |
|-------------------------------------------|--------|
| Customer Information                      |        |
| Please enter your information.            |        |
| User Name:                                |        |
| Administrator                             |        |
| Organization:                             |        |
|                                           |        |
|                                           |        |
|                                           |        |
| Install this application for:             |        |
| Anyone who uses this computer (all users) |        |
| O Only for <u>m</u> e (Administrator)     |        |
|                                           |        |
| InstallShield                             |        |
| < <u>B</u> ack <u>N</u> ext >             | Cancel |

Figure 33. IIntel<sup>®</sup> RAID Web Console 2 – Customer Information Screen

- 4. Enter your user name and organization name. In the bottom part of the screen, select an installation option:
  - If you select **Anyone who uses this computer**, any user with administrative privileges can view or change the RAID configurations.
  - If you select **Only for me**, only you can view or change the RAID configurations.
- 5. Click Next to continue.
- Accept the default Destination Folder, or click Change to select a different destination folder. Click Next to continue. The Setup Type screen is displayed, as shown in Figure 34.

| RAID Web Console 2                                                                                                    |
|----------------------------------------------------------------------------------------------------|
| Setup Type<br>Choose the setup type that best suits your needs.                                                                                                    |
| Please select a setup type.                                                                                                    |
| <u>Lomplete</u> All program features will be installed. (Requires the most disk space.)                                                                                                    |
| C Client component only                                                                                                    |
| The program feature will contain the components to browse and administer all<br>the servers in the network. The resident system will not consider itself as a<br>server.                                                               |
| C <u>S</u> tandAlone                                                                                                    |
| The program feature will contain only the component to browse and administer<br>itself. The Standalone program will not be able to access any other server in<br>the network, nor any other server will be able to access this system. |
| InstallShield                                                                                                    |
| < <u>B</u> ack <u>N</u> ext > Cancel                                                                                                    |

Figure 34. Setup Type Screen

- 7. Select one of the Setup options.
  - Select **Complete** if you are installing the Intel<sup>®</sup> RAID Web Console 2 on a system.
  - Select **Client component only** if you are installing the Intel<sup>®</sup> RAID Web Console 2 on a PC that will be used to view and configure systems over a network.
  - Select **StandAlone** if you will use the Intel<sup>®</sup> RAID Web Console 2 to create and manage storage configurations on a standalone workstation.
- 8. Click Next to proceed.
- 9. Click **Finish** to complete the installation process.

# Installing the Intel<sup>®</sup> RAID Web Console 2 on Linux or SUSE SLES

To install Intel<sup>®</sup> RAID Web Console 2 on a system running Red Hat\* Linux 3.0, 4.0, or 5.0, or SUSE\* SLES 9 or 10, follow these steps:

- 1. Unzip the file ir3\_Linux\_RWC2\_v....tgz.
- 2. In the unzipped files, read the readme.txt file.
- 3. Run install.sh and follow the instructions that appear on the screen.

The three setup options are the same as those shown in step 7 of the Windows installation instructions.

# Startup, Overview, and Setup of Intel<sup>®</sup> RAID Web Console 2

Follow these steps to start the Intel<sup>®</sup> RAID Web Console 2:

- Windows: select Start | All Programs | RAID Web Console 2 | StartupUI, or doubleclick the Intel<sup>®</sup> RAID Web Console 2 icon on the desktop.
- RHEL3 U6: Select Start | System Tools | RAID Web Console 2 StartupUI.
- SLES 9 SP1: Select Start | System | More Programs | RAID Web Console 2 StartupUI.

# Intel<sup>®</sup> RAID Web Console 2 Screens

This section describes the main Intel<sup>®</sup> RAID Web Console 2 screens. When you start the Intel<sup>®</sup> RAID Web Console 2, the Select Server window is displayed.

| RAID We | Console 2                                                               |                                                                   |                           |
|---------|-------------------------------------------------------------------------|-------------------------------------------------------------------|---------------------------|
| Sort By | Name 🔻                                                                  | and the second second                                             | Intel® RAID Web Console 2 |
|         |                                                                         |                                                                   |                           |
| 6       | Host : dellpoix.ls<br>  IP Address : 147.145.80.92<br>DS : Windows 2003 | Host : 147.145.80.242<br>P Address : 147.145.80.242<br>OS : Linux | Host : SUSELL             |
|         |                                                                         |                                                                   |                           |
|         |                                                                         |                                                                   |                           |
|         |                                                                         |                                                                   |                           |
|         |                                                                         |                                                                   |                           |
|         |                                                                         |                                                                   |                           |
|         | Connect to remote                                                       | Framework at : 147.145.80.92                                      | Update                    |
|         |                                                                         | Connect Cancel                                                    |                           |

Figure 35. Intel<sup>®</sup> RAID Web Console 2 – Select Server Screen

*Note:* To access systems on a different subnet, type in the box at the bottom of the screen the IP address of a system in the desired subnet where Intel<sup>®</sup> RAID Web Console 2 is running and click Update. If you check the Connect to remote framework box, you can also access a standalone server running Intel<sup>®</sup> RAID Web Console 2, if it has a network connection

Color Coding: If the circle in the server icon is yellow instead of green, it means that the system is running in a degraded state. For example, a disk drive used in a logical drive has failed. If the circle is red, the storage configuration in the system has failed.

To log in to a system, follow these steps:

1. Double-click the icon of the system that you want to access. The Server Login window is displayed.

| Enter UserName & Passwo | ord   |             |               | ×             |
|-------------------------|-------|-------------|---------------|---------------|
| intal 🏾                 | 1 Par | 2           | Intel® RAID W | leb Console 2 |
| ····•                   |       |             | \             | •             |
|                         |       |             |               |               |
| Login Mode :            |       | Full Access |               | -             |
| User Name :             |       |             |               |               |
| User Name.              |       |             |               |               |
| Password :              |       |             |               |               |
|                         |       | ·           |               |               |
|                         | Login | Cancel      |               |               |

Figure 36. Intel<sup>®</sup> RAID Web Console 2 – Login Screen

- 2. Select an access mode from the drop-down menu.
  - Select Full Access if you need to both view the current system configuration and change the configuration.
  - Select View Only if you only need to view the system configuration.
- 3. Enter your user name and password and click **Login**. If your user name and password are correct for the login mode you have chosen, the main screen is displayed.

| vekal Exected<br>Server: 127.8.0.5<br>© Controller 8                                                        | Properties Operations         |                                              |  |  |  |
|----------------------------------------------------------------------------------------------------|-------------------------------|----------------------------------------------|--|--|--|
| P Z Fact                                                                                                    | Rebuild Rate : 30             | NVFAM Size : 32 KD                           |  |  |  |
| Physical Drive 0: 230475 WB<br>Table 2: 200475 WB                                                           | Patrol Read Rate : 30         | Product Name : MogaRAD SAS 300-8E (internal) |  |  |  |
| Physical Drive 1 : 230475 WD<br>C EPut 2                                                                    | Reconstruction Rate : 30      | Secial No. 1                                 |  |  |  |
| Physical Drive 2 : 230475 WB     E Fort 3     Physical Drive 3 : 230475 WB     Physical Drive 3 : 230475 WB | SubVendur ID : 8x1000         | Vendor ID : 0x1000                           |  |  |  |
|                                                                                                    | Alarm Enabled : Yes           | BG Rate : 30                                 |  |  |  |
| 二百 Pott 4<br>二百 Pott 5                                                                                      | Cache Resh Interval : 4 sec   | Consistency Check Rate : 30                  |  |  |  |
| 高 Parts<br>高 Parts                                                                                          | Caercian Mode : 2             | Device Part Count : 8                        |  |  |  |
| AND FURT                                                                                                    | Device ID : Buill1            | Heal Interface : PCIE                        |  |  |  |
|                                                                                                    | Real Part Count : 0           | Alarm Present : Yes                          |  |  |  |
|                                                                                                    | BBU Present : No              | NVIUM Present   Tes                          |  |  |  |
|                                                                                                    | UnConnectable Error Count : 0 | Backend SRS Address 0 : 0x0                  |  |  |  |
|                                                                                                    | Eachered SAS Address 1 : 0x0  | Backend SAS Address 2   0x0                  |  |  |  |
|                                                                                                    | Exckord SAS Address 3 : 0x0   | Backend SRS Address 4 : 0x0                  |  |  |  |
|                                                                                                    | Exchange SAS Address 5 1 Dell | Backend SAS Address 6 1 8x8                  |  |  |  |

Figure 37. Intel<sup>®</sup> RAID Web Console 2 – Main Screen

The system shown has one controller, a RAID enclosure, and four physical drives.

The following subsections describe this screen in more detail.

### **Physical/Logical View Panel**

The left panel displays either the Physical View or the Logical View of the system and the devices in it, depending on which tab is selected.

- The Physical View shows the hierarchy of physical devices in the system. At the top of the hierarchy is the system itself. Controllers are installed in the system, and each controller has one or more ports. Disk drives and other physical devices are attached to the ports.
- The Logical View shows the hierarchy of systems, controllers, logical drives, and arrays and disk groups that are defined for the system.

Small icons represent the servers, controllers, and other devices. A red circle to the right of an icon indicates that the device has failed. For example, this icon indicates that a disk drive has failed:

A yellow circle to the right of an icon indicates that a device is running in a degraded state. For example, this icon indicates that a logical drive is running in a degraded state due to the failure of a disk drive:

### **Properties/Operations/Graphical View Panel**

The right panel has either two or three tabs, depending on the kind of device that is selected in the left panel, and depending on your login mode (full-access or view-only).

 Data build out the operations long maps

 The Operations Comp Operations long maps

 Intel® RAID Web Console 2

 Image: Comparison Comp Operations Long maps

 Image: Comparison Comp Operations Long maps

 Image: Comparison Comp Operations Long maps

 Image: Comparison Comp Operations Long maps

 Image: Comparison Comparison Co

The Properties tab displays information about the selected device.

Figure 38. Intel<sup>®</sup> RAID Web Console 2 – Operations Tab

The Operations tab lists the operations that can be performed on the device that is selected in the left panel. (This tab is available only when you are logged in to Intel<sup>®</sup> RAID Web Console 2 in Full-access mode.) Options available for controllers include: enabling or silencing the alarm, flashing the firmware, and so on. Some types of devices, such as arrays, disk groups, and ports, do not have operations associated with them.

The Graphical tab is available in the right panel if a physical drive or a logical drive is selected on the left. In the Graphical View, the device's storage is color coded to show used capacity, unused capacity, and so on.

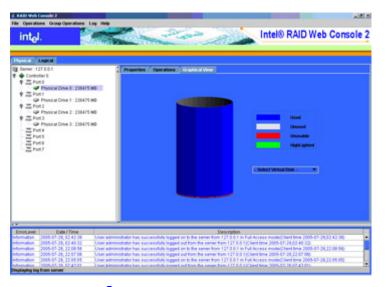

Figure 39. Intel<sup>®</sup> RAID Web Console 2 – Graphical Tab

### **Event Log Panel**

The lower part of the screen displays the event log entries for the system. New event log entries appear during the session. Each entry has a time and date stamp, an Error Level that indicates the severity of the event, and a brief description of the event. For information about the event log entries, see Appendix B:, "Events and Messages."

### Menu Bar / File Menu

The File menu includes the Exit option to close the  $Intel^{\mathbb{R}}$  RAID Web Console 2. It also includes a Rescan option to update the screen with the latest configuration information.

### Menu Bar / Operations Menu

The Operations menu is available only when a controller, physical drive, logical drive, or other storage object is selected in the main window. The options on the Operations menu vary by item selected. For example, the Enable Alarm and Silence Alarm options are available only when a controller is selected. The options also vary depending on the current state of the selected object. For example, if an offline physical drive is selected, the Make Drive Online option is displayed in the Operations menu.

You can also view the Operations selections from the Operations tab in the right panel. If an operation requires user input before it can be executed, it appears in the Operations tab but not in the Operations menu. A device-specific operations menu pops up if you right-click a device icon in the left panel.

An Advanced Operations sub-menu is also available. On this menu, you access the Configuration Wizard and other configuration-related commands.

### File Menu / Group Operations Menu

The Group Operations menu options include Check Consistency, Initialize, and Show Progress.

### File Menu / Log Menu

The Log menu includes options for saving and clearing the message log.

### File Menu / Help Menu

The Help menu provides access to the online help file and  ${\rm Intel}^{\mathbb R}$  RAID Web Console 2 version.information.

## **Drive Configuration Tasks**

You can use Intel<sup>®</sup> RAID Web Console 2 to perform the following configuration tasks:

- Creating a New Configuration
- Creating a Spanned Disk Array or Disk Group
- Creating Hot Spares
- Setting Adjustable Task Rates
- Adding a Drive to a Virtual Disk
- Removing a Drive from a Virtual Disk
- Changing the RAID Level of a Virtual Disk
- Changing Virtual Disk Properties
- Deleting a Virtual Disk
- Managing Configurations

### **Configuration Wizards**

Use the Configuration Wizard to create disk arrays, disk groups, and virtual disks. The Configuration Wizard can create simple configurations automatically. For more complex configurations, the Configuration Wizard allows you to customize the configuration parameters according to your needs.

The Reconstruction Wizard allows you to easily change RAID levels, or to expand or reduce the capacity of existing logical drives.

*Note:* You cannot create or modify a storage configuration unless you are logged on to a system with Administrator privileges.

### **Creating a New Configuration**

You use the Intel<sup>®</sup> RAID Web Console 2 Configuration Wizard to create new disk arrays, disk groups, and virtual disks.

1. To open the Configuration Wizard, select a controller in the left panel and then select **Operations** | **Advanced Operations** | **Configuration** | **Configuration Wizard**. The first Configuration Wizard screen is displayed.

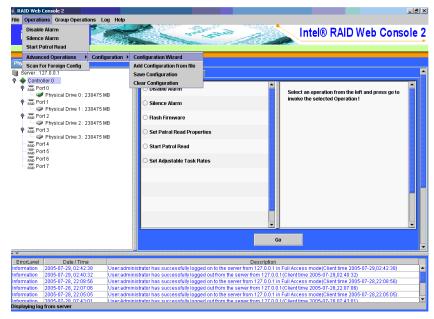

Figure 40. Intel<sup>®</sup> RAID Web Console 2 – Starting Configuration Wizard

2. Select an option to proceed, or click **Cancel** to close the window.

| nt <sub>e</sub> l. |                           | el® RAID | Web Co | nso |
|--------------------|---------------------------|----------|--------|-----|
| Mode Selection     | <b>Auto Configuration</b> |          |        |     |
|                    | Manual Configuration      |          |        |     |
|                    | Guided Configuration      |          |        |     |
|                    |                           | Cancel   | Back   | Ne  |

Figure 41. Intel<sup>®</sup> RAID Web Console 2 – Selecting Type of Configuration

The following sections explain how to use the three options:

- *Auto Configuration* automatically configures the available drives into an optimal configuration.
  - *Note:* Auto Configuration cannot be used for RAID 10 or 50 or with mixed SATA and SAS drives.
- *Manual Configuration* gives you the greatest level of control in creating a new virtual disk.
- *Guided Configuration* asks you a few simple questions about what kind of configuration you want and then automatically creates it.

#### Auto Configuration

Note: Auto Configuration cannot be used for RAID 10 or 50 or with mixed SATA and SAS drives.

Auto Configuration is the quickest and simplest way to configure a virtual disk. When you select Auto Configuration, Intel<sup>®</sup> RAID Web Console 2 creates the best configuration possible using the controllers and physical disks that are available. Figure 42 shows the Auto Configure screen.

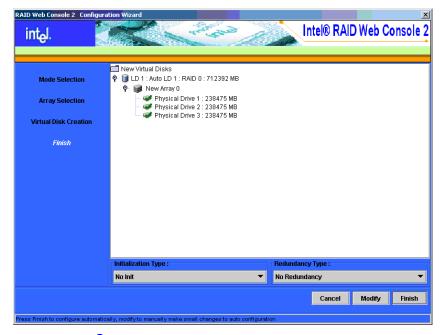

Figure 42. Intel<sup>®</sup> RAID Web Console 2 – Auto Configuration Screen

Follow these steps to complete Auto Configuration:

- 1. Select a Redundancy option from the drop-down menu at the bottom of the screen:
  - **No Redundancy**: The virtual disk will have no data redundancy (RAID 0). If a physical disk fails, all data is lost.
  - With Redundancy: The virtual disk will have data redundancy, either via parity data (RAID 5) or duplicated data (RAID 1). If a physical disk fails, data will not be lost.

- 2. Select an Initialization option from the drop-down menu at the bottom of the screen:
  - No Init: Select this option if you do not want to initialize the new configuration at this time. If you select this option, be sure to initialize the configuration later. For more information, see "Initializing a Virtual Disk," on page 100.
  - Quick Init: Select this option to quickly initialize the configuration by writing zeros to the first and last 10 Mbyte regions of the virtual disk.
  - **Full Init**: Select this option to run a complete initialization of the configuration. This may take a long time, depending on the number and capacity of the physical disks.
- 3. Click **Modify** if you want to make changes to the Auto Configuration. For example, you could modify the size of a virtual disk.
- 4. Click **Finish**. The storage configuration will be created and initialized, unless you selected **No Init**.

#### **Manual Configuration**

Manual Configuration allows you the greatest level of control in creating a new configuration. When you select Manual Configuration, Figure 43 shows the first screen that is displayed:

|                     | Unconfigured Physical Drive List | Available Arrays with Free Space      |
|---------------------|----------------------------------|---------------------------------------|
| Mode Selection      |                                  | · · · · · · · · · · · · · · · · · · · |
| Array Selection     | Controller 0                     | 🥩 New Array                           |
| Create Virtual Disk |                                  |                                       |
|                     |                                  |                                       |
|                     | - Raid Port 6<br>- Raid Port 7   |                                       |
|                     |                                  |                                       |
|                     | ⇒                                | Accept                                |
|                     | Add Hotspare To 🔻                | Remove HotSpare                       |

Figure 43. Intel<sup>®</sup> RAID Web Console 2 – First Manual Configuration Screen

The panel on the left shows the unconfigured physical drives that are available to create a new array or disk group. The right panel shows new arrays or disk groups as you define them. It also shows existing arrays or disk groups that have "holes" — free space that can be used to form new virtual disks.

#### Step 1: Defining New Arrays or Disk Groups

To define new arrays or disk groups with the Manual Configuration option, follow these steps:

- 1. Select available drives in the left panel. You can Shift-click to select a range of drives, or Ctrl-click to select multiple drives individually. Click the arrow button below the panel to move the drives to the right panel.
- 2. When you have selected all the drives you want for the array or disk group, click **Accept** to accept these drives for the new array or disk group.
- 3. Select drives for another array or disk group, if desired, and click Accept.
- 4. To add a dedicated hotspare to an array or disk group that you have defined, select an available drive in the left panel, select the array or disk group from the drop-down panel, and click **Add HotSpare To**.

| RAID Web Console 2 Configu        | ration Wizard                                                                                         | Intel® RAID Web Console 2                        |
|-----------------------------------|----------------------------------------------------------------------------------------------------|--------------------------------------------------|
| Mode Selection                    | - Unconfigured Physical Drive List                                                                    | Available Arrays with Free Space                 |
| Array Selection                   | Controller 0                                                                                          | New Array 0 Physical Drive 1 : 238475 MB         |
| Create Virtual Disk               | Port 1<br>Para Port 2<br>Para Port 2<br>Para Port 3<br>Port 4<br>Port 4<br>Port 6<br>Port 6<br>Port 7 | └─ ☞ Physical Drive 2 : 238475 MB<br>₩ New Array |
|                                   | - Add Hotspare To V                                                                                   | Accept<br>Remove HotSpare                        |
|                                   | Add Hotspare To<br>New Array O                                                                        | Cancel Back Next                                 |
| Select one or more physical drive | and move them to the right to create arrays                                                           |                                                  |

Figure 44. Intel<sup>®</sup> RAID Web Console 2 – Selecting Drive for Hotspare

Figure 45 shows a newly defined disk group with a dedicated hotspare.

| AID Web Console 2 Configu        | ration Wizard                                       | ×                                                             |
|----------------------------------|-----------------------------------------------------|---------------------------------------------------------------|
| int <sub>e</sub> l.              | The state                                           | Intel® RAID Web Console 2                                     |
|                                  |                                                     |                                                               |
|                                  | Unconfigured Physical Drive List                    | Available Arrays with Free Space                              |
| Mode Selection                   |                                                     |                                                               |
|                                  | Controller 0                                        | 🥩 New Array 0                                                 |
| Array Selection                  | RAID Port 0<br>RAID Port 1                          | Physical Drive 1 : 238475 MB     Physical Drive 2 : 238475 MB |
| Create Virtual Disk              | RAID Port 2                                         | — 蹸 HotSpare Physical Drive 3 : 238475 MB                     |
|                                  | RAID Port 3                                         |                                                               |
|                                  | └── ॐ HotSpare Physical Drive 3 : 23<br>Raid Port 4 |                                                               |
|                                  | RAID Port 5                                         |                                                               |
|                                  | RAID Port 6<br>RAID Port 7                          |                                                               |
|                                  | Raid Port 7                                         |                                                               |
|                                  |                                                     |                                                               |
|                                  |                                                     |                                                               |
|                                  |                                                     |                                                               |
|                                  |                                                     |                                                               |
|                                  |                                                     | Accept                                                        |
|                                  |                                                     |                                                               |
|                                  | Add Hotspare To 🔻                                   | Remove HotSpare                                               |
|                                  |                                                     |                                                               |
|                                  |                                                     | Cancel Back Next                                              |
|                                  |                                                     |                                                               |
| elect one or more physical drive | and move them to the right to create arrays         |                                                               |

#### Figure 45. Intel<sup>®</sup> RAID Web Console 2 – New Disk Group with Hotspare

- *Note:* To remove all physical drives from a proposed array or disk group, select the *New Array* icon in the right panel and click the left-pointing button. To remove a single drive from a proposed array or disk group, select the drive icon in the right panel and click the left-pointing button. To remove a dedicated hotspare from an array or disk group, select it in the right panel and click *Remove HotSpare*.
  - 5. Click **Next** to continue with the next configuration step.

#### Step 2: Defining Virtual Disks

|                       | Arrays with Free Space      | Virtual Disk Properties |               |
|-----------------------|-----------------------------|-------------------------|---------------|
| Mode Selection        | New Array 0 : Hole 0 : 4749 | 28 MB RAID Level :      | RAID 0        |
| Array Selection       |                             | Size (in MB) :          | 474,928       |
| Virtual Disk Creation | New Virtual Disks           | Volume ID :             | 1             |
|                       |                             | Volume Name :           |               |
| Finish                |                             | Stripe Size :           | 64 K 💌        |
|                       |                             | Read Policy :           | No Read Ahead |
|                       |                             | Write Policy :          | Write Through |
|                       |                             | IO Policy :             | Direct IO     |
|                       |                             | Access Policy :         | Read Write    |
|                       |                             | Disk Cache Policy :     | Unchanged •   |
|                       |                             | Init State :            | No Init 🔹     |
|                       | Reclaim                     |                         | Accept        |

The next Manual Configuration screen is displayed, as shown in Figure 46.

Figure 46. Intel<sup>®</sup> RAID Web Console 2 – Defining a Virtual Disk

The scrolling menu in the upper middle panel shows arrays or disk groups with available space—both the array(s) / disk group(s) that you defined on the previous screen and any existing arrays or disk groups with "holes" (free space). A single array or disk group can have multiple holes, which you can see in the drop-down menu for the array or disk group.

- 6. Click check boxes in the menu to select arrays or disk groups, and holes that you want to use for the new virtual disk. Select multiple check boxes to create a spanned configuration.
- 7. When you have selected all of the space you need for the virtual disk, change the default virtual disk properties in the right panel, if needed.
- *Note:* You can change the virtual disk properties later after the disk is created by selecting *Operations* | *Set Virtual Disk Properties*.

8. Click **Accept** to accept the configuration of the new virtual disk. This is displayed in Figure 47.

| nt <sub>e</sub> l.    |                                                                               |                         | tel® RAID Web Conso |
|-----------------------|-------------------------------------------------------------------------------|-------------------------|---------------------|
|                       | -Arrays with Free Space                                                       | Virtual Disk Properties | ,                   |
| Mode Selection        |                                                                               | RAID Level :            |                     |
| Array Selection       |                                                                               | Size (in MB) :          | 0                   |
| Virtual Disk Creation | New Virtual Disks                                                             | Volume ID :             | -                   |
| vir mai Lish Greauoir |                                                                               | Volume Name :           |                     |
| Finish                | Physical Drive 1 : 23847                                                      |                         | 64 K 🔷 🔻            |
|                       | <ul> <li>Physical Drive 2 : 23847</li> <li>HotSpare Physical Drive</li> </ul> |                         | No Read Ahead 🛛 🔻   |
|                       |                                                                               | Write Policy :          | Write Through 🔷     |
|                       |                                                                               | IO Policy :             | Direct IO 🔷 🔻       |
|                       |                                                                               | Access Policy :         | Read Write 💌        |
|                       |                                                                               | Disk Cache Policy :     | Unchanged 🔻         |
|                       |                                                                               | Init State :            | No Init 🔍 🔻         |
|                       | Reclaim                                                                       |                         | Accept              |
|                       | <u>1</u> 1.                                                                   |                         | Cancel Back N       |

Figure 47. Manual Configuration – New Configuration

Note: Click Reclaim if you want to undo a virtual disk that you just defined.

9. Select the available space and define its properties, or click **Next** to continue with the next configuration step.

#### Step 3: Accepting the Configuration

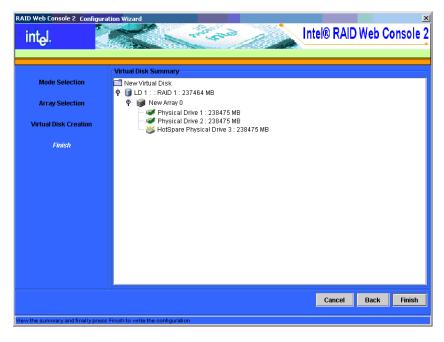

Figure 48. Manual Configuration – Virtual Disk Summary

- 10. Review the configuration. If you want to change something, click **Back** and change the configuration parameters.
- 11. If the configuration is acceptable, click **Finish** to accept it and to start the actual initialization process (unless you selected the No Init option on the previous screen).

#### **Guided Configuration**

The Guided Configuration creates the best possible configuration on the controller after asking you a few simple questions. Figure 49 shows the first screen that is displayed when you select Guided Configuration:

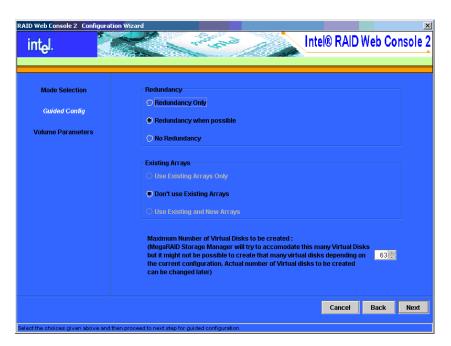

Figure 49. First Guided Configuration Screen

Follow these steps to complete Guided Configuration:

- 1. Select a Redundancy option:
  - Redundancy Only: Create a configuration only if redundancy is possible and if there are enough available disk drives.
  - Redundancy when possible: Create a redundant configuration if possible. Otherwise, create a non-redundant configuration.
  - No Redundancy: Create a non-redundant configuration.
- 2. Choose whether you want to use existing arrays or disk groups in the new virtual disk. The options are:
  - Use Existing Arrays Only: This option is disabled if there are no available existing arrays or disk groups.
  - Don't Use Existing Arrays
  - Use Existing and New Arrays: This option is disabled if there are no available existing arrays or disk groups.
- 3. Select a maximum number of virtual disks to be created. The Intel<sup>®</sup> RAID Web Console 2 may not be able to create as many virtual disks as you want, depending on the current configuration and the number of virtual disks that have already been created.
- 4. Click Next to continue to the next screen, as shown in Figure 50.

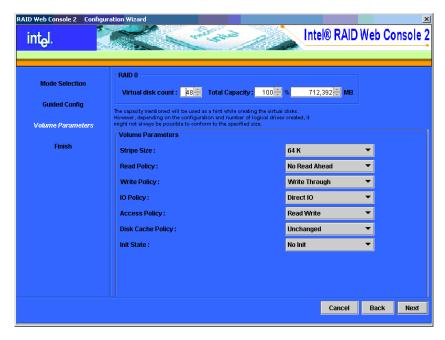

Figure 50. Guided Configuration – Parameters

5. Change the default volume parameters on this screen, if needed.

In this example, RAID 0 and RAID 1 volumes are being configured. In the top section of the screen you can specify the number of virtual disks to create. You can also choose to use less than the full capacity of this array or disk group for the virtual disk(s). You might want to do this to leave capacity available for other virtual disks that you create later. However, in some situations the remaining space might not be usable.

6. Click Next to continue to the next screen, as shown in Figure 51.

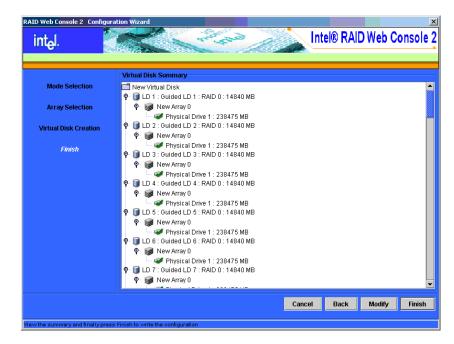

Figure 51. Final Guided Configuration Screen

7. Check the configuration that you have just defined. If it is acceptable, click **Finish**. If you want to change something, click **Back** to return to previous screens.

## **Creating a Spanned Disk Array or Disk Group**

Spanning allows you to configure multiple arrays as a single virtual disk. Spanned arrays provide additional levels of data redundancy and storage capacity. The Intel<sup>®</sup> RAID Web Console 2 supports three types of spanned arrays or disk groups:

- RAID 00 (multiple RAID 0 arrays or disk groups)
- RAID 10 (multiple RAID 1 arrays or disk groups)
- RAID 50 (multiple RAID 5 arrays or disk groups)

Follow these steps to create a spanned disk array or disk group. The example given here is for RAID 10, but the steps are the same for RAID 00 or RAID 50.

- 1. Open the Configuration Wizard and select the Manual Configuration option.
- 2. On the first Manual Configuration screen, select disks for two or more RAID 1 arrays or disk groups (two disks per array or disk group).
- 3. Select hot spares for the arrays or disk groups, if desired, and click **Next** when you have defined all the arrays or disk groups you want.
- 4. On the next screen (Virtual Disk Creation), select two or more of the new arrays or disk groups from the Arrays with Free Space menu, as shown in Figure 52. You can select up to eight arrays or disk groups for the spanned array.

|                       | Arrays with Free Space         | Virtual Disk Properties |               |
|-----------------------|--------------------------------|-------------------------|---------------|
| Mode Selection        | New Array 0 : Hole 0 : 69824 M | IB - RAID Level :       | RAID 10       |
| Array Selection       | New Array 1 : Hole 0 : 69824 M | B ▼ Size (in MB) :      | 69,824        |
| Virtual Disk Creation |                                | Volume ID :             | 0             |
|                       |                                | Volume Name :           |               |
| Finish                | New Virtual Disks              | Stripe Size :           | 64 K          |
|                       |                                | Read Policy :           | No Read Ahead |
|                       |                                | Write Policy :          | Write Through |
|                       |                                | IO Policy :             | Direct IO     |
|                       |                                | Access Policy :         | Read Write    |
|                       |                                | Disk Cache Policy :     | Unchanged     |
|                       |                                | Init State :            | No Init       |
|                       |                                |                         | Accept        |
|                       | Reclaim                        |                         |               |

Figure 52. Defining the Spanned Array

- 5. Select RAID 10 from the drop-down RAID Level menu, as shown in Figure 52, or select RAID 0 or RAID 50 for the other types of spanned arrays or disk groups.
- 6. Change the virtual disk properties as needed, and then click **Accept** to accept the spanned array. The newly defined virtual disk is displayed, as shown in Figure 53.

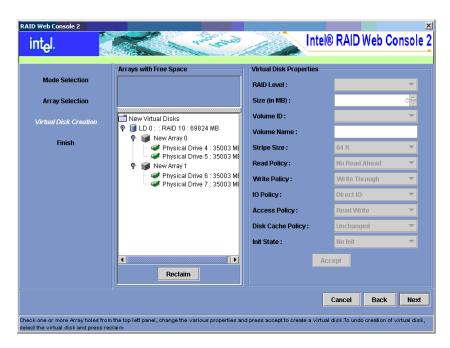

Figure 53. New Spanned Array

7. Click Next to continue, and click Finish in the last screen to complete the process.

# **Creating Hot Spares**

Hot spares are disk drives that are available to automatically replace failed drives in a virtual disk. There are two kinds of hot spares: 1) dedicated hot spares, which are available one or more specified arrays or disk groups, and 2) global hot spares, which are available to any array or disk group defined on the controller.

To create a global hot spare, follow these steps:

- 1. In the left panel of the Intel<sup>®</sup> RAID Web Console 2 window, right-click the icon for any disk drive that is not already part of an array or disk group.
- 2. Select Make Global Hotspare.

| Server: 127.0.1                                                                | 105         | Operations Graphical View                                                                                                   |                                                                                                    |
|--------------------------------------------------------------------------------|-------------|----------------------------------------------------------------------------------------------------|----------------------------------------------------------------------------------------------------|
| Physical Drive<br>C E Port 3<br>Physical Drive<br>Thread Drive<br>Thread Drive | 0:230475 MD | Product Info : WDC WD25<br>Rentation Lovel : 62.0<br>India ID   1<br>India ID   1<br>India ID   0<br>CSI Device Type : Deak | Vendor bila : ATA<br>Corroad Store : 237464 MB<br>Modul Ernar Caund I 0<br>Physical Orben Type : Unknown<br>Reen Store : 238475 MBI<br>SAS Address B : BudthetSY24AN/6644D |
|                                                                                | - 1         |                                                                                                    |                                                                                                    |

Figure 54. Make Global Hotspare

You normally create a dedicated hot spare when you create a new configuration with the Manual Configuration option (see "Manual Configuration," on page 66). To add a dedicated hot spare to an existing array or disk group, follow these steps:

- 1. In the left panel of the Intel<sup>®</sup> RAID Web Console 2 window, click the icon of a disk drive that is not already assigned to a storage configuration. A check mark is displayed on the disk drive icon if it is already assigned.
- 2. In the right panel, click the **Operations** tab and select **Make Dedicated Hotspare**, as shown in Figure 55.

| the Operations Group Operations Log Bet<br>int <sub>o</sub> l.                                                                                                    |                                                                                                    | Intel® RAID Web Console 2                                                                                     |
|----------------------------------------------------------------------------------------------------|----------------------------------------------------------------------------------------------------|----------------------------------------------------------------------------------------------------|
| Impact         Impact           IB Server: 1278.05         Construct 1278.05           IP Construct 20 One 0::238475 MB         IP Serveral One 0::238475 MB           IP Serveral One 0::238475 MB         IP Serveral One 0::238475 MB           IP Serveral One 0::238475 MB         IP Serveral One 0::238475 MB           IP Serveral One 0::238475 MB         IP Serveral One 0::238475 MB           IP Serveral One 0::238475 MB         IP Serveral One 0::238475 MB           IP Serveral One 0::238475 MB         IP Serveral One 0::238475 MB           IP Serveral One 0::238475 MB         IP Serveral One 0::238475 MB | Properties Concentration Complete al View     Insplace Missing Physical Dive     Locate Physical Dive     StepLocating Physical Dive     Mate Calual Histoper     Mate Calual Histoper     Mate Calual Histoper     Mate Calual Histoper     Mate Calual Histoper     Midde Calual Histoper     Midde Calua | Selected Oper alter. Male Dedcated Notspare<br>Description: Male Dedcated Hotspare<br>Select an are<br>Army 1 |

Figure 55. Creating a Dedicated Hotspare

3. Select the array or disk group to which the hotspare will be dedicated from the list on the right.

| Provide Control Control Contro | Properties Concerns Graphical View                                                                                                    |                                                                                     |
|----------------------------------------------------------------------------------------------------|----------------------------------------------------------------------------------------------------|-------------------------------------------------------------------------------------|
| ★         Funds           ★         Financial Ones 6: 2216475 MB           ★         Funds           ★         Financial Ones 1: 2216475 MB           ★         Financial Ones 2: 2216475 MB           ★         Financial Ones 2: 2216475 MB           ★         Financial Ones 3: 2216475 MB           ★         Financial Ones 3: 2216475 MB           ★         Financial Ones 3: 2216475 MB           ★         Financial Ones 3: 2216475 MB           ★         Financial Ones 3: 2216475 MB           ★         Financial Ones 3: 2216475 MB           ★         Financial Ones 3: 2216475 MB           ★         Financial Ones 3: 2216475 MB           ★         Financial Ones 3: 2216475 MB           ★         Financial Ones 3: 2216475 MB                                                                                                    | Replace Missing Physical Drive     Locate Physical Drive     Stop-Locating Physical Drive     Make Global Notepare     Mide Global Notepare     Mide Dedicated Notepare     Prepare Far Removal     Undo Prepare Far Removal | Selected Operation: Make Dedicated Hatspare<br>Description: Make Dedicated Hatspare |

Figure 56. Select Hotspare Drive

4. Click Go to create the dedicated hotspare.

# **Setting Adjustable Task Rates**

If you want to change the Rebuild rate and other task rates for a controller, you must first log onto the system in All Access mode (versus View-Only mode). Then follow these steps to set the adjustable task rates:

- 1. Select a controller icon in the left panel, and select the Physical View tab.
- 2. In the right panel, select the **Operations** tab and select **Adjustable Task Rates**. The task rates appear at the right, as shown in Figure 57.

| Server: 127.8.0.1 |                                                                                                    |
|-------------------|----------------------------------------------------------------------------------------------------|
| Z: Ford           | Selected Operation : Set Adjustatio Task Rate<br>Description : Set Adjustatio Task Rate<br>Petral Rate 202<br>Bit Rate 202<br>Disc Rate 202<br>Disc Constitution Rate 202<br>Percenting Rate 202 |

Figure 57. Set Adjustable Task Rates

- 3. Enter changes as needed to any of the task rates:
  - Rebuild Rate. Enter a number from 0 to 100 to control the rate at which a rebuild will be performed on a disk drive when one is necessary. The higher the number, the faster the rebuild will occur. The system I/O rate might be slower as a result of selecting a high number.
  - Patrol Rate. Enter a number from 0 to 100 to control the rate at which patrol reads will be performed. Patrol read is a preventive procedure that monitors physical disks to find and resolve potential problem that might cause a disk failure. The higher the number, the faster the patrol read will occur. The system I/O rate might be slower as a result of selecting a high number.
  - Background Initialization (BGI) Rate Enter a number from 0 to 100 to control the rate at which virtual disks are initialized in the background. Background initialization makes the virtual disk immediately available for use, even while the initialization is occurring. The higher the number, the faster the initialization will occur. The system I/O rate might be slower as a result of selecting a high number.
  - Check Consistency Rate. Enter a number from 0 to 100 to control the rate at which a consistency check is done. A consistency check scans the consistency data on a fault tolerant virtual disk to determine if the data has become corrupted. The higher the number, the faster the consistency check is done. The system I/O rate might be slower as a result of selecting a high number.

- Reconstruction Rate. Enter a number from 0 to 100 to control the rate at which reconstruction of a virtual disk occurs. The higher the number, the faster the reconstruction will occur. The system I/O rate might be slower as a result of selecting a high number
- 4. Click Go to accept the new task rates.
- 5. When the warning message is displayed, click **OK** to confirm that you want to change the task rates.
- *Note:* The Controller Operations tab also has options for disabling or silencing the alarm on the controller. Ordinarily you should leave the alarm enabled so it can warn you of abnormal conditions on the controller. You might need to silence the alarm if the alarm is malfunctioning or it is too loud.

# **Adding a Drive to a Virtual Disk**

You can use Intel<sup>®</sup> RAID Web Console 2 to increase the capacity of an existing virtual disk by adding physical disk drives to it. In order to do this, you must be logged on to the system in All Access mode.

Warning: Be sure to back up the data on the virtual disk before you change its capacity.

To increase the capacity of a virtual disk, follow these steps:

1. Select a controller icon in the left panel and then select **Operations** | **Advanced Operations** | **Configuration** | **Reconstruction Wizard**.

| Advanced Operations   Reconstruction  Server: 1278.0.1                                                                                                    | Microsoft                                                                                                    |                                                                                                    |
|----------------------------------------------------------------------------------------------------|----------------------------------------------------------------------------------------------------|----------------------------------------------------------------------------------------------------|
| Conception E     What Date 5 - Read 5 :: 2317454 WB     What Date 5 - Read 5 :: 2317454 WB     What Date 1 - Read 1 :: 2314754 WB     What Date 1 - Read 1 :: 2314754 WB     Press of Onice 1 :: 230475 WB     Press of Onice 1 :: 230475 WB     Press of Onice 1 :: 230475 WB | RAED Lovel : 1<br>Size : 237664 MB<br>Sizge Size : 64 RB<br>Blak Cache Policy : Unchanged<br>Withe Policy : Write Through | Name :<br>Virtual Disk State : Optimal<br>Access Policy : Read Weller<br>Read Policy : Read Novad Name<br>NO Policy : Direct IO |

Figure 58. Starting Reconstruction Wizard

The Reconstruction Wizard window is displayed, as shown in Figure 59.

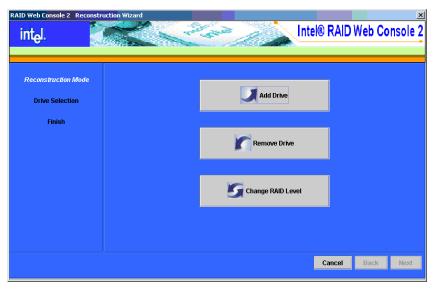

Figure 59. Reconstruction Wizard

2. Click Add Drive. The following screen is displayed.

| ID Web Console 2 Reconstru | iction Wizard                                                                               |                       |
|----------------------------|---------------------------------------------------------------------------------------------|-----------------------|
| intہا. 🚺                   |                                                                                             | RAID Web Conso        |
| <del>.</del>               |                                                                                             |                       |
|                            |                                                                                             |                       |
| Reconstruction Mode        | Select drive(s) that you want to add to the volume.<br>You may select a maximum of 1 drives |                       |
| The construction mode      |                                                                                             | rive Capacity(in MB)  |
| Drive Selection            | 3 3                                                                                         | 238475                |
| Finish                     |                                                                                             |                       |
| T III SH                   |                                                                                             |                       |
|                            |                                                                                             | ,                     |
|                            | Selected Drives                                                                             |                       |
|                            | Port Device ID                                                                              | Drive Capacity(in MB) |
|                            |                                                                                             |                       |
|                            |                                                                                             |                       |
|                            |                                                                                             |                       |
|                            |                                                                                             |                       |
|                            |                                                                                             |                       |
|                            |                                                                                             | Cancel Back Ne        |
|                            |                                                                                             | Califer Back Ne       |

Figure 60. Selecting Drives to Add

- 3. In the top panel, select the disk drives that you want to add to the virtual disk.
- 4. Click the down-arrow button to add the drives. To remove a drive from your selection list, click the up-arrow button.

| D Web Console 2 Reconstruc | tion Wizard                                                     |           |                                   |
|----------------------------|-----------------------------------------------------------------|-----------|-----------------------------------|
| nt <sub>e</sub> l.         | The state                                                       | A         | Intel® RAID Web Consol            |
|                            |                                                                 |           |                                   |
| Reconstruction Mode        | Select drive(s) that you want to<br>You may select a maximum of |           |                                   |
|                            | Port                                                            | Device ID | Drive Capacity(in MB)             |
| Drive Selection            |                                                                 |           |                                   |
| Finish                     |                                                                 |           |                                   |
|                            | Selected Drives                                                 | ]         |                                   |
|                            | Port 3                                                          | Device ID | Drive Capacity(in MB)<br>3 238475 |
|                            |                                                                 |           | 200410                            |
|                            |                                                                 |           |                                   |
|                            |                                                                 |           |                                   |
|                            |                                                                 |           |                                   |
|                            |                                                                 |           | Cancel Back Nex                   |
|                            |                                                                 |           | Concer Back Nex                   |

Figure 61. Drive Selected for Virtual Disk

5. When you are finished adding disk drives, click **Next**. The screen on which you can change the RAID level is displayed, as shown in Figure 62.

| RAID Web Console 2 Recons                        | truction Wizard                                                                                                    |                                                                                                    |
|--------------------------------------------------|----------------------------------------------------------------------------------------------------|----------------------------------------------------------------------------------------------------|
| int <sub>e</sub> l.                              | M Star                                                                                                    | Intel® RAID Web Console                                                                                          |
| Reconstruction Mode<br>Drive Selection<br>Finish | Name :<br>ID : 1<br>Stripe Size : 64 KB<br>Write Policy : Write Through<br>Read Policy : Read Ahead None<br>Access Policy : Read Write<br>IO Policy : Direct IO<br>Current Raid Level : 1 | LD 1 : 237464 MB<br>Physical Drive 1 : 238475 MB<br>Physical Drive 2 : 238475 MB<br>Physical Drive 3 : 238475 MB |
|                                                  | New RAID Level                                                                                                    | RAID 5                                                                                                    |
|                                                  |                                                                                                    | Cancel Back Finish                                                                                               |

Figure 62. Changing RAID Level

- 6. If desired, select a new RAID level from the drop-down menu at the lower right part of the window. Review the information for the newly expanded virtual disk.
- 7. When everything is acceptable, click **Finish** to accept the new configuration.

A Reconstruct operation begins on the virtual disk. You can monitor the progress of the reconstruction in the Group Show Progress window. Select **Group Operations** | Show **Progress**.

# **Removing a Drive from a Virtual Disk**

You can use Intel<sup>®</sup> RAID Web Console 2 to remove a physical disk drive from a virtual disk. In order to do this, you must be logged on to the system in All Access mode.

Warning: Be sure to back up the data on the virtual disk before you change its capacity.

- 1. Select a controller icon and start the Reconstruction Wizard, as described in the previous section.
- 2. Click **Remove Drive**.
- 3. In the top panel, select the disk drives that you want to remove from the virtual disk.
- 4. Click the down-arrow button to remove the drives.

| RAID Web Console 2 Reconstru | iction Wizard                                                                                                    |                |                                 |
|------------------------------|----------------------------------------------------------------------------------------------------|----------------|---------------------------------|
| int <sub>e</sub> l.          | Contraction of the second second seco |                | ntel® RAID Web Console          |
| Reconstruction Mode          | Select drive that you want to rem<br>You may select a maximum of 1                                                                                                    |                |                                 |
| Drive Selection              | Port 1                                                                                                    | Device ID<br>1 | Drive Capacity(in MB)<br>238475 |
|                              | 2                                                                                                    | 2              |                                 |
| Finish                       |                                                                                                    |                |                                 |
|                              | Selected Drives                                                                                                    |                |                                 |
|                              | Port                                                                                                    | Device ID      | Drive Capacity(in MB)           |
|                              |                                                                                                    |                |                                 |
|                              |                                                                                                    |                |                                 |
|                              |                                                                                                    |                |                                 |
|                              |                                                                                                    |                | Cancel Back Next                |
|                              |                                                                                                    |                |                                 |

Figure 63. Select Drives to Remove from logical drive

5. When you are finished removing disk drives, click **Next** to continue.

| RAID Web Console 2 Reconstr | uction Wizard                                                                              | ×                                 |
|-----------------------------|--------------------------------------------------------------------------------------------|-----------------------------------|
| int <sub>e</sub> l.         | K Strain                                                                                   | Intel® RAID Web Console 2         |
| Reconstruction Mode         | Select drive that you want to remove to the volume.<br>You may select a maximum of 1 drive |                                   |
| Drive Selection             | Port Device ID                                                                             | Drive Capacity(in MB)<br>1 238475 |
| Finish                      |                                                                                            |                                   |
|                             | Selected Drives                                                                            |                                   |
|                             | Port Device ID                                                                             | Drive Capacity(in MB)<br>2 238475 |
|                             |                                                                                            |                                   |
|                             |                                                                                            |                                   |
|                             |                                                                                            | Cancel Back Next                  |
|                             |                                                                                            |                                   |

Figure 64. Drive Selected for Removal from logical drive

6. When the next screen is displayed, select a new RAID level from the drop-down menu, if desired. Review the displayed information for the virtual disk.

| RAID Web Console 2 Reconstr                      | uction Wizard                                                                                                    |                                                                                    | X         |
|--------------------------------------------------|----------------------------------------------------------------------------------------------------|------------------------------------------------------------------------------------|-----------|
| int <sub>e</sub> l.                              | Contraction of the second                                                                                                    | Intel® RAID Web                                                                    | Console 2 |
| Reconstruction Mode<br>Drive Selection<br>Finish | Name :<br>D : 1<br>Stripe Size : 64 KB<br>Write Policy : Write Through<br>Read Policy : Read Ahead None<br>Access Policy : Read Write<br>IO Policy : Direct IO<br>Current Raid Level : 1 | LD 1 : : 237464 MB<br>Physical Drive 1 : 238475 MB<br>Physical Drive 2 : 238475 MB |           |
|                                                  | New RAID Level                                                                                                    | RAID 0                                                                             | T         |
|                                                  |                                                                                                    | Cancel Back                                                                        | Finish    |

Figure 65. Select RAID Level

7. When everything is acceptable, click **Finish** to accept the new configuration.

A Reconstruct operation begins on the virtual disk. You can monitor the progress of the reconstruction in the Group Show Progress window. To do so, select **Group Operations** | **Show Progress**.

# **Changing the RAID Level of a Virtual Disk**

*Warning:* Be sure to back up the data on the virtual disk before you change its RAID level.

You can use Intel<sup>®</sup> RAID Web Console 2 to change the RAID level of an existing virtual disk. To do this, follow these steps:

- 1. Select a virtual disk icon in the left panel and then select **Operations** | **Advanced Operations** | **Configuration** | **Reconstruction Wizard**.
- 2. When the Reconstruction Wizard window is displayed, click Change RAID Level.
- 3. When the next screen is displayed, select the desired RAID level from the drop-down menu in the lower right corner.

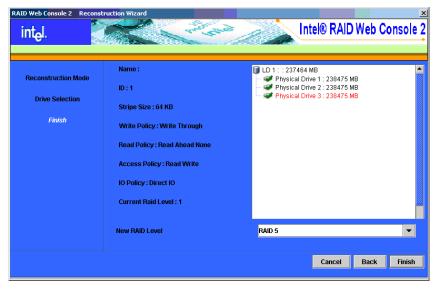

Figure 66. Selecting RAID Level

4. Click **Finish** to accept the new RAID level.

A Reconstruct operation begins on the virtual disk. You can monitor the progress of the reconstruction in the Group Show Progress window. To do so, select **Group Operations** | **Show Progress**.

# **Changing Virtual Disk Properties**

You can change a virtual disk's Read Policy, Write Policy, and other properties after the disk is created. To do this, follow these steps:

1. Select a virtual disk icon in the left panel and then select **Operations** | **Set Virtual Disk Properties**. Alternatively, click the **Properties** panel and then click **Set Virtual Disk Properties**. Figure 67 shows the Set Virtual Disk Properties screen.

| Next Court of Server: 127.8.0.1                                                                                                    | Properties Coversions Graphical View                                                                                                    |                                                                                                    |
|----------------------------------------------------------------------------------------------------|----------------------------------------------------------------------------------------------------|----------------------------------------------------------------------------------------------------|
| Controller B<br>Wohn Deak D: Rand B: 221464 WB<br>Wohn Deak D: Rand B: 2216174 WB<br>Wohne Deak 1: Rand B: 2216174 WB<br>Wohne Deak 1: Rand B: 2216475 WB<br>Wohne Deak 1: Rand B: 2216475 WB<br>Wohne Deak 1: Rand B: 2216475 WB<br>Wohne Deak 1: Rand B: 2216475 WB | Dekta Vehad Dak     Lacate Vehad Dak     Stag-Locating Vehad Dak     Osch Consistency     Start Initialization     Start Initialization     Start Initialization | Selected Operation : Sof Writed Disk Properties<br>Description : Sof Writed Disk Properties<br>Name : Read Pulsy : No Read Alexed      Write Pulsy : Write Through      Virtue Pulsy : Direct XD      Access Pulsy : Direct XD      Disk Cache Pulsy : Direct XD      Disk Cache Pulsy : Direct XD      Exclose out Initialization : Enabled      Y |

**Figure 67. Set Virtual Disk Properties** 

- 2. Change the properties as needed in the right panel.
- 3. Click Go to accept the changes.

### **Deleting a Virtual Disk**

Warning: Be sure to back up the data on the virtual disk before you delete it.

You can delete one or more virtual disk. Before you can do this, you must be logged on to the system in All Access mode. To delete a virtual disk, follow these steps:

- 1. Back up all user data on the virtual disk you intend to delete.
- 2. In the left panel, select the **Logical** tab and click the icon of the virtual disk you want to delete.
- 3. In the right panel, select the **Operations** tab and select **Delete Virtual Disk**. Click Go.
- 4. When the warning message is displayed, click **Yes** to confirm that you want to delete the virtual disk.

# **Managing Configurations**

You can use Intel<sup>®</sup> RAID Web Console 2 to manage the configurations that you create. For example, you can save a storage configuration that you have already defined on a controller and load this configuration from disk to another controller, after first clearing the existing configuration from that controller. In order to do this, you must be logged on to the system in All Access mode. This section explains how to do these tasks.

#### Saving a Configuration to Disk

You can save an existing controller configuration to a file so you can apply it to another controller. To save a configuration file, follow these steps:

- 1. Select a controller icon in the left panel of the Intel<sup>®</sup> RAID Web Console 2 window.
- 2. Select **Operations** | **Advanced Operations** | **Configuration** | **Save Configuration** as shown below.

| Der Operationen Group Operationen Log H<br>Disable Alarm<br>Silence Alarm<br>Skatt Patrol Read |                                           | Intel® RAID Web Consol                     |
|------------------------------------------------------------------------------------------------|-------------------------------------------|--------------------------------------------|
| Advanced Operations  Configuration Scan For Foreign Config                                     | Add Configuration from the                |                                            |
|                                                                                                | Save Configuration<br>Chear Configuration | NVRAM Size 1 32 KB                         |
|                                                                                                | Patrol Read Pate : 30                     | Product Name : Ind KAD Conveller SICTATION |
|                                                                                                | Percenstruction Rate : 30                 | Secial No 1                                |
|                                                                                                |                                           | Vendor ID : 0x1000                         |
|                                                                                                | Alarm Enabled : Yes                       | BG Rate : 30                               |
|                                                                                                | Cache Flush Interval : 4 sec              | Consistency Check Rate : 30                |
|                                                                                                | Coencian Mode : 2                         | Device Part Count : 8                      |
|                                                                                                | Device ID : Built1                        | Heat Interface : PCE                       |
|                                                                                                | Heat Part Count : 0                       | Alarm Present : Yes                        |
|                                                                                                | BBU Present : No                          | NVRM Present   Tes                         |
|                                                                                                | UnCorrectable Error Count : 0             | Backend SAS Address 0 : 0x0                |
|                                                                                                | Backend SAS Address 1 : 0x0               | Backend SAS Address 2   0x0                |
|                                                                                                | Exckend SAS Address 3 : 0x0               | Backand SAS Address 4 : 0x0                |
|                                                                                                | Backend SAS Address 5 : 0x0               | Backend SAS Address 6 1 8x8                |

Figure 68. Save Configuration to File

The Save dialog box is displayed, as shown in Figure 69.

| <b>≜</b> ,Save                                              |                                                          |
|-------------------------------------------------------------|----------------------------------------------------------|
| Save in: 🗂                                                  | RAID Web Console 2 🔹 🖬 🖬 🖽 🖽 🖽                           |
| Frameworl  Frameworl  GULjar  GULjar  Schema.xr  SETDISP.IC | DuninstallRWC2.exe<br>Dng Dvivaldikeys<br>8761.ini<br>nl |
| File <u>N</u> ame:                                          | saveconfig.cfg                                           |
| Files of Type:                                              | All Files Cancel                                         |

Figure 69. Save Configuration Dialog Box

- 3. In the dialog box, type a name for the configuration file.
- 4. Click **Save** to save the configuration file, or accept the default name (hostname.cfg).

### **Clearing a Configuration from a Controller**

If you want to manually create a new storage configuration on a controller, or load a configuration file on a controller, you must first clear the existing configuration.

*Warning:* Before you clear a configuration, be sure to save any data that you want to keep! Clearing a configuration deletes all data from the disks in the existing configuration.

To clear a configuration from a controller, follow these steps:

- 1. Select a controller icon in the left panel of the Intel<sup>®</sup> RAID Web Console 2 window.
- 2. Select Operations | Advanced Operations | Configuration | Clear Configuration.

| e Operations Group Operations Log Help<br>Disable Alarm<br>Silence Alarm<br>Skat Patrol Read                                | Contract of                                                               | Intel® RAID Web Console                  |
|----------------------------------------------------------------------------------------------------|---------------------------------------------------------------------------|------------------------------------------|
| Advanced Operations + Configuration +<br>Scan For Foreign Config<br>Server: 127 2 0 5                                       | Configuration Wicard<br>Add Configuration from file<br>Save Configuration |                                          |
| Controller 8     Vitual Disk 8::Raid 8::237464 MB                                                                           | Clear Configuration                                                       | NVFAM Size : 32 KB                       |
| <ul> <li>Array 0</li> <li>Provide al Drive 0: 238476 MB</li> </ul>                                                          | Patrol Read Rate : 30                                                     | Product Name : And RAID-Counder/IRCM218D |
| Without Drive 1 : 237464 MB     Without Drive 1 : 237464 MB     Without Drive 1 : 237464 MB     Without Drive 1 : 236475 MB | Percentruction flate : 30                                                 | Secial No 1                              |
|                                                                                                    | SubVendur ID : 8x1000                                                     | Vendor ED : 0x1000                       |
| <ul> <li>Physical Drive 2: 238475 WB</li> </ul>                                                                             | Alarm Enabled : Yes                                                       | BQ Falle : 30                            |
|                                                                                                    | Cache Flush Interval : 4 sec                                              | Consistency Check Rate : 30              |
|                                                                                                    | Caercian Mode : 2                                                         | Device Part Count : 8                    |
|                                                                                                    | Denker ID : Bull11                                                        | Heal Interface : PCIE                    |
|                                                                                                    | Host Part Count : 0                                                       | Alarm Present : Yes                      |
|                                                                                                    | BBUPresent : No                                                           | NVRAM Present i Tes                      |
|                                                                                                    | UnCorrectable Error Count : 0                                             | Backend SAS Address 0 : 0x0              |
|                                                                                                    | Eachered SAS Address 1   Dell                                             | Backend SAS Address 2   0x0              |
|                                                                                                    | Eackend SAS Address 3 : 0x0                                               | Backend SAS Address 4 : 0x0              |
|                                                                                                    | Backend SAS Address 5 : 0x0                                               | Backend SAS Address 6 : 0x0              |

Figure 70. Clear Configuration

3. A Warning message is displayed. Click **Yes** to clear the configuration or **No** to cancel the operation.

### Adding a Configuration from a File

When you replace a controller, or when you want to duplicate an existing storage configuration on a new controller, you can add a saved configuration to the controller.

*Warning:* When you add a saved configuration to a replacement controller, be sure that the number and size of the physical disks connected to the controller is exactly the same as it was when the configuration was saved.

To add a saved configuration, follow these steps:

- 1. Select a controller icon in the left panel of the Intel<sup>®</sup> RAID Web Console 2 window.
- 2. Select Operations | Advanced Operations | Configuration | Add Configuration from File.

| Ile Operations Group Operations Log Help                                                                                                    |                               |                                                |
|----------------------------------------------------------------------------------------------------|-------------------------------|------------------------------------------------|
| Disable Alarm<br>Silence Alarm<br>Start Patrol Read                                                                                                    | C ration /                    | Intel® RAID Web Console                        |
| Advanced Operations   Configuration                                                                                                    | Configuration Wizard          |                                                |
| Scan For Foreign Config                                                                                                    | Add Configuration from file   |                                                |
| <ul> <li>Controller 0</li> <li>Image: State of the state of the state of th</li></ul> | Save Configuration            | NVRAM Size : 32 KB                             |
| P I Array 0 Physical Drive 0 : 238475 MB                                                                                                    | Patrol Read Rate : 30         | Product Name : Intel RAID Controller SRCSAS18E |
| 🌳 🗊 Virtual Disk 1 : Raid 1 : 237464 MB                                                                                                    | Reconstruction Rate : 30      | Serial No :                                    |
| P J Array 1 4 Physical Drive 1 : 238475 MB                                                                                                    | SubVendor ID : 0x1000         | Vendor ID : 0x1000                             |
| Physical Drive 2 : 238475 MB                                                                                                    | Alarm Enabled : Yes           | BGI Rate : 30                                  |
|                                                                                                    | Cache Flush Interval : 4 sec  | Consistency Check Rate : 30                    |
|                                                                                                    | Coercion Mode : 2             | Device Port Count : 8                          |
|                                                                                                    | Device ID : 0x411             | Host Interface : PCIE                          |
|                                                                                                    | Host Port Count : 0           | Alarm Present : Yes                            |
|                                                                                                    | BBU Present : No              | NVRAM Present : Yes                            |
|                                                                                                    | UnCorrectable Error Count : 0 | Backend SAS Address 0 : 0x0                    |
|                                                                                                    | Backend SAS Address 1 : 0x0   | Backend SAS Address 2 : 0x0                    |
|                                                                                                    | Backend SAS Address 3 : 0x0   | Backend SAS Address 4 : 0x0                    |
|                                                                                                    | Backend SAS Address 5 : 0x0   | Backend SAS Address 6 : 0x0                    |

Figure 71. Add Saved Configuration

- 3. A Warning message is displayed. Click **Yes**. When the Open dialog box is displayed, select the configuration file and click **Open**.
- 4. View the configuration detail, then select Apply.
- 5. Confirm the new configuration when prompted.

## **Monitoring System Events and Devices**

The Intel<sup>®</sup> RAID Web Console 2 enables you to monitor the status of disk drives, virtual disks, enclosures, and other devices. The following can be monitored:

- Monitoring System Events
- Monitoring Controllers
- · Monitoring Disk Drives and Other Physical Devices
- Monitoring Virtual Disks
- Monitoring Enclosures
- Monitoring Battery Backup Units
- Monitoring Rebuilds and Other Processes

#### **Monitoring System Events**

Intel<sup>®</sup> RAID Web Console 2 monitors the activity and performance of all controllers in the system and the devices attached to them. When an "event" occurs—such as the completion of a consistency check or the removal of a physical drive—an event message is displayed in the log displayed at the bottom of the Intel<sup>®</sup> RAID Web Console 2 screen, as shown in Figure 72. These event messages also appear in the Windows application log (the Event Viewer).

| RAID Web Consols 2<br>The Operations Group Operations Log Help |                                                                                                    |                                                                                                    |
|----------------------------------------------------------------|----------------------------------------------------------------------------------------------------|----------------------------------------------------------------------------------------------------|
| intel® RAID Web Consol                                         |                                                                                                    |                                                                                                    |
| NAME OF TAXABLE                                                |                                                                                                    |                                                                                                    |
| Server: 127.5.0.5                                              | Properties Operations                                                                                                    |                                                                                                    |
|                                                                | Pedeublikate 1 38<br>Patrol Read Rate 1 38<br>Reconstruction Rate 1 38<br>Saltivestar D : 0x1000<br>Alarm Enabled 1 Yes<br>Cache Rath Internal : 4 sec<br>Corecter Mode 1 2<br>Dealer D : 0x111 | NVNAM Ske 1 32 KB<br>Protect Name 1 And Count du SICAUSA<br>Senta Na 1<br>Vendor ID 1 But 1000<br>DGI Refe 1 30<br>Consistency Check Rate 1 30<br>Device Part Count 1 8<br>Had Interface 1 PCE |
|                                                                | Heat Part Count : 0                                                                                                    | Alarm Present : Yes                                                                                                    |

Figure 72. Event Information Window

Each event in the log includes an error level—Information, Warning, Critical, Fatal, or Dead—a date/time stamp, and a brief description. (For a list of all events, see Appendix B:, "Events and Messages.") The status bar at the bottom of the screen indicates whether the log displayed is a system log (as in Figure 72) or a log being displayed from a locally stored file. (This file could have been generated by a previous "Save Log" action.) When a system log is displayed, the Log menu has three options:

- Save Log: Saves the current log to a .log file.
- Clear Log: Clears the current log information, if you have full access (versus view-only access).
- Load Log: Enables you to load a local .log file.

When a local log is displayed, the status bar lists the name of the local log file, and the Log menu has an additional option, **Read Server Log**, that enables you to retrieve the system log. The **Clear Log** option is disabled when a local log is displayed.

#### **Monitoring Controllers**

When  $Intel^{\mathbb{R}}$  RAID Web Console 2 is running, you can see the status of all controllers in the left panel. If the controller is operating normally, the controller icon looks like this:  $\clubsuit$ . If the controller has failed, a small red circle is displayed to the right of the icon.

To display complete controller Information, click on a controller icon in the left panel and click the **Properties** tab in the right panel. Figure 73 shows the Controller Information window.

| SANCH CORRECT                                                                                                    |                             |                                               |
|----------------------------------------------------------------------------------------------------|-----------------------------|-----------------------------------------------|
| Server: 127.0.01                                                                                                    | Properties Operations       |                                               |
| Controller 8     P                                                                                                    | Periodid Rate : 30          | NVF0AM Size 1 32 KB                           |
| <ul> <li>Physical Drive 0: 230475 MB</li> <li>E Port 1</li> </ul>                                                                                                    | Patrol Read Rate : 30       | Product Name : Lond RAID-Council or IRCIALING |
| Physical Drive 1 : 238475 MB                                                                                                    | Reconstruction Rate   30    | Serial No 1                                   |
| Proceedings of the second second | SubVendor ID : 0x1000       | Vendor ID : Br1000                            |
|                                                                                                    | Alarm Enabled : Yes         | BGRder : 30                                   |
|                                                                                                    | Cache Rush Interval : 4 sec | Consistency Check Rate : 30                   |
|                                                                                                    | Coercian Mode : 2           | Device Part Count : 8                         |
|                                                                                                    | Device ID : Built1          | Heat Interface : PCIE                         |
|                                                                                                    | Next Part Count : 0         | Alarm Present : Yes                           |

**Figure 73. Controller Information** 

Note the following:

- The *Rebuild rate, Patrol read rate, Reconstruction rate, Consistency check rate,* and *BGI rate* (background initialization) are all user-selectable. For more information, see "Setting Adjustable Task Rates," on page 79.
- The BBU Present field indicates whether a battery backup unit is installed.
- The *Alarm Present* and *Alarm Enabled* fields indicate whether the controller has an alarm to alert the user with an audible tone when there is an error or problem on the controller. There are options on the controller Properties tab for silencing or disabling the alarm. For more information, see "Setting Adjustable Task Rates," on page 79.

### **Monitoring Disk Drives and Other Physical Devices**

When the Intel<sup>®</sup> RAID Web Console 2 is running, you can see the status of all physical disk drives and other physical devices in the left panel. If the physical drive is operating normally, the controller icon looks like this:  $\checkmark$ . If the physical drive has failed, a small red circle is displayed to the right of the icon.

To display complete physical drive Information, click on a physical drive icon in the left panel and click the **Properties** tab in the right panel. Figure 74 shows the Properties panel for a physical drive.

| Physical Legical<br>g Server: 127.8.0.1                                                                                                    | Properties Operations Graphical View                                                               |                                                                                                    |
|----------------------------------------------------------------------------------------------------|----------------------------------------------------------------------------------------------------|----------------------------------------------------------------------------------------------------|
| Controller 8     Economic Press Diver 8 - 236475 WB     France Diver 8 - 236475 WB     France Diver 1 - 236475 WB     France Diver 1 - 236475 WB     France Diver 2 - 236475 WB     France Diver 2 - 236475 WB     France Diver 3 - 306475 WB                                                                                                    | Product Info : WDC/WD25<br>Rendstain Level : 62.8<br>Device ID : 0<br>Physical Draw State : Online | Vendor Info : ATA<br>Coerced Size : 237464 MB<br>Media Enar Cauel : 0<br>Physical Drive Type : Etaborem |
| Physical Drive 3: 230475 MD     Physical Drive 3: 230475 MD     Physical Drive 3: 2304775 MD     Physical Drive 3: 2304775 MD     P | Predifiel Count: 0<br>SCSI Device Type : Devic                                                     | Raw See 2 200475 MB<br>SAS AMRIVER 8 : DeGARGE24806F644D                                                |

**Figure 74. Physical Drive Information** 

There are no user-selectable properties for physical devices. Icons for other physical devices such as CD-ROM drives and DAT drives may also appear in the left panel.

If the physical drives are in a disk enclosure, you can identify which physical drive is represented by a disk icon on the left. To do this, follow these steps:

- 1. Click the physical disk icon in the left panel.
- 2. Click the **Operations** tab in the right panel.
- 3. Select Locate Physical Drive and click Go.

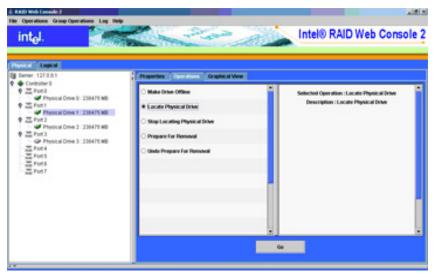

Figure 75. Locating Physical Drive

The LED on the physical disk drive in the enclosure starts blinking to show its location.

*Note: LEDs on drives that are global or dedicated hotspares do not blink.* 

4. To stop the disk drive light from blinking, select **Stop Locating Physical Drive** and click **Go**.

#### **Running a Patrol Read**

A Patrol Read periodically verifies all sectors of physical disks that are connected to a controller, including the system reserved area in the RAID configured drives. Patrol Read works for all RAID levels and for all hotspare drives. A patrol read is initiated only when the controller is idle for a defined period and has no other background activities.

To enable and configure Patrol Read, follow these steps:

- 1. Click a controller icon in the left panel.
- 2. Select the **Operations** tab in the right panel, and select **Set Patrol Read Properties**, as shown in Figure 76.

| Server: 127.0.5 | Projectics   Decisions                                                                                                    |                                                                                                    |
|-----------------|----------------------------------------------------------------------------------------------------|----------------------------------------------------------------------------------------------------|
|                 | Ornatele Alexes     Selence Alexes     Rash Fernesare     Set Publish Fernesare     Set Publish Read     Set Adjustizable Task Rates | Selected Oper aliae: Sel Park filesad Properties<br>Description : Sel Park filesad Properties<br>Operation Mode : Maximal *<br>Maximum PO Court for part aliag : 201<br>Select Excluded Vehad Oraks :<br>* Vehad Dah. 0 : Real 0 : 232/464 MB<br>Vehad Dah. 1 : Real 1 : 232/464 MB<br>Propercy (secunds); 210.2000 |

Figure 76. Patrol Read Configuration

- 3. Select an Operation Mode for patrol read. The options are:
  - Auto: Patrol Read runs automatically at the time interval you specify on this screen.
  - Manual: Patrol Read runs only when you manually start it by selecting Start Patrol Read from the controller options screen (see Figure 76).
  - **Disabled**: Patrol Read does not run at all.
- 4. (optional) Specify a maximum count of physical drives to include in the patrol read. The default number is 255; you can specify a lower number if you wish.
- (optional) Select virtual disks on this controller to exclude from the Patrol Read. The existing virtual disks are listed in the gray box. To exclude a virtual disk, check the box next to it.
- 6. Enter the frequency at which the Patrol Read will run, in seconds.
- 7. Click Go to enable these Patrol Read options.

### **Monitoring Virtual Disks**

When the Intel<sup>®</sup> RAID Web Console 2 is running, you can see the status of all virtual disks. If a virtual disk is operating normally, the icon looks like this: **1** . If the virtual disk is running in degraded mode—for example, if a physical disk has failed—a small yellow circle is displayed to the right of the icon looks like this: **1** .

When the Logical tab is selected, the panel on the left shows which physical disks are used by each virtual disk. In Figure 77 you can see that the virtual disk uses physical disks 1, 2, and 3. The same physical disk can be used by multiple virtual disks.

To display complete virtual disk information, click the **Logical** tab in the left panel, click on a virtual disk icon in the left panel, and click the **Properties** tab in the right panel. Figure 77 shows the Properties tab for a virtual disk.

| Not Logical                                                                                                    |                                                                                                    |                                                                                                    |
|----------------------------------------------------------------------------------------------------|----------------------------------------------------------------------------------------------------|----------------------------------------------------------------------------------------------------|
| Controller B     Order Date: 5     Order Date: 5     Order Da | PADULANE Operations Completed View<br>PADULANE : 0<br>Size : 474828 MB<br>Sizige Size : 64 RB<br>Disk Cache Palicy : Unchanged<br>Withe Palicy : Write Through | Name :<br>Virtual Otak State : Optimal<br>AccessiPolicy : Read Write<br>Read Policy : Read Nove<br>KoPolicy : OwerIXO |
|                                                                                                    |                                                                                                    |                                                                                                    |

**Figure 77. Virtual Disk Properties** 

The RAID level, stripe size, and access policy of the virtual disk are set when it is configured.

*Note:* You can change the Read Policy, Write Policy, and other virtual disk properties by selecting *Operations* | *Set Virtual Disk Properties*.

### **Monitoring Enclosures**

When the Intel<sup>®</sup> RAID Web Console 2 is running, you can see the status of all enclosures that are operating normally. Information about the enclosure is displayed in the right panel when you select the **Properties** tab. Figure 78 shows the more complete enclosure information that is displayed when you select the **Graphical View** tab.

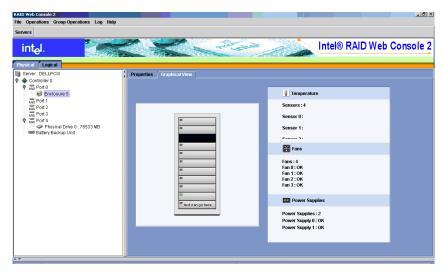

Figure 78. Enclosure Information - Graphical View

The display in the center of the screen shows how many slots of the enclosure are populated by disk drives, and the lights on the disk drives show the drive status. The information on the right shows you the status of the temperature sensors, fans, and power supplies in the enclosure.

### **Monitoring Battery Backup Units**

When the Intel<sup>®</sup> RAID Web Console 2 is running, you can see the status of all battery backup units. The battery backup unit information is displayed in the right panel when you select the Properties tab. This information includes the number of times the battery has been recharged (cycle count), the remaining battery capacity and estimated run time to empty, the current battery temperature, and so on.

Figure 79 shows the BBU information that is displayed in the right panel when you select the **Properties** tab.

| Servers                                                                                |                                 |                                     |  |  |
|----------------------------------------------------------------------------------------|---------------------------------|-------------------------------------|--|--|
| intel. Intel® RAID Web Cons                                                            |                                 |                                     |  |  |
| Physical Logical                                                                       |                                 |                                     |  |  |
| Server : dellpcix.lsirsa.com                                                           | Properties Operations           |                                     |  |  |
| P-  Controller 0<br>P-  RAD Port 0                                                     | Battery Type : BBU              | Auto Learn Period : 7776000 Seconds |  |  |
| <ul> <li>Physical Drive 0 : 140014 MB</li> <li>Physical Drive 1 : 140014 MB</li> </ul> | Next Learn Time : 0 Seconds     | Relative State of Charge : 19 %     |  |  |
| <ul> <li>Physical Drive 2 : 140014 MB</li> <li>Physical Drive 3 : 70007 MB</li> </ul>  | Absolute State of Charge : 19 % | Remaining Capacity : 320 mAh        |  |  |
| Physical Drive 4 : 70007 MB<br>880 Port 1                                              | Full Capacity : 1650 mAh        | Run time to Empty : 28 min          |  |  |
| - RAID Port 2                                                                          | Average Time to Empty : 28 min  | Average Time to Full : -1 min       |  |  |
| - RAID Port 3<br>RAID Port 4                                                           | Cycle Count : 17                | Maximum Error Margin : 9 %          |  |  |
| 📟 Battery Backup Unit                                                                  | Firmware Status : 112           | Temperature : 3.3 Degree C          |  |  |
|                                                                                        | Voltage : 3668 mV               | Current : -660 mA                   |  |  |
|                                                                                        |                                 |                                     |  |  |
|                                                                                        |                                 |                                     |  |  |
|                                                                                        |                                 |                                     |  |  |
|                                                                                        |                                 |                                     |  |  |

Figure 79. Battery Backup Unit Information

### **Monitoring Rebuilds and Other Processes**

The Intel<sup>®</sup> RAID Web Console 2 allows you to monitor the progress of rebuilds and other lengthy processes in the Group Show Progress window, shown in Figure 80. You open this window by selecting **Group Operations** | **Show Progress**.

| Group Show Progress                       | X                                     |
|-------------------------------------------|---------------------------------------|
| int <sub>e</sub> l.                       | Intel® RAID Web Console 2             |
|                                           |                                       |
| Ongoing Operations on Virtual Disks       | Ongoing Operations on Physical Drives |
| Virtual Disk 1: Raid 1: 237464 MB         |                                       |
| eground Initialize 1% Abort               |                                       |
| Elapsed time : 43 Sec                     |                                       |
| Estimated time left : 1 Hrs 10 Min 57 Sec |                                       |
|                                           |                                       |
|                                           |                                       |
|                                           |                                       |
|                                           |                                       |
|                                           |                                       |
|                                           |                                       |
|                                           |                                       |
|                                           |                                       |
|                                           |                                       |
|                                           |                                       |
| Abort All                                 | Close                                 |

Figure 80. Group Show Progress Window

Operations on virtual disks appear in the left panel of the window, and operations on physical drives appear in the right panel. The types of operations that appear in this window are as follows:

- Initialization of a virtual disk (see "Initializing a Virtual Disk," on page 100).
- Rebuild (see "Rebuilding a Drive," on page 102).
- Reconstruction (see "Adding a Drive to a Virtual Disk," on page 80).
- Consistency check (see "Running a Consistency Check," on page 101).
- *Note:* A Reconstruction process cannot be aborted. To abort any other ongoing process, click *Abort* next to the status indicator. Click *Abort All* to abort all ongoing processes. Click *Close* to close the window.

## **Maintaining and Managing Storage Configurations**

This section explains how to use Intel<sup>®</sup> RAID Web Console 2 to maintain and manage storage configurations. You must log on to the system in Full Access mode to do these maintenance and management tasks. This following maintenance and management functions can be done:

- Initializing a Virtual Disk
- Running a Consistency Check
- Rebuilding a Drive
- Removing a Drive
- Flashing the Firmware

### **Initializing a Virtual Disk**

When you create a new virtual disk with the Configuration Wizard, you can choose to initialize the disk initialized immediately. To initialize a virtual disk after the configuration process, follow these steps:

- 1. Select the Logical tab in the left panel, and click the icon of the virtual disk to initialize.
- 2. Select Group Operations | Initialize.

| Physical Council                                                                                                    | Properties Construct Graphical View                                                                                                    |                                                                                 |
|----------------------------------------------------------------------------------------------------|----------------------------------------------------------------------------------------------------|---------------------------------------------------------------------------------|
| Controller D     General Direct Direct Direct Direct MB     General Direct Direct | O Beter Writed Deak Lacate Virtual Deak Stop Locate Writed Deak O Book Celeck Consistency  Start Indiationation O Set Writed Deak Properties | Selected Operation : Start Initialization<br>Description : Start Initialization |

Figure 81. Selecting Initialize

3. The Group Initialize dialog box is displayed. Select the virtual disk(s) to initialize. Select **Fast Initialization** if you want to use this option.

Fast Initialization quickly formats the virtual disk by writing zeros to the first few sectors of the physical disks in the virtual disk. Regular initialization takes longer, depending on the number and size of the physical disks in the virtual disk.

4. Click Start to begin the initialization.

You can monitor the progress of the initialization, if you want to. See "Monitoring Rebuilds and Other Processes," on page 99 for more information.

# **Running a Consistency Check**

You should periodically run a consistency check on fault-tolerant virtual disks. A consistency check scans the virtual disk to determine whether consistency data has become corrupted and needs to be restored. It is especially important to do this if you suspect that the virtual disk consistency data may be corrupted.

To run a consistency check, follow these steps:

1. Select **Group Operations** | **Check Consistency.** The Group Consistency Check window is displayed, as shown in Figure 82.

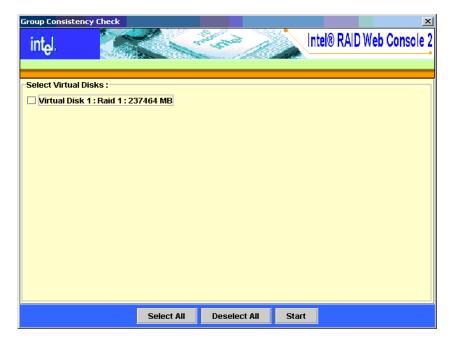

Figure 82. Group Consistency Check Window

- 2. Select the virtual disks that you want to check, or click Select All to select all disks.
- 3. Click **Start** to begin. You can monitor the progress of the consistency check. See "Monitoring Rebuilds and Other Processes," on page 99 for more information.
- *Note:* You can also run a consistency check by selecting the virtual disk icon in the left panel and selecting the option on the Operation tab in the right panel. You can select the "Automatically fix errors" check box if you want to.

## **Scanning for New Drives**

The Intel<sup>®</sup> RAID Web Console 2 normally detects newly installed disk drives and other storage devices and displays icons for them on the main screen. If the Intel<sup>®</sup> RAID Web Console 2 does not detect a new drive, you can use the **Scan for Foreign Configuration** option to find it. To do this, follow these steps:

- 1. Select a controller icon in the left panel.
- 2. Select Operations | Scan for Foreign Configuration.

| Re Operations Group Operations Lag Relp<br>Disable Alarm<br>Silence Alarm<br>Stat Patrol Read | Charles A                     | Intel® RAID Web Consol                      |
|-----------------------------------------------------------------------------------------------|-------------------------------|---------------------------------------------|
| Advanced Operations +                                                                         |                               |                                             |
| Scan For Foreign Coolig<br>Gerver: 127 E.0.1                                                  | (Properties.) Operations      |                                             |
| Controller 0     Vitual Disk 0: Raid 0: 237464 W0                                             | Patrolat Rate : 30            | NVFatM Size 1 32 KB                         |
| P M Anny 3                                                                                    | Patrol Read Rate : 30         | Product Name : Institute-Converter-IRCARDID |
| 🕈 🚺 Welval Cristi 1 (Raid 1 (23)*464 MB                                                       | Reconstruction Rate : 30      | Secial No :                                 |
| Physical Drive 1 : 230475 WD                                                                  | SubVender ED : 8x1000         | Vender ID : 0x1000                          |
| Physical Drive 3 238475 MB                                                                    | Alarm Enabled : Yes           | BGRate : 30                                 |
|                                                                                               | Cache Rush Interval : 4 sec   | Consistency Check Rate : 30                 |
|                                                                                               | Caercian Mode : 2             | Device Part Count : 8                       |
|                                                                                               | Dealer ID : Built1            | Hestinterface : PCE                         |
|                                                                                               | Hent Part Count : 8           | Alarm Present : Yes                         |
|                                                                                               | BBU Present : No              | NVFMM Present i Tes                         |
|                                                                                               | UnCorrectable Error Count : 0 | Backend SAS Address 0 : 0x0                 |
|                                                                                               | Backend SAS Address 1 : 0x0   | Backend SAS Address 2   0x0                 |
|                                                                                               | Euckend SAS Address 3 : 0x0   | Backend SRS Address 4 : 0x0                 |
|                                                                                               | Backend SAS Address 5 : 0x0   | Backend SAS Address 6 : 0x0                 |

Figure 83. Scan for Foreign Configuration

If the Intel<sup>®</sup> RAID Web Console 2 detects any new disk drives, it displays a list of them on the screen.

## **Rebuilding a Drive**

If a single drive in a fault tolerant system fails, the system is protected from data loss by the parity data (in RAID 5 and RAID 50) or by data redundancy (RAID 1, RAID 10). The failed drive must be replaced, and the drive's data must be rebuilt on a new drive to restore the system to fault tolerance. (Or the data can be rebuilt on the failed drive, if the drive is still operational.) If dedicated or global hot spare disks are available, the failed drive is rebuilt automatically without any user intervention.

If a drive has failed, a red circle is displayed to the right of the disk drive icon: @@ . A small yellow circle is displayed to the right of the icon of the virtual disk that uses this physical disk: @</code> . This indicates that the virtual disk is in a degraded state, but the data is still intact.

Follow these steps if you need to rebuild a physical drive:

- 1. Right click the icon of the failed drive and select **Rebuild**.
- 2. Click **Yes** when the warning message is displayed. If the drive is still good, a rebuild starts.

You can monitor the progress of the rebuild in the Group Show Progress window by selecting **Group Operations** | **Show Progress**. If the drive cannot be rebuilt, an error message is displayed, and you must replace the drive before a rebuild can occur. Continue with the next step.

- 3. Click the icon of the failed drive in the left panel and select the **Operations** tab in the right panel.
- 4. Select Prepare for Removal.
- 5. Click Go.

| ALLO Web Consols 2<br>The Operations Group Operations Log Mele<br>Int <sub>e</sub> J.                                                                  |                                                                                                    | Intel® RAID Web Console                  |
|----------------------------------------------------------------------------------------------------|----------------------------------------------------------------------------------------------------|------------------------------------------|
| Provide         Conjunt           IS Server: 127.0.0.1         P           P © Controller II         P           Victual Oran II: Fault II: 237464 MID | Properties Covernment Graphical View                                                                        | Selected Operation : Propare for Removal |
|                                                                                                    | Locale Physical Drive     Step Locating Physical Drive     Tropare for Removal     Undo Propare for Removal | Description : Prepare Far Pernoval       |
|                                                                                                    |                                                                                                    | 64                                       |

Figure 84. Preparing Drive for Removal

6. Physically remove the failed drive and replace it with a new drive of equal or greater capacity.

When the new drive spins up, the drive icon changes to green, and the rebuild begins automatically. You can monitor the progress of the rebuild in the Group Show Progress window by selecting **Group Operations** | Show Progress.

*Note:* If you want to force a disk drive into Fail status in order to trigger a rebuild, right-click the drive icon, and select *Make Drive Offline*.

## **Removing a Drive**

You may sometimes need to remove a non-failed drive that is connected to the controller. For example, you may need to replace the drive with a larger drive. Follow these steps to remove a drive safely:

- 1. Click the icon of the drive in the left panel and select the **Operations** tab in the right panel.
- 2. Select Prepare for Removal and click Go.
- 3. If you change your mind, select **Undo Prepare for Removal** and click **Go**. Otherwise, wait until the drive spins down and then remove it.
- *Warning:* Never replace a drive that has not failed (and is not marked by the controller as failed) while the system is powered off. A drive must always be failed before it is replaced in an array.

## **Flashing the Firmware**

The Intel<sup>®</sup> RAID Web Console 2 enables you to easily upgrade the controller firmware. To flash the controller firmware follow these steps:

- 1. In the left panel, click on the icon of the controller you need to upgrade.
- 2. In the right panel, click the **Operations** tab and select **Flash Firmware**.
- 3. Click Go.

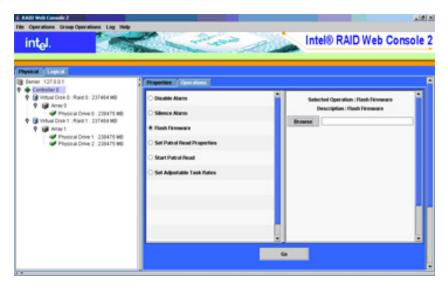

Figure 85. Flashing the Firmware

- 4. Browse for the .rom flash update file and click **OK**. The Intel<sup>®</sup> RAID Web Console 2 displays the version of the existing firmware and the version of the new firmware file.
- 5. When you are prompted to ask if you want to upgrade the firmware, click **Yes**. The controller is updated with the new firmware code contained in the .ROM file.

# Appendix A: Configuring RAID 0, 1, or 5 using Custom Configuration

- 1. Start the Intel<sup>®</sup> RAID Web Console 2 by selecting **Start | Programs | RAID Web Console 2**.
- 2. Double click the icon on the system that you want to access. The Server Login Window is displayed as shown.
- 3. Select an full access mode from the drop-down menu.
- 4. Enter your user name and password and click Login.
- 5. Select a controller and select **Operations** | **Advanced Operations** | **Configuration** | **Configuration Wizard**.

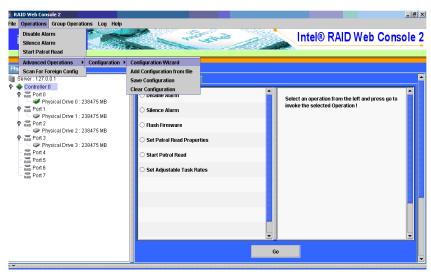

Figure 86. Starting Configuration Wizard

1. Select Manual Configuration.

| RAID Web Console 2 Cor        |                         |
|-------------------------------|-------------------------|
| int <sub>e</sub> l.           | Intel® RAID Web Console |
|                               |                         |
| Mode Selection                |                         |
|                               | Auto Configuration      |
|                               |                         |
|                               | Manual Configuration    |
|                               |                         |
|                               | Suided Configuration    |
|                               |                         |
|                               | Cancel Back Next        |
| Select one of the modes of co | onfiguration            |

Figure 87. Selecting Manual Configuration

- 6. Select the drives:
  - RAID 0 or RAID 1: Select two drives by highlighting each drive individually and then clicking the right arrow button.
  - RAID 5: Select three drives by highlighting each drive individually and then clicking the right arrow button.

| intel.                                                   | ration wizard                               | Intel® RAID Web Console                                     |
|----------------------------------------------------------|---------------------------------------------|-------------------------------------------------------------|
| Mode Selection<br>Array Selection<br>Create Virtual Disk | Unconfigured Physical Drive List            | Available Arrays with Free Space                            |
|                                                          | Add Hotspare To                             | Accept       Remove HotSpare       Cancel     Back     Next |
| ect one or more physical drive                           | and move them to the right to create arrays |                                                             |

Figure 88. Selecting Drives for RAID 0

The selected drives are added to the right pane, as shown below.

| RAID Web Console 2 Configur         | ation Wizard                                                                                 |                                                                                                    |
|-------------------------------------|----------------------------------------------------------------------------------------------|----------------------------------------------------------------------------------------------------|
| int <sub>e</sub> l.                 | and when and                                                                                 | Intel® RAID Web Console 2                                                                                 |
|                                     |                                                                                              |                                                                                                    |
|                                     | -Unconfigured Physical Drive List                                                            | Available Arrays with Free Space                                                                          |
| Mode Selection                      |                                                                                              |                                                                                                    |
| Array Selection                     | Controller 0<br>RAID Port 0<br>RAID Port 1<br>RAID Port 2                                    | <ul> <li>New Array</li> <li>Physical Drive 1 : 238475 MB</li> <li>Physical Drive 2 : 238475 MB</li> </ul> |
| Create virtual Disk                 | Port 3<br>Physical Drive 3: 238475 MB<br>Phan Port 5<br>Port 5<br>Port 6<br>Port 6<br>Port 7 |                                                                                                    |
|                                     | - Add Hotspare To 🗸                                                                          | Accept<br>Remove HotSpare                                                                                 |
|                                     |                                                                                              |                                                                                                    |
|                                     |                                                                                              | Cancel Back Next                                                                                          |
| Selectione or more physical drive : | and move them to the right to create arrays                                                  |                                                                                                    |

Figure 89. Drives Selected for RAID 0

- 7. Click Accept to accept the array or disk group.
- 8. Click **Next** to define the virtual disk created from the array or disk group. The scrolling menu in the upper middle panel shows the arrays or disk groups that have available space.
- 9. Select the newly created array "New Array 0" as shown by the example below.

| ) Web Console 2 Configur<br>ملوا.                                | A state                                               | Intel                              | ® RAID Web Conso                    |
|------------------------------------------------------------------|-------------------------------------------------------|------------------------------------|-------------------------------------|
| Mode Selection                                                   | Arrays with Free Space                                | Virtual Disk Properties            |                                     |
| woue selection                                                   | New Array 0 : Hole 0 : 474928 M                       | RAID Level :                       | RAID 1                              |
| Array Selection                                                  |                                                       | Size (in MB) :                     | 237,464                             |
| Virtual Disk Creation                                            | New Virtual Disks                                     | Volume ID :                        | 1 🔻                                 |
|                                                                  |                                                       | Volume Name :                      |                                     |
| Finish                                                           |                                                       | Stripe Size :                      | 64 K 🔻                              |
|                                                                  |                                                       | Read Policy :                      | No Read Ahead 🔹                     |
|                                                                  |                                                       | Write Policy :                     | Write Through 🔹                     |
|                                                                  |                                                       | IO Policy :                        | Direct IO 🔹                         |
|                                                                  |                                                       | Access Policy :                    | Read Write 🔹                        |
|                                                                  |                                                       | Disk Cache Policy :                | Unchanged 🔻                         |
|                                                                  |                                                       | Init State :                       | No Init 🔹                           |
|                                                                  | Reclaim                                               | A                                  | ccept                               |
|                                                                  |                                                       |                                    | Cancel Back N                       |
| k one or more Array holes fro<br>t the virtual disk and press re | m the top left panel, change the various properties a | nd press accept to create a virtu: | al disk.To undo creation of virtual |

Figure 90. Configure RAID 0 Parameters

- 10. Select the array type (RAID 0, RAID 1, or RAID 5) and set the rest of the RAID parameters, Stripe Size, Read Policy, Write Policy, and other parameters according to the needs of your application. For more information on these parameters see "Manual Configuration," on page 66.
- 11. Click Accept to set the parameters and define the new array or disk group.

|                       | Arrays with Free Space     | Virtual Disk Properties |                   |
|-----------------------|----------------------------|-------------------------|-------------------|
| Mode Selection        |                            | RAID Level :            | RAID 0 💌          |
| Array Selection       |                            | Size (in MB) :          | 474,928           |
| /irtual Disk Creation | 🗐 New Virtual Disks        | Volume ID :             | 1                 |
|                       | <b>P</b> -                 | Volume Name :           |                   |
| Finish                | Physical Drive 1 : 2384    |                         | 64 K 💌            |
|                       | - Filysical Drive 2 . 2364 | Read Policy :           | No Read Ahead 📃 🔻 |
|                       |                            | Write Policy :          | Write Through     |
|                       |                            | IO Policy :             | Direct IO         |
|                       |                            | Access Policy :         | Read Write        |
|                       |                            | Disk Cache Policy :     | Unchanged 🔹       |
|                       |                            | Init State :            | No Init 🔻         |
|                       | Reclaim                    |                         | Accept            |
|                       |                            |                         |                   |

Figure 91. Accepting RAID 0 Parameters

12. Click **Finish** to define the new array or disk group.

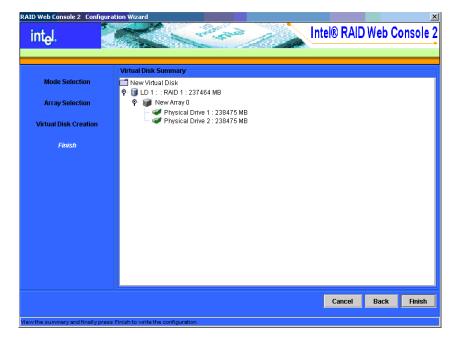

Figure 92. Completing RAID 0 Configuration

The new array or disk group is visible when you select the Logical tab.

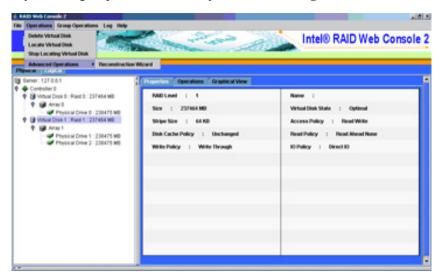

Figure 93. RAID 0 in Logical Tab

# **Appendix B: Events and Messages**

This appendix lists the Intel<sup>®</sup> RAID Web Console 2 events that may appear in the event log.

The Intel<sup>®</sup> RAID Web Console 2 monitors the activity and performance of all controllers in the server and the devices attached to them. When an "event" occurs—such as the completion of a consistency check or the removal of a physical drive—an event message is displayed in the log displayed at the bottom of the Intel<sup>®</sup> RAID Web Console 2 screen. The messages are also logged in the Windows Application log (Event Viewer). Error event levels are:

- **Progress**: This is a progress posting event. Progress events are not saved in NVRAM.
- Info: Informational message. No user action is necessary.
- Warning: Some component may be close to a failure point
- Critical: A component has failed, but the system has not lost data
- Fatal: A component has failed, and data loss has occurred or will occur
- **Dead**: A catastrophic error has occurred and the controller has died. This is seen only after the controller has been restarted.

The following table lists all of the Intel<sup>®</sup> RAID Web Console 2 event messages:

| Number | Туре    | Description                                                        |
|--------|---------|--------------------------------------------------------------------|
| 0      | Info    | Firmware initialization started (PCI ID %04x/%04x/%04x/%04x)       |
| 1      | Info    | Firmware version %s                                                |
| 2      | Fatal   | Unable to recover cache data from TBBU                             |
| 3      | Info    | Cache data recovered from TBBU successfully                        |
| 4      | Info    | Configuration cleared                                              |
| 5      | Warning | Cluster down; communication with peer lost                         |
| 6      | Info    | Logical drive %s ownership changed from %02x to %02x               |
| 7      | Info    | Alarm disabled by user                                             |
| 8      | Info    | Alarm enabled by user                                              |
| 9      | Info    | Background initialization rate changed to %d%%                     |
| 10     | Fatal   | Controller cache discarded due to memory/battery problems          |
| 11     | Fatal   | Unable to recover cache data due to configuration mismatch         |
| 12     | Info    | Cache data recovered successfully                                  |
| 13     | Fatal   | Controller cache discarded due to firmware version incompatibility |
| 14     | Info    | Consistency Check rate changed to %d%%                             |
| 15     | Dead    | Fatal firmware error: %s                                           |
| 16     | Info    | Factory defaults restored                                          |
| 17     | Info    | Flash downloaded image corrupt                                     |
| 18     | Caution | Flash erase error                                                  |
| 19     | Caution | Flash timeout during erase                                         |
| 20     | Caution | Flash error                                                        |
| 21     | Info    | Flashing image: %s                                                 |
| 22     | Info    | Flash of new firmware image(s) complete                            |
| 23     | Caution | Flash programming error                                            |
| 24     | Caution | Flash timeout during programming                                   |
| 25     | Caution | Flash chip type unknown                                            |
| 26     | Caution | Flash command set unknown                                          |
| 27     | Caution | Flash verify failure                                               |
| 28     | Info    | Flush rate changed to %d seconds                                   |
| 29     | Info    | Hibernate command received from host                               |
| 30     | Info    | Event log cleared                                                  |
| 31     | Info    | Event log wrapped                                                  |
| 32     | Dead    | Multi-bit ECC error: ECAR=%x                                       |
| 33     | Warning | Single-bit ECC error: ECAR=%x                                      |
| 34     | Dead    | Not enough controller memory                                       |
| 35     | Info    | Patrol Read complete                                               |
| 36     | Info    | Patrol Read paused                                                 |
| 37     | Info    | Patrol Read Rate changed to %d%%                                   |
| 38     | Info    | Patrol Read resumed                                                |
| 39     | Info    | Patrol Read started                                                |

#### Table 4. MFI Event Messages

| Number | Туре     | Description                                                                             |
|--------|----------|-----------------------------------------------------------------------------------------|
| 40     | Info     | Rebuild rate changed to %d%%                                                            |
| 41     | Info     | Reconstruction rate changed to %d%%                                                     |
| 42     | Info     | Shutdown command received from host                                                     |
| 43     | Info     | Test event: '%s'                                                                        |
| 44     | Info     | Time established as %s; (%d seconds since power on)                                     |
| 45     | Info     | User entered firmware debugger                                                          |
| 46     | Warning  | Background Initialization aborted on %s                                                 |
| 47     | Warning  | Background Initialization corrected medium error (%s at %lx                             |
| 48     | Info     | Background Initialization completed on %s                                               |
| 49     | Fatal    | Background Initialization completed with uncorrectable errors on %s                     |
| 50     | Fatal    | Background Initialization detected uncorrectable double medium errors (%s at %lx on %s) |
| 51     | Caution  | Background Initialization failed on %s                                                  |
| 52     | Progress | Background Initialization progress on %s is %s                                          |
| 53     | Info     | Background Initialization started on %s                                                 |
| 54     | Info     | Policy change due to BBU on %s from %s to %s                                            |
| 55     | Info     | Policy change due to user on %s from %s to %s                                           |
| 56     | Warning  | Consistency Check aborted on %s                                                         |
| 57     | Warning  | Consistency Check corrected medium error (%s at %lx                                     |
| 58     | Info     | Consistency Check done on %s                                                            |
| 59     | Info     | Consistency Check done with corrections on %s                                           |
| 60     | Fatal    | Consistency Check detected uncorrectable double medium errors (%s at %lx on %s)         |
| 61     | Caution  | Consistency Check failed on %s                                                          |
| 62     | Fatal    | Consistency Check failed with uncorrectable data on %s                                  |
| 63     | Warning  | Consistency Check found inconsistent parity on %s at strip %lx                          |
| 64     | Warning  | Consistency Check inconsistency logging disabled on %s (too many inconsistencies)       |
| 65     | Progress | Consistency Check progress on %s is %s                                                  |
| 66     | Info     | Consistency Check started on %s                                                         |
| 67     | Warning  | Initialization aborted on %s                                                            |
| 68     | Caution  | Initialization failed on %s                                                             |
| 69     | Progress | Initialization progress on %s is %s                                                     |
| 70     | Info     | Fast initialization started on %s                                                       |
| 71     | Info     | Full initialization started on %s                                                       |
| 72     | Info     | Initialization complete on %s                                                           |
| 73     | Info     | LD Properties updated to %s (form %s)                                                   |
| 74     | Info     | Reconstruction complete on %s                                                           |
| 75     | Fatal    | Reconstruction of %s stopped due to unrecoverable errors                                |
| 76     | Fatal    | Reconstruct detected uncorrectable double medium errors (%s at %lx on %s at %lx)        |
| 77     | Progress | Reconstruction progress on %s is %s                                                     |
| 78     | Info     | Reconstruction resumed on %s                                                            |

| Number | Туре     | Description                                                      |
|--------|----------|------------------------------------------------------------------|
| 79     | Fatal    | Reconstruction resume of %s failed due to configuration mismatch |
| 80     | Info     | Reconstructing started on %s                                     |
| 81     | Info     | State change on %s from %s to %s                                 |
| 82     | Info     | PD Clear aborted on %s                                           |
| 83     | Caution  | PD Clear failed on %s (Error %02x)                               |
| 84     | Progress | PD Clear progress on %s is %s                                    |
| 85     | Info     | PD Clear started on %s                                           |
| 86     | Info     | PD Clear completed on %s                                         |
| 87     | Warning  | Error on %s (Error %02x)                                         |
| 88     | Info     | Format complete on %s                                            |
| 89     | Info     | Format started on %s                                             |
| 90     | Caution  | Hot Spare SMART polling failed on %s (Error %02x)                |
| 91     | Info     | PD inserted: %s                                                  |
| 92     | Warning  | PD %s is not supported                                           |
| 93     | Warning  | Patrol Read corrected medium error on %s at %lx                  |
| 94     | Progress | Patrol Read progress on %s is %s                                 |
| 95     | Fatal    | Patrol Read found an uncorrectable medium error on %s at %lx     |
| 96     | Caution  | Predictive failure: CDB: %s                                      |
| 97     | Fatal    | Patrol Read puncturing bad block on %s at %lx                    |
| 98     | Info     | Rebuild aborted by user on %s                                    |
| 99     | Info     | Rebuild complete on %s                                           |
| 100    | Info     | Rebuild complete on %s                                           |
| 101    | Caution  | Rebuild failed on %s due to source drive error                   |
| 102    | Caution  | Rebuild failed on %s due to target drive error                   |
| 103    | Progress | Rebuild progress on %s is %s                                     |
| 104    | Info     | Rebuild resumed on %s                                            |
| 105    | Info     | Rebuild started on %s                                            |
| 106    | Info     | Rebuild automatically started on %s                              |
| 107    | Caution  | Rebuild stopped on %s due to loss of cluster ownership           |
| 108    | Fatal    | Reassign write operation failed on %s at %lx                     |
| 109    | Fatal    | Unrecoverable medium error during rebuild on %s at %lx           |
| 110    | Info     | Corrected medium error during recovery on %s at %lx              |
| 111    | Fatal    | Unrecoverable medium error during recovery on %s at %lx          |
| 112    | Info     | PD removed: %s                                                   |
| 113    | Warning  | CDB: %s                                                          |
| 114    | Info     | State change on %s from %s to %s                                 |
| 115    | Info     | State change by user on %s from %s to %s                         |
| 116    | Warning  | Redundant path to %s broken                                      |
| 117    | Info     | Redundant path to %s restored                                    |
| 118    | Info     | Dedicated Hot Spare PD %s no longer useful due to deleted array  |
| 119    | Caution  | SAS topology error: Loop detected                                |
|        |          |                                                                  |

| Number | Туре    | Description                                                 |
|--------|---------|-------------------------------------------------------------|
| 120    | Caution | SAS topology error: Unaddressable device                    |
| 121    | Caution | SAS topology error: Multiple ports to the same SAS address  |
| 122    | Caution | SAS topology error: Expander error                          |
| 123    | Caution | SAS topology error: SMP timeout                             |
| 124    | Caution | SAS topology error: Out of route entries                    |
| 125    | Caution | SAS topology error: Index not found                         |
| 126    | Caution | SAS topology error: SMP function failed                     |
| 127    | Caution | SAS topology error: SMP CRC error                           |
| 128    | Caution | SAS topology error: Multiple subtractive                    |
| 129    | Caution | SAS topology error: Table to table                          |
| 130    | Caution | SAS topology error: Multiple paths                          |
| 131    | Fatal   | Unable to access device %s                                  |
| 132    | Info    | Dedicated Hot Spare created on %s (%s)                      |
| 133    | Info    | Dedicated Hot Spare %s disabled                             |
| 134    | Caution | Dedicated Hot Spare %s no longer useful for all arrays      |
| 135    | Info    | Global Hot Spare created on %s (%s)                         |
| 136    | Info    | Global Hot Spare %s disabled                                |
| 137    | Caution | Global Hot Spare does not cover all arrays                  |
| 138    | Info    | Created %s}                                                 |
| 139    | Info    | Deleted %s}                                                 |
| 140    | Info    | Marking LD %s inconsistent due to active writes at shutdown |
| 141    | Info    | Battery Present                                             |
| 142    | Warning | Battery Not Present                                         |
| 143    | Info    | New Battery Detected                                        |
| 144    | Info    | Battery has been replaced                                   |
| 145    | Caution | Battery temperature is high                                 |
| 146    | Warning | Battery voltage low                                         |
| 147    | Info    | Battery is charging                                         |
| 148    | Info    | Battery is discharging                                      |
| 149    | Info    | Battery voltage is normal                                   |
| 150    | Fatal   | Battery needs to be replacement                             |
| 151    | Info    | Battery relearn started                                     |
| 152    | Info    | Battery relearn in progress                                 |
| 153    | Info    | Battery relearn completed                                   |
| 154    | Caution | Battery relearn timed out                                   |
| 155    | Info    | Battery relearn pending: Battery is under charge            |
| 156    | Info    | Battery relearn postponed                                   |
| 157    | Info    | Battery relearn will start in 4 days                        |
| 158    | Info    | Battery relearn will start in 2 day                         |
| 159    | Info    | Battery relearn will start in 1 day                         |
| 160    | Info    | Battery relearn will start in 5 hours                       |

| Number | Туре    | Description                                                              |
|--------|---------|--------------------------------------------------------------------------|
| 161    | Info    | Battery removed                                                          |
| 162    | Info    | Current capacity of the battery is below threshold                       |
| 163    | Info    | Current capacity of the battery is above threshold                       |
| 164    | Info    | Enclosure (SES) discovered on %s                                         |
| 165    | Info    | Enclosure (SAF-TE) discovered on %s                                      |
| 166    | Caution | Enclosure %s communication lost                                          |
| 167    | Info    | Enclosure %s communication restored                                      |
| 168    | Caution | Enclosure %s fan %d failed                                               |
| 169    | Info    | Enclosure %s fan %d inserted                                             |
| 170    | Caution | Enclosure %s fan %d removed                                              |
| 171    | Caution | Enclosure %s power supply %d failed                                      |
| 172    | Info    | Enclosure %s power supply %d inserted                                    |
| 173    | Caution | Enclosure %s power supply %d removed                                     |
| 174    | Caution | Enclosure %s SIM %d failed                                               |
| 175    | Info    | Enclosure %s SIM %d inserted                                             |
| 176    | Caution | Enclosure %s SIM %d removed                                              |
| 177    | Warning | Enclosure %s temperature sensor %d below warning threshold               |
| 178    | Caution | Enclosure %s temperature sensor %d below error threshold                 |
| 179    | Warning | Enclosure %s temperature sensor %d above warning threshold               |
| 180    | Caution | Enclosure %s temperature sensor %d above error threshold                 |
| 181    | Caution | Enclosure %s shutdown                                                    |
| 182    | Warning | Enclosure %s not supported; too many enclosures connected to port        |
| 183    | Caution | Enclosure %s firmware mismatch                                           |
| 184    | Warning | Enclosure %s sensor %d bad                                               |
| 185    | Caution | Enclosure %s phy %d bad                                                  |
| 186    | Caution | Enclosure %s is unstable                                                 |
| 187    | Caution | Enclosure %s hardware error                                              |
| 188    | Caution | Enclosure %s not responding                                              |
| 189    | Info    | SAS/SATA mixing not supported in enclosure; PD %s disabled               |
| 190    | Info    | Enclosure (SES) hotplug on %s was detected, but is not supported         |
| 191    | Info    | Clustering enabled                                                       |
| 192    | Info    | Clustering disabled                                                      |
| 193    | Info    | PD too small to be used for auto-rebuild on %s                           |
| 194    | Info    | BBU enabled; changing WT virtual disks to WB                             |
| 195    | Warning | BBU disabled; changing WB virtual disks to WT                            |
| 196    | Warning | Bad block table on PD %s is 80% full                                     |
| 197    | Fatal   | Bad block table on PD %s is full; unable to log block %lx                |
| 198    | Info    | Consistency Check Aborted Due to Ownership Loss on %s                    |
| 199    | Info    | Background Initialization (BGI) Aborted Due to Ownership Loss on %s      |
| 200    | Caution | Battery/charger problems detected; SOH Bad                               |
| 201    | Warning | Single-bit ECC error: ECAR=%x, ELOG=%x, (%s); warning threshold exceeded |

| Number | Туре    | Description                                                                 |
|--------|---------|-----------------------------------------------------------------------------|
| 202    | Caution | Single-bit ECC error: ECAR=%x, ELOG=%x, (%s); critical threshold exceeded   |
| 203    | Caution | Single-bit ECC error: ECAR=%x, ELOG=%x, (%s); further reporting disabled    |
| 204    | Caution | Enclosure %s Power supply %d switched off                                   |
| 205    | Info    | Enclosure %s Power supply %d switched on                                    |
| 206    | Caution | Enclosure %s Power supply %d cable removed                                  |
| 207    | Info    | Enclosure %s Power supply %d cable inserted                                 |
| 208    | Info    | Enclosure %s Fan %d returned to normal                                      |
| 209    | Info    | BBU Retention test was initiated on previous boot                           |
| 210    | Info    | BBU Retention test passed                                                   |
| 211    | Caution | BBU Retention test failed!                                                  |
| 212    | Info    | NVRAM Retention test was initiated on previous boot                         |
| 213    | Info    | NVRAM Retention test passed                                                 |
| 214    | Caution | NVRAM Retention test failed!                                                |
| 215    | Info    | %s test completed %d passes successfully                                    |
| 216    | Caution | %s test FAILED on %d pass. Fail data: errorOffset=%x goodData=%x badData=%x |
| 217    | Info    | Self check diagnostics completed                                            |
| 218    | Info    | Foreign Configuration Detected                                              |
| 219    | Info    | Foreign Configuration Imported                                              |
| 220    | Info    | Foreign Configuration Cleared                                               |